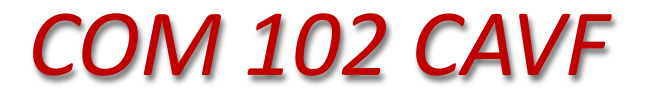

*Comando Micro Processado*

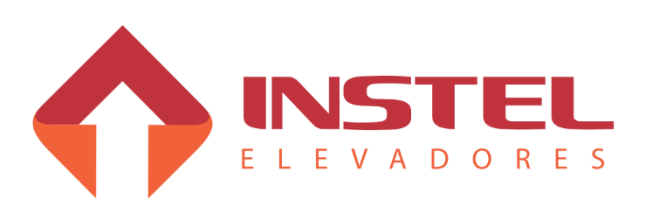

Fone: +55 11 4638.8582 Rua Capitão Moura, 269 - Biritiba - Poá - SP

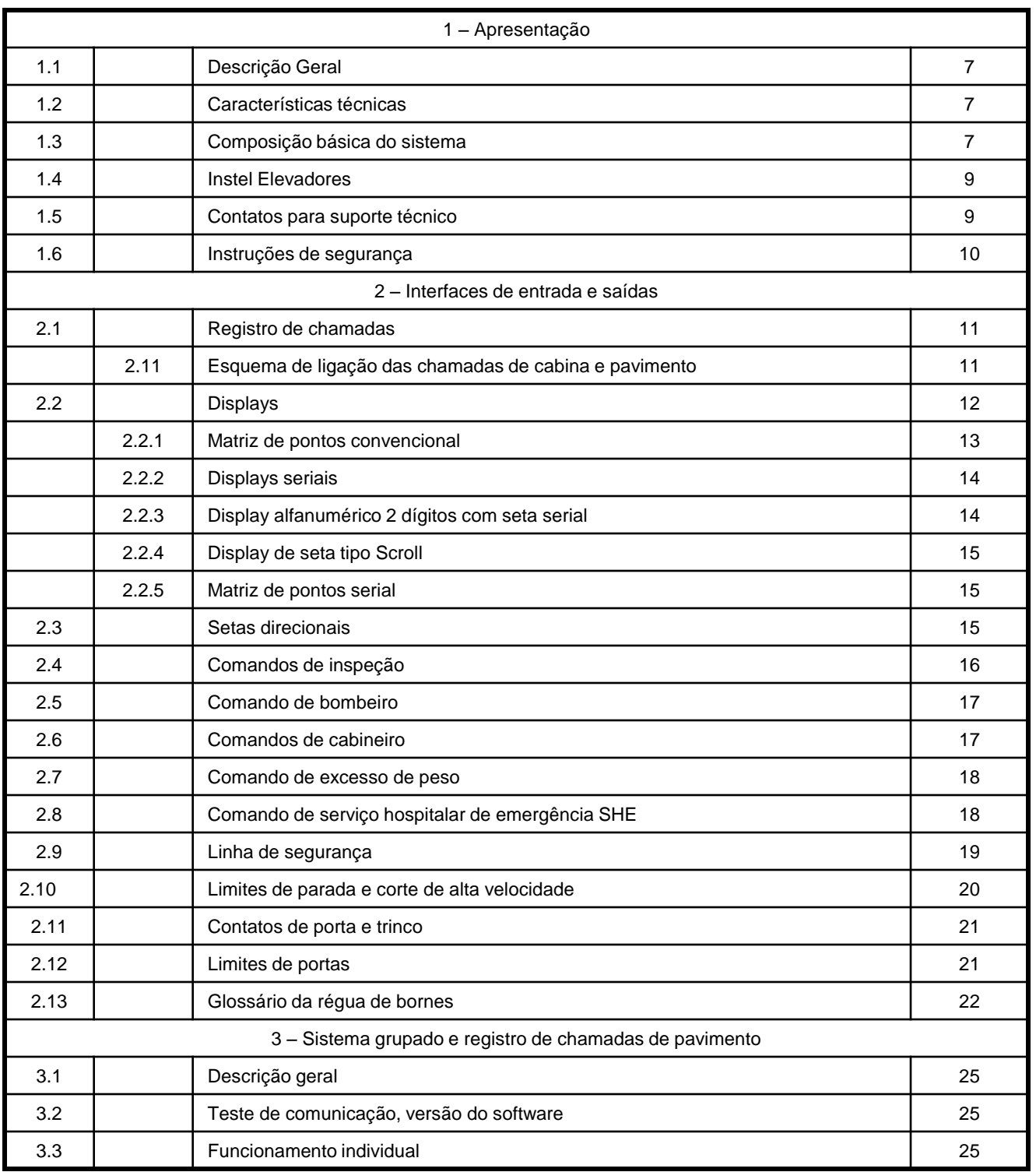

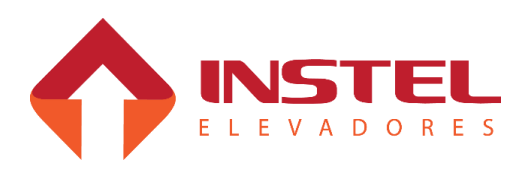

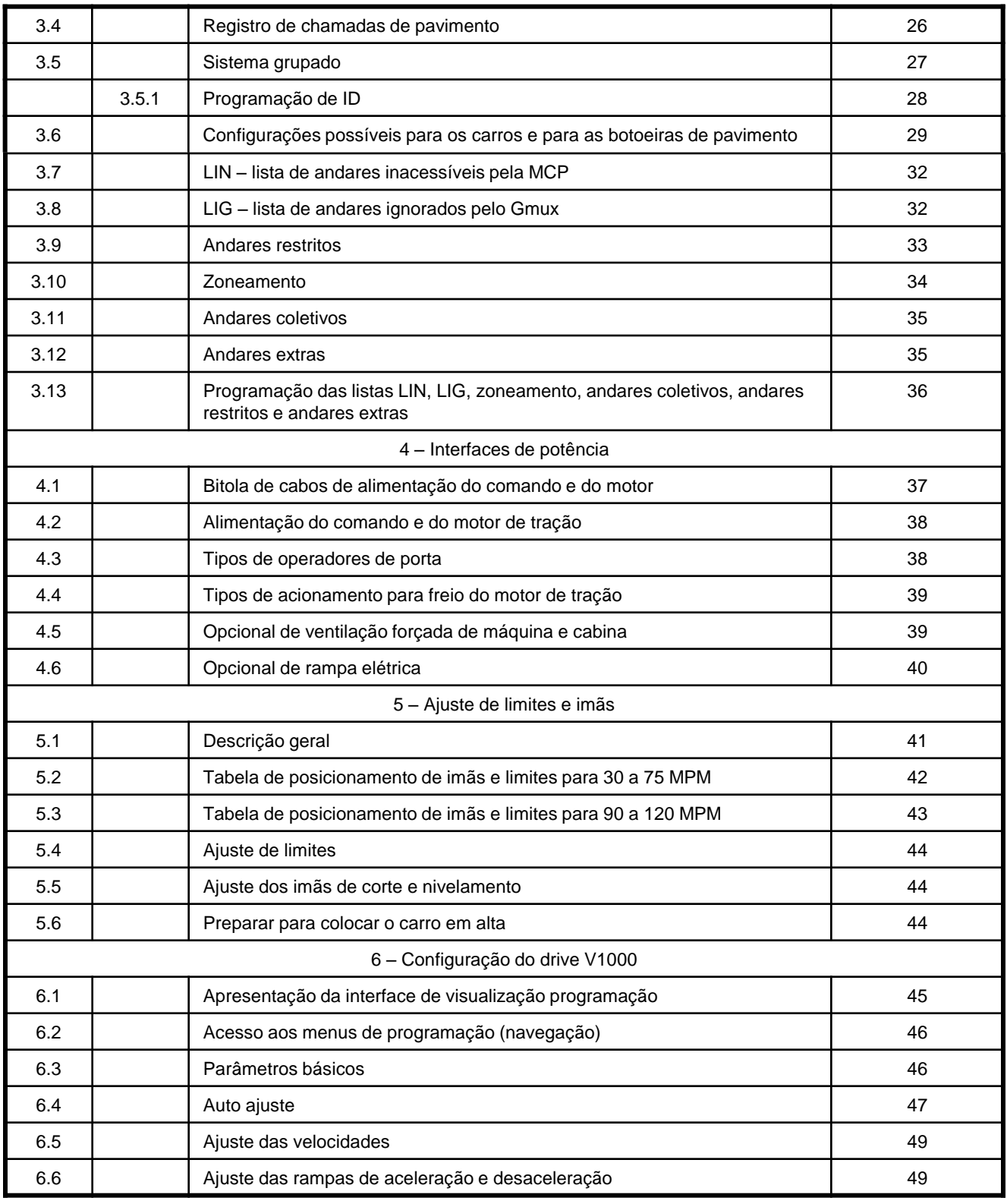

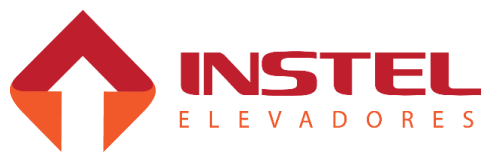

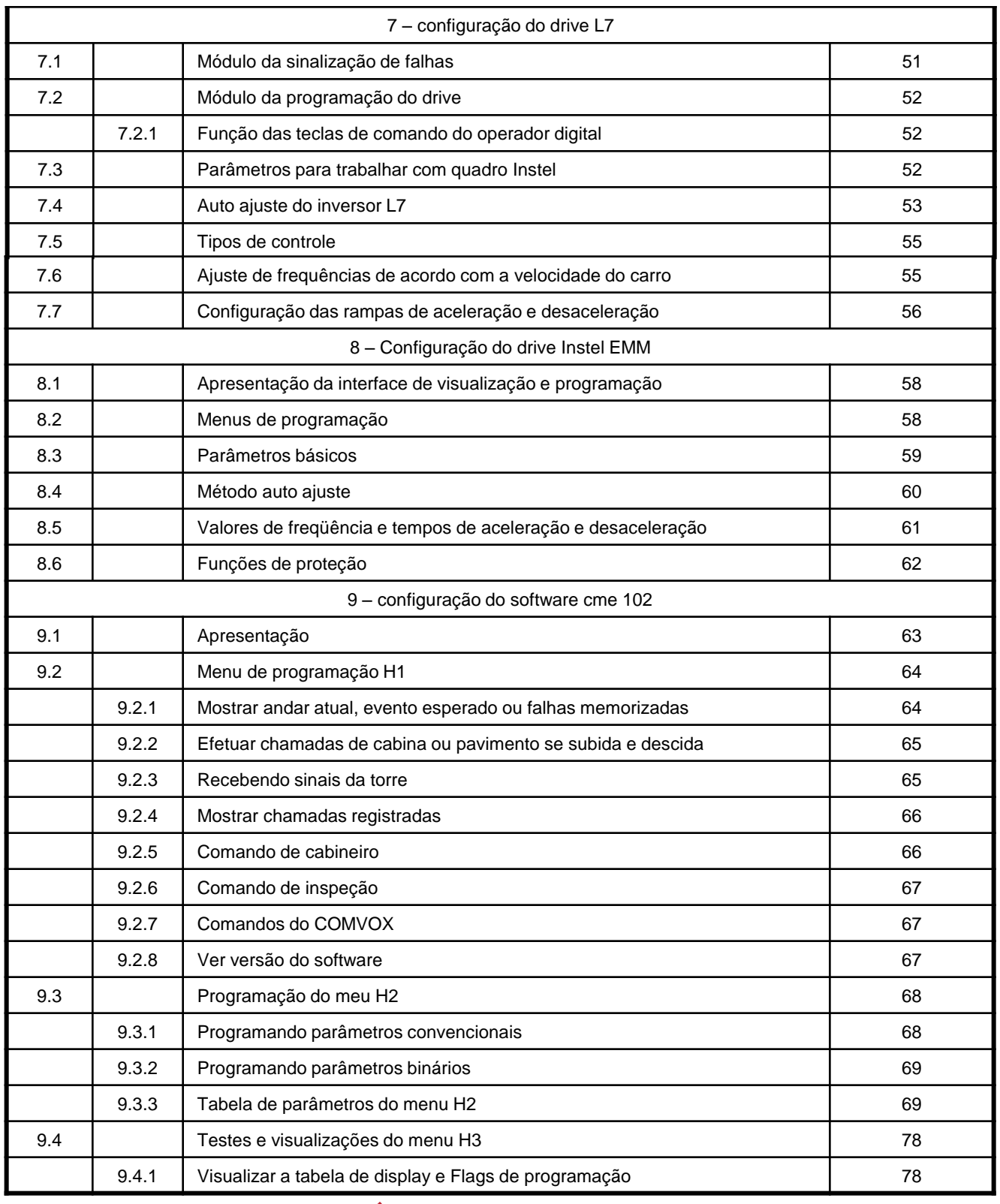

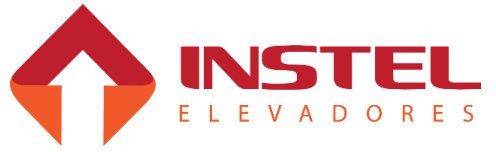

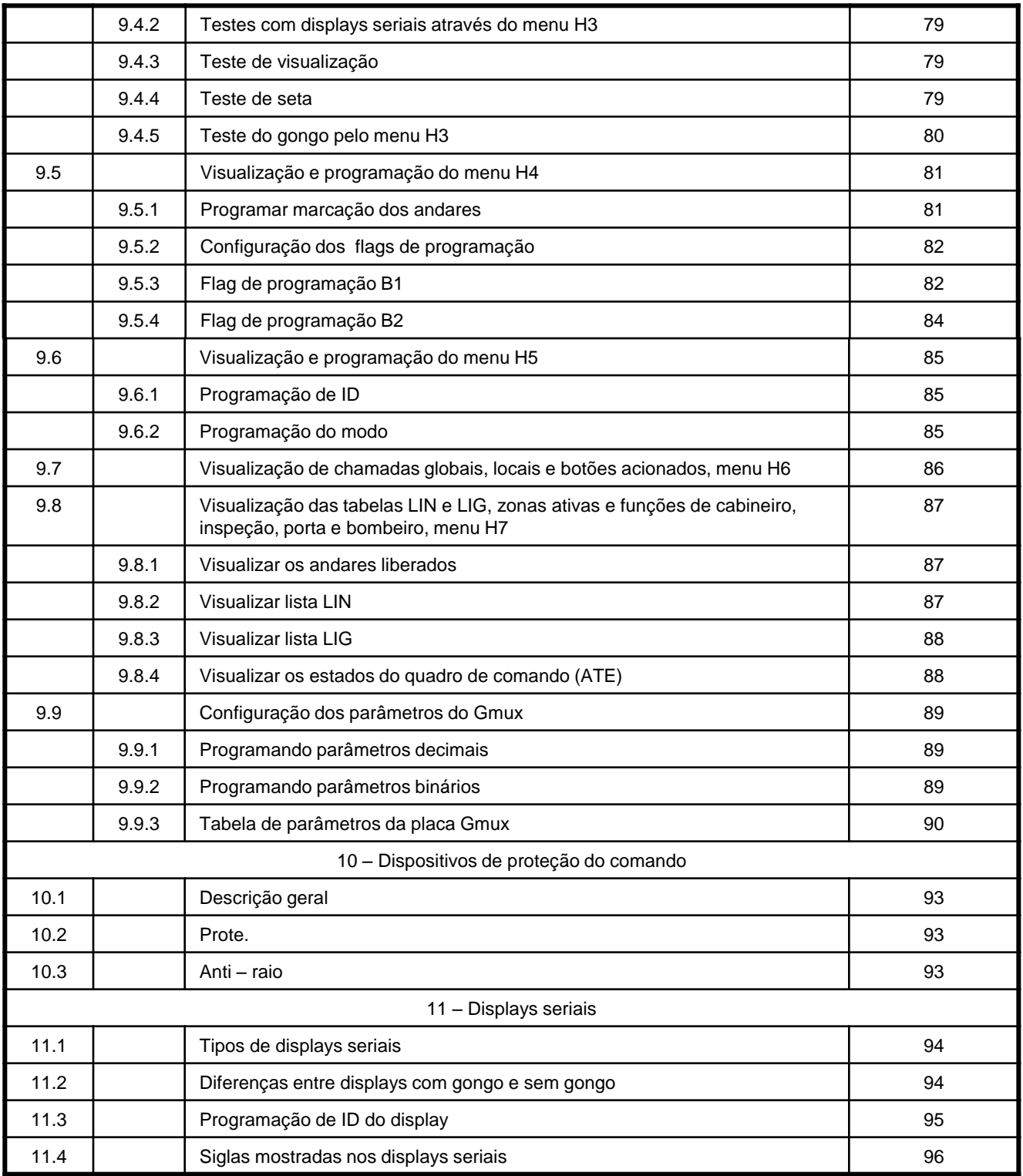

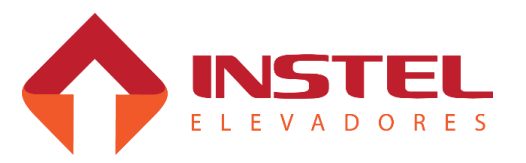

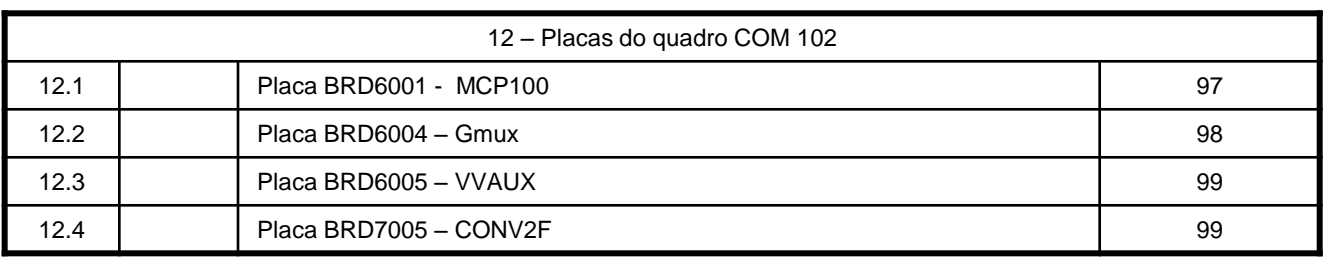

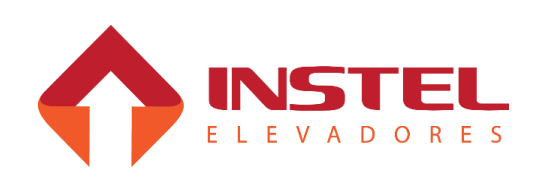

## **1.1 - Descrição geral.**

O quadro de comando Instel modelo "COM 102 CA VF", é um sistema duplex de controle micro processado, projetado para elevadores em instalação de até 32 andares com 1(um) ou 2 (dois) botões por pavimento (sendo que o elevador pode ser seletivo na descida ou coletivo). A configuração do quadro de comando sai de fábrica de acordo com o especificador fornecido pelo cliente, mas em qualquer momento, se necessário, pode ser alterada seguindo os passos do capítulo 08 – "Configuração do SW COM 102" deste manual ou utilizando o módulo de programação SIMPROG. Durante este manual serão apresentados e explicados todos os opcionais possíveis dentro deste comando, tais como:

- Configuração do quadro de comando;

- Configuração dos drives utilizados;

- Ligação dos dispositivos de sinalização visual e sonoro seriais;

O quadro de comando possui garantia em todos os seus componentes de 1 ano, inclusive no inversor de freqüência. Caso necessário entrar em contato com o suporte técnico da Instel. OBS: em casos de defeitos por mal uso a garantia do comando estará suspensa.

## **1.2 – Características técnicas.**

O quadro de comando Instel segue as seguintes especificações:

- Tensão de alimentação: 220/380Vca, 3 fases + Terra;

- Fonte de alimentação continua 24Vcc máximo de 6A com proteção para o transformador com fusíveis de 5A .

- Potência de até 30HP (maiores potencias sob consulta);

- Freio do motor de tração de 60 a 220Vcc ou 105/220Vca;

- Registro de chamadas com leds ou lâmpadas;

- Indicador de posição utilizando display digital (serial ou varredura) ou lâmpadas;

- Comando de setas de direção, (serial ou 24Vcc) ou lâmpadas;

- Comando de indicação de andar por voz - COMVOX

## **1.3 – Composição básica do sistema.**

- Placa de controle principal BRD6001 (MCP) – supervisiona e controla todas as funções do elevador e armazena todos os dados do mesmo.

- Placa de controle auxiliar BRD6005 (VVAUX) – supervisiona os limites de corte de velocidade alta e de parada, envia os comandos necessários para o inversor de freqüência manobrar o elevador;

- Inversor de freqüência – para malha aberta (sem encoder) é utilizado o inversor V1000 da Yaskawa, para malha fechada (com encoder) é utilizado o inversor L7 também da Yaskawa;

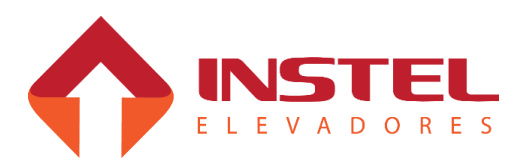

- Placa de expansão BRD6004 (Gmux) – placa para expansão de chamadas de pavimente, contendo gerais para atender 32 paradas com 1 botão ou 2 botões por pavimento, e responsável por fazer a comunicação de elevadores em grupo, até 8 carros no sistema grupado;

- Sensor de proteção PROTE (BRD6002 para 220vca, BRD6003 para 380vca) – sensor de proteção contra falta de fase e inversão "FIF", fuga para massa "FM" e monitoramento da linha de segurança "SEG" com temporização (3 segundos para detectar as falhas e 7 segundos para entrar em modo normal após as falhas solucionadas);

- Transformador TF1 – transformador universal com as tensões necessária para o funcionamento do comando, entrada (primário) 220/380vca – saídas (secundário) 0/55/110vca para série de segurança, e sinais de limites e contatos de porta – 0/60/80/100/120vca para tensões de freio 0/19vca para alimentação da fonte de 24Vcc;

- Contatores PA/PF – para comando do operador de porta;

Fonte de alimentação 24Vcc – fonte de alimentação para o controle e para ipds máximo de 4A com proteção para o transformador com 2(dois) fusíveis de 2,5A ;

- Disjuntores termomagnéticos DJ1/2/3 – para proteção do comando e operador de porta;

- Sistema de comunicação duplex – para até 16 andares com um botão por pavimento para cada elevador ou até 8 andares com dois botões por pavimento para cada elevador.

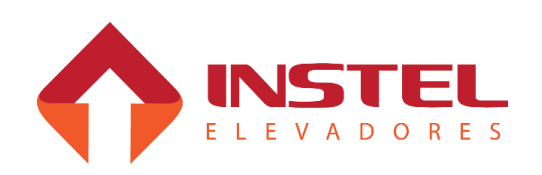

**9**

## **1.4 –Instel Elevadores.**

- Matriz (unidade fabril, desenvolvimento e suporte técnico). Endereço: Rua Capitão Moura Nº. 269, Biritiba, Poá, SP. CEP: 08560-570 TEL: 55-11-4638-8582

## **1.5 – Contatos para suporte técnico.**

Tel.: + 55 11 4638.8582

E-mail: assistencia1@instelbr.com.br / assistencia2@instelbr.com.br

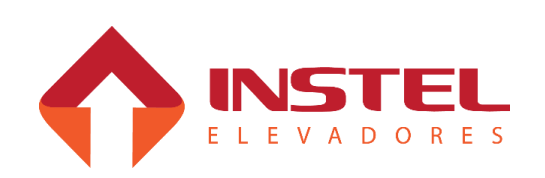

#### **1.6 – Instruções de segurança.**

Para a instalação e manutenção do quadro de comando Instel, devem ser observados algumas instruções de segurança, para não danificar o quadro de comando e garantir a segurança dos usuários do equipamento.

- Não executar testes com lâmpadas ou qualquer outro dispositivo com carga nos bornes do quadro de comando e placas do mesmo.

- Não atuar diretamente sobre qualquer um dos contatores do quadro.

- Não substituir linhas ou fazer reparos em componentes internos ou externos com o quadro de comando ligado.

- Não jumpear fusíveis, relé térmico, disjuntores ou qualquer outro dispositivo de segurança do comando.

- Não ligue qualquer tipo de equipamento elétrico nos bornes dos disjuntores, nas fontes de alimentação do quadro, a não ser os especificados no desenho elétrico do mesmo.

- Não manusear nenhum produto inflamável nas proximidades do quadro de comando.

- Não fazer ou mandar fazer por terceiros, nenhuma modificação de circuitos internos do quadro de comando sem o conhecimento e a autorização da Instel.

- Não jumpear ou curto-circuitar os bornes referentes a ligação dos circuitos de emergência e segurança do elevador como: limites de velocidade e parada, fins de curso, trinco e contatos de porta, etc.

- Não toque nos terminais de saída do inversor logo após desernegizado. Aguarde o inversor apagar por completo.

- Ao movimentar o elevador, utilize somente os recursos contidos no quadro de comando, os mesmos já possuem todos os critérios de segurança para não haver acidentes.

- Trabalhe sempre com atenção e em condições seguras, utilizando equipamentos de proteção, ferramentas e instrumentos adequados para cada operação.

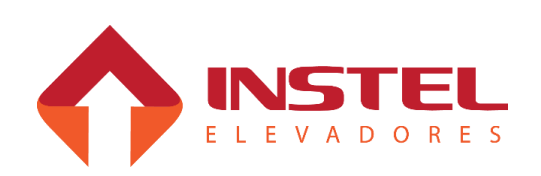

### **2.1 – Registros de chamadas.**

O modelo COM 102 CAVF pode atender até 32 pavimentos com 2 botões por pavimento, usando o método de varreduras de chamadas.

Existem 4 gerais de chamadas sendo: (V01), (V02), (V03) e (V04) para atender chamadas de cabina, já as chamadas de pavimento ficam por conta da Gmux, veja capitulo "3 – chamadas de pavimento e sistema grupado".

No caso das chamadas de cabina também temos 4 gerais de chamadas sendo eles com a seguinte disposição:

(V01) – Geral de chamadas de cabina de 1 a 8.

(V02) – Geral de chamadas de cabina de 9 a 16.

(V03) – Geral de chamadas de pavimento desce de 17 a 24.

(V04) – Geral de chamadas de pavimento sobe de 25 a 32.

Além dos gerais de chamada o quadro COM 102 possui 8 entrada de leitura de botões de BT1 a BT8 e 8 saídas para leds de LD1 a LD8.

### **2.1.1 – Esquema de ligação das chamadas de cabina e pavimento.**

O esquema de ligação dos botões de cabina segue a configuração mostrada abaixo:

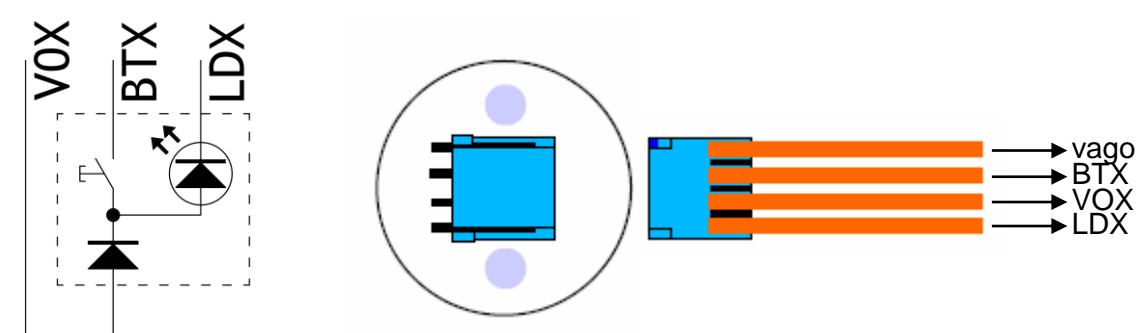

Abaixo as entrada para leitura de botões e os leds de registro de chamada e seus andares correspondentes.

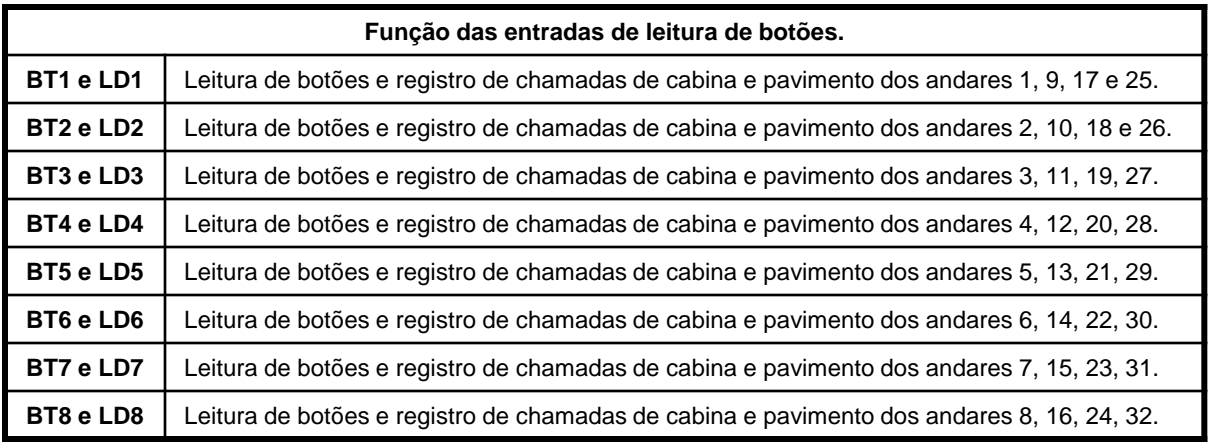

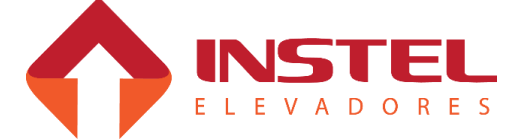

### **2.2 – Displays.**

No modelo COM 102 CAVF podemos utilizar várias formas de displays como os de varredura, matriz de pontos de geral e displays seriais. No caso dos displays com varredura podemos ter os seguintes modelos:

- Display numérico 1 digito com ou sem seta;
- Display alfanumérico 1 digito com ou sem setas;
- Display numérico 2 dígitos com ou sem seta;

### - Display alfanumérico 2 dígitos com ou sem seta;

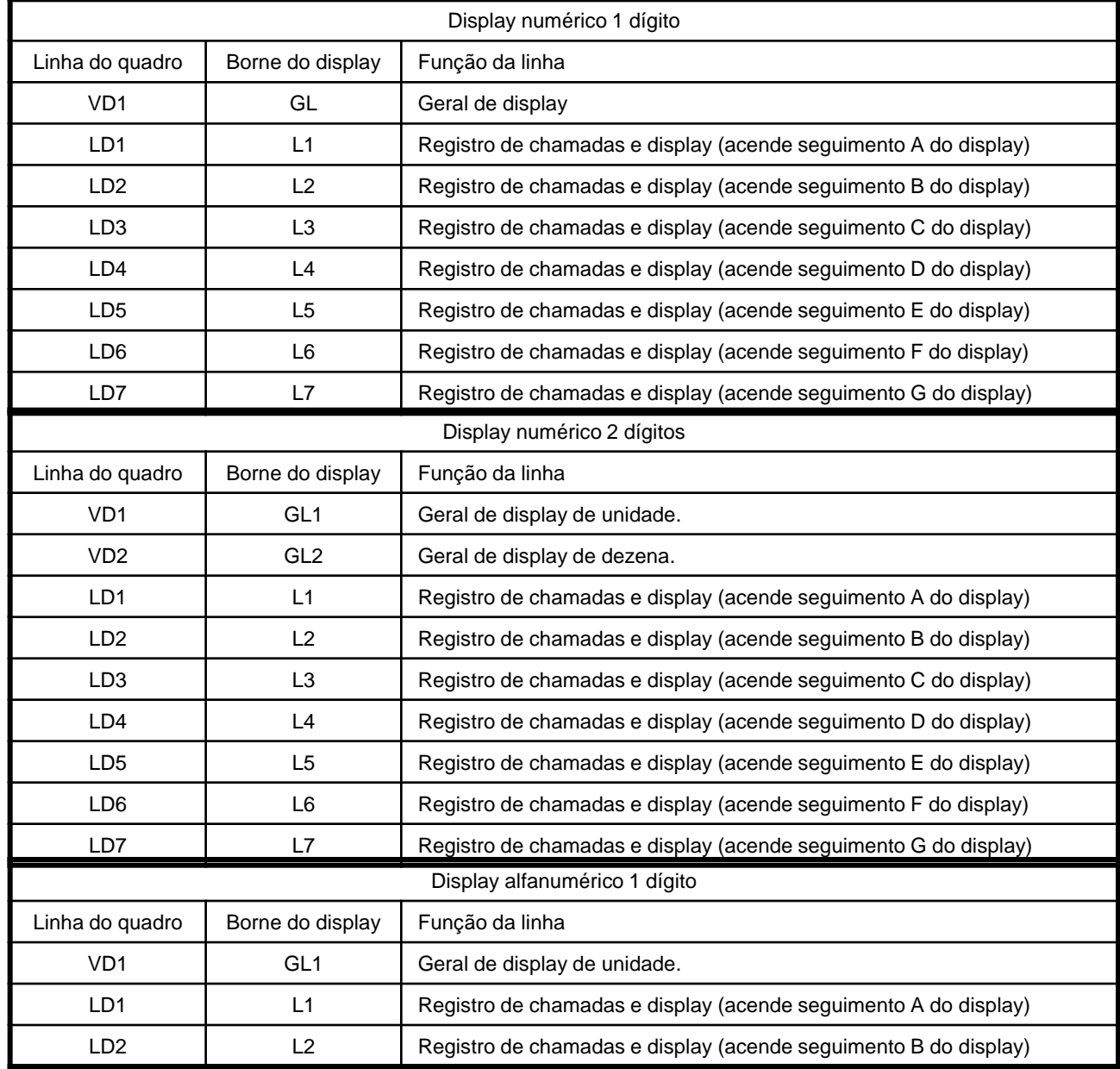

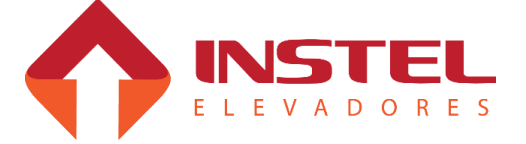

# 2 – Interfaces de entrada e saídas

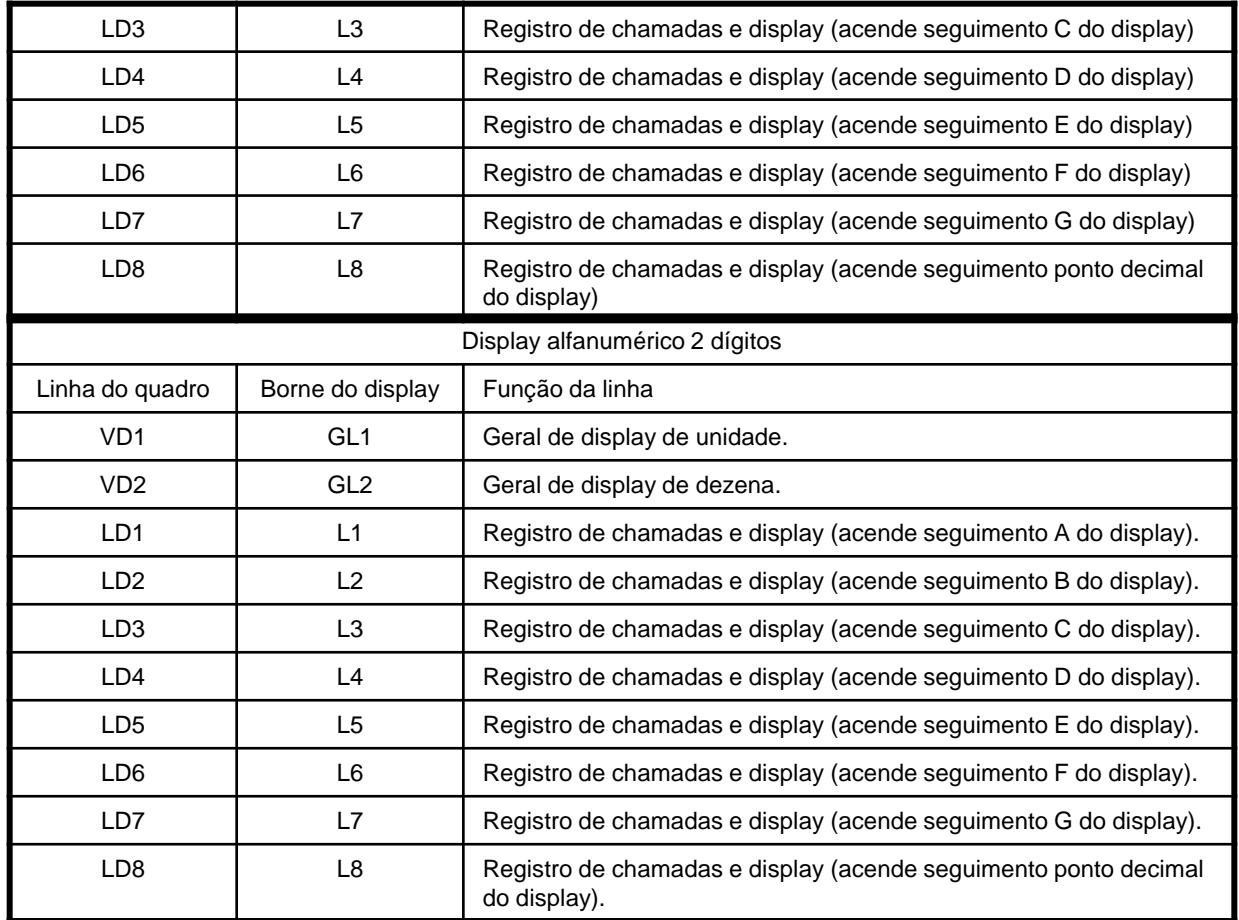

### **2.2.1 – Matriz de pontos convencional.**

A matriz de ponto convencional, trabalha com 6 fios, sendo 2 alimentação (0Vcc e 24Vcc), 1 geral (GG) e 3 LDs (LD1, LD2, LD3). A mesma já sai de fabrica configurada de acordo com a marcação solicitada pelo cliente, caso tenha que alterar alguma marcação, deve ser solicitado a Instel para a substituição da memória.

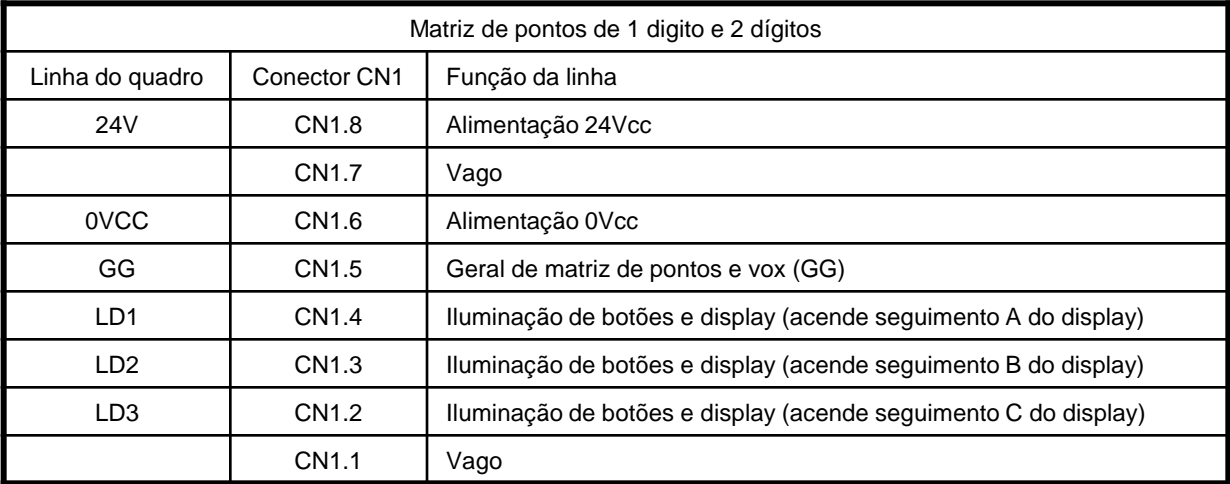

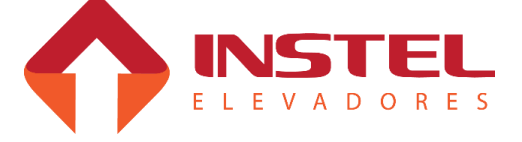

As matrizes de pontos já saem da Instel com um chicote de interligação dela no poço, este chicote é colorido e segue a seguinte seqüência:

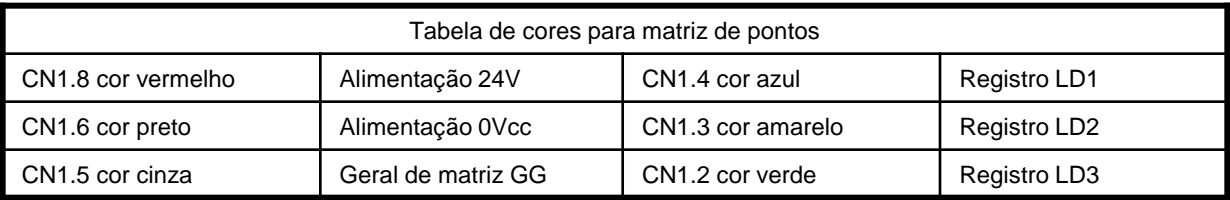

Caso a matriz não mostrar os andares corretamente ou ficar congelada, junto com a mesma vai um filtro para ser interligado nas linhas 0Vcc e GG, mas este filtro só deve ser ligado caso ela não funcione devidamente.

## **2.2.2 – Displays seriais.**

Os displays seriais possuem varias funções além de indicação de andar, sua forma de programação, ligação no poço são mais simples do que um display de varredura ou uma matriz de pontos convencional. Para programação das funções e tabela dos displays seriais não é necessário nenhum tipo de equipamento ou dispositivo, podemos realizar as operações pela placa MCP100 (BRD6001). Podemos testar as funções pela placa MCP100 também, todos os testes e programações estão demonstrados no capitulo "configuração da placa MCP100" menus de programação "H3", "H4" e "H5". Dentro destes menus de programação temos todos as funções necessárias para os displays seriais. Abaixo ligação dos displays seriais:

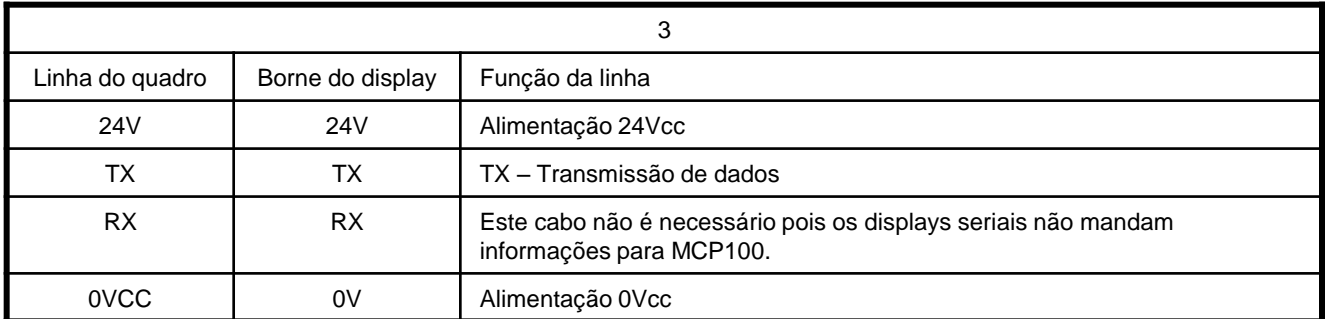

Em sua maioria os displays seriais não transmitem nada ao quadro de comando (usando o fio Rx), somente recebem os dados para realizar os comandos programados (usando o fio Tx). Atualmente existem 3 tipos de displays seriais:

- Display alfanumérico 2 dígitos com seta;
- Display matriz de pontos com saída para gongo;
- Display de seta tipo SCROLL com saída para gongo.

## **2.2.3 – Display alfanumérico 2 dígitos com seta serial.**

Possui as funções de informação de cada andar, pode-se regular a intensidade do display, mas não se consegue configurar ID de pavimento nela. Além disso, possui uma supervisão que chamamos de "Watch Dog" (cão de guarda) que fica monitorando as transmissões da linha serial, quando o display fica sem comunicação ele se auto-reseta para corrigir possíveis erros na comunicação.

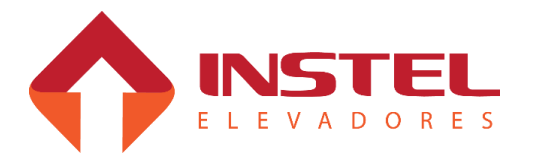

Existem dois tipos de reset: a frio, com o display desligado, e a quente, com o display ligado.A frio o display atua da seguinte maneira: o display mostrará a versão do software utilizado, depois o limite de pavimentos programáveis, iniciará uma contagem até ser resetado novamente.Na partida a quente ele se auto-resetará e iniciará as operações da partida a frio.

### **2.2.4 – Display de seta tipo Scroll.**

Este tipo de display é o único dos seriais que não conseguimos configurar a intensidade (brilho), possui comando para gongo digital com sons diferentes de acordo com o sentido do carro, podemos programar seu ID de pavimento (será explicado no capitulo "configuração da placa BRD6001"). Também pode ser testada pelo quadro, sendo que podemos ativar as setas como o gongo independentes.

### **2.2.5 – Matriz de pontos serial.**

A matriz de pontos serial possui varias funções, como: controle de intensidade, vários tipos de seta, saída para gongo digital com tons diferentes dependendo do sentido do carro, opção para programar com efeito de rolagem (scroll) ou não. Será explicado no capitulo "configuração da placa BRD6001" como programar a matriz e todos as suas funções especiais.

## **2.3 – Setas direcionais.**

O modelo COM 102 possui saídas para ligação da setas direcionais, as mesmas podem ser feitas das seguintes maneiras:

- Setas direcionais acopladas aos displays numéricos e alfanuméricos;
- Setas direcionais com matriz de pontos convencional de 1 digito;
- Setas direcionais com lâmpadas;

Sai como padrão de fabrica a seguinte composição, 4 bornes com as identificações de (33-AS) – alimentação de seta, neste borne é ligado a tensão de retorno dos bornes (30-SS) e (31-SD) – seta sobe e seta desce respectivamente, padrão de fabrica 24Vcc e também o (32-CS) – comum de seta onde será ligado a tensão comum entre as setas, de fabrica 0Vcc.

Existem setas onde haverá a necessidade de trocar essa polaridade, ou seja, inverter o sinal onde é 0Vcc deve virar 24Vcc e onde é 24Vcc trocar para 0Vcc.

As setas onde é o padrão de fabrica são as setas que vem junto com os displays numéricos e alfanuméricos.

Já para setas com matriz de pontos convencional de 1 digito deve usar a configuração abaixo:

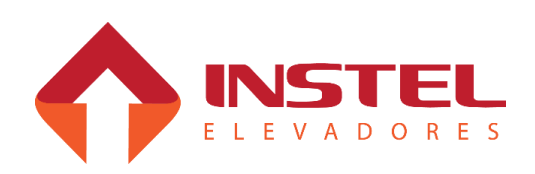

# 2 – Interfaces de entrada e saídas

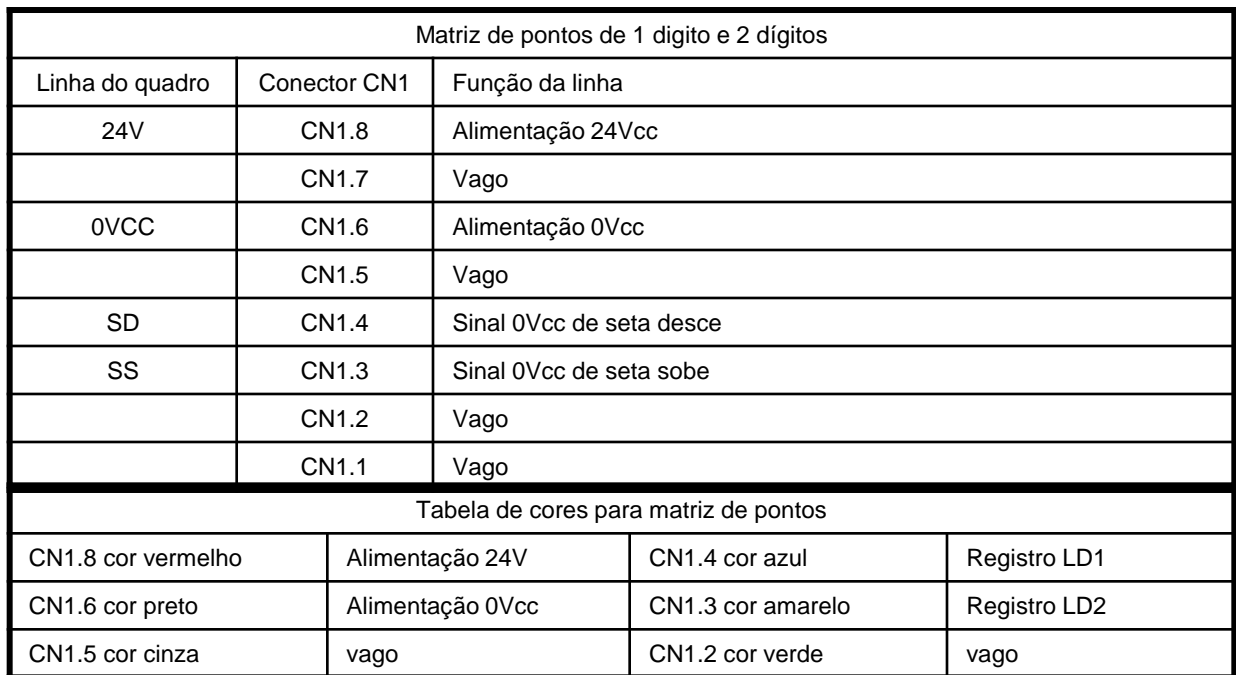

O chicote da matriz seta e a placa seguem o mesmo padrão de cores da matriz de indicação de andar, sendo alterado somente o software. Agora as setas com lâmpadas, neste caso é necessário verificar a tensão das lâmpadas e alimentar os bornes (32-CS) e (33-AS) com a tensão correta. Podendo ser corrente continua ou alternada.

### **2.4 – Comandos de inspeção.**

Os comandos de inspeção seguem as ligações da tabela abaixo:

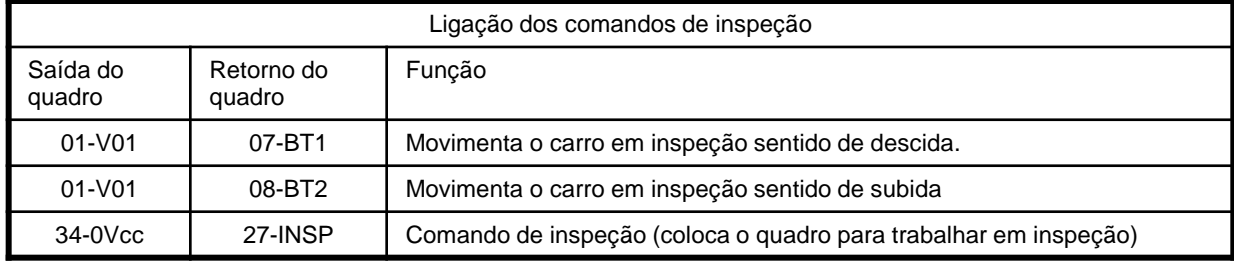

O comando de inspeção pela cabina bloqueia os comandos de inspeção pela placa MCP100 (BRD6001), ou qualquer outro tipo de movimentação do elevador por motivos de segurança.

Os displays seriais indicam quando o carro esta em comando de inspeção tanto pela casa de maquina (pela placa MCP) quanto pela cabina.

Os displays intercalam o andar onde o elevador está e a sigla "IN".

Por segurança quando o comando de inspeção é acionado, automaticamente o quadro de comando manda a porta de cabina se fechar, o comando de fechar porta leva em consideração os mesmo itens de segurança quanto em automático, monitorando os contatos de segurança de porta (SP), trinco (CT), porta de pavimento e cabina (PP e PC).

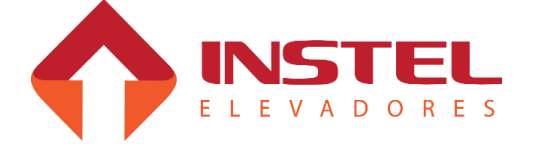

# 2 – Interfaces de entrada e saídas

### **2.5 – Comando de bombeiro.**

O comando de bombeiro segue as ligações da tabela abaixo:

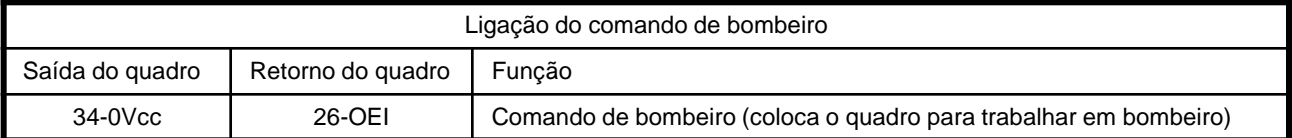

O comando de bombeiro funciona da seguinte maneira: quando acionado ele manda o carro para o pavimento de bombeiro, não atendendo mais nenhuma chamada de pavimento, somente atendendo chamadas de cabina. O comando de bombeiro também pode exercer a função de serviço independente, mais comuns em edifícios residenciais. Para indicação visual os displays seriais indicam quando o elevador esta em bombeiro, o mesmo intercala o numero do andar com a sigla "OI".

### **2.6 – Comandos de cabineiro.**

#### Os comandos de cabineiro seguem as ligações da tabela abaixo:

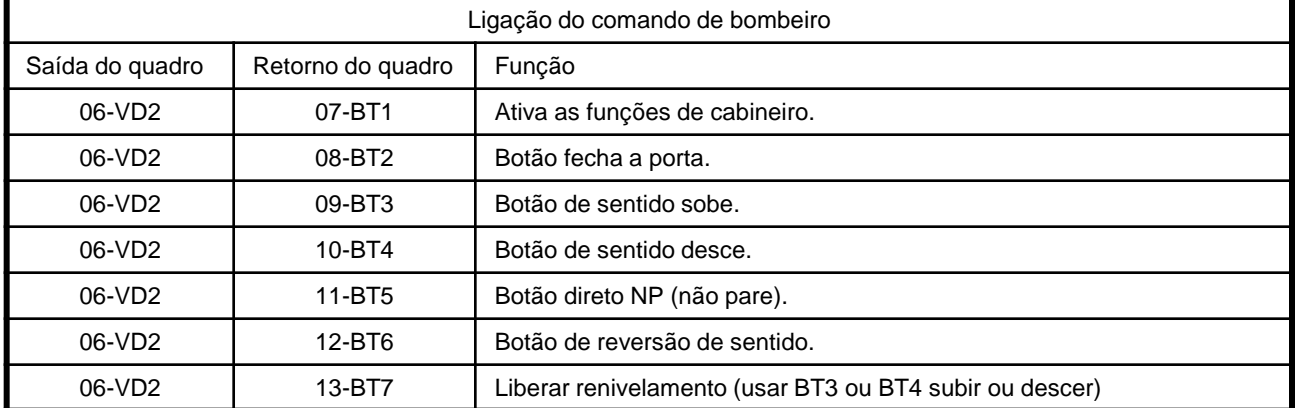

Com o sinal de cabineiro ativado dentro da cabina ficará piscando os andares que tiverem chamadas de pavimento. O comando de fechar a porta fica também a cargo do ascensorista, além disso o cabineiro pode dizer ao quadro o sentido que deve seguir, caso o elevador pare desnivelado pode controlar os comandos de renivelamento.

Os displays seriais informam algumas situações do quadro de comando, em cabineiro os mesmos indicam algumas funções especiais, veja abaixo as siglas que aparecem no display serial e seus significados:

- CB – Indica que o comando de cabineiro foi ativado – esta sigla não fica constante, só aparece uma vez.

- CD – Indica que as chamadas de pavimento foram bloqueadas por ter sido acionado o comando de não pare (NP).

- SB – Indica que as chamadas de pavimento foram bloqueadas por ter sido acionado o comando de cabineiro sobe.

- DS – Indica que as chamadas de pavimento foram bloqueadas por ter sido acionado o comando de cabineiro desce.

(Os comando de cabineiro sobe e desce somente bloqueiam chamadas de pavimento se o parâmetro do menu H2 N19 bit 7 (segmento H) estiver em 0 (apagado).

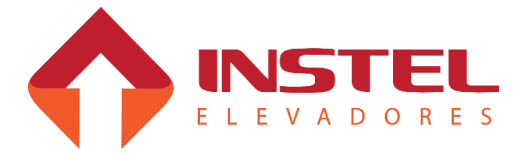

### **2.7 – Comando de excesso de peso.**

O comando de excesso de peso é uma função de segurança já inclusa no software do quadro de comando COM 102 CAVF. Ao ser acionado este comando o quadro de comando não permitirá que o elevador parta até que o peso da cabina esteja normalizado. Quando este comando é acionado os displays seriais indicarão que o elevador esta com excesso de peso, o mesmo mostrará intercalado o numero do andar e a sigla "CL" (cabina lotada), caso o elevador tenha a placa COM VOX instalada a mesma indicará através de som que a cabina esta lotada. Veja abaixo os pontos do quadro de comando que devem ser fechados para o mesmo acionar este comando:

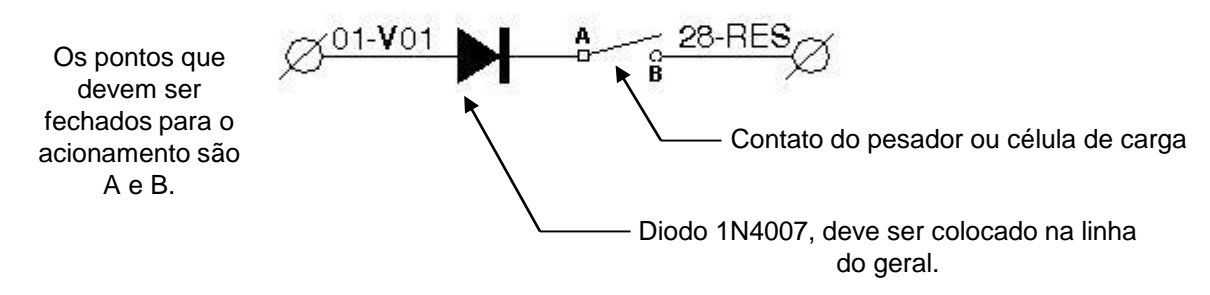

### **2.8 – Comando de serviço hospitalar de emergência SHE.**

O comando de SHE é especialmente para hospitais, este comando quando acionado cancela todas as chamadas registradas no elevador (cabina e pavimento), após isso bloqueia as chamadas de pavimento e somente atende a uma chamada de cabina por vez.

Para indicar aos usuários que este comando esta ativo, o display serial intercala o numero do andar com a sigla "SH", veja abaixo os pontos do quadro de comando que devem ser fechadas para realizar este comando.

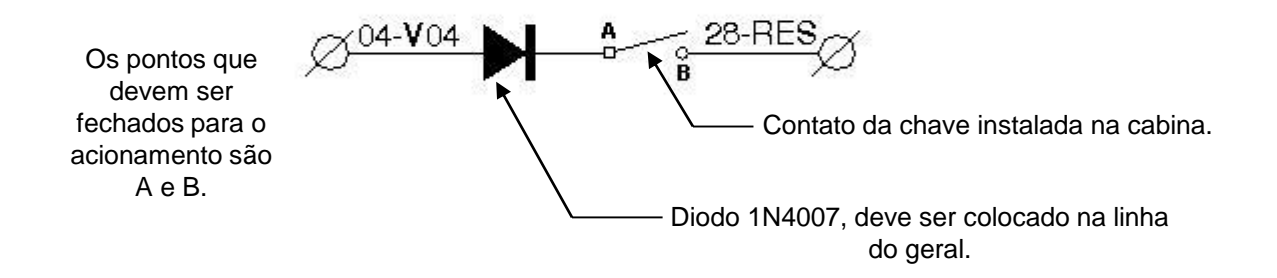

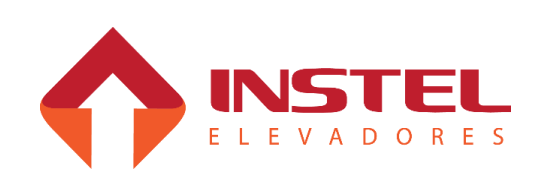

### **2.9 – Linha de segurança.**

A linha de segurança é o item mais importante do elevador, certifique-se se todos os itens desta linha estão em perfeitas condições de uso, a falha destes, pode acarretar acidentes gravíssimos no elevador, abaixo os itens de segurança que compõe esta linha.

- Limites fim de curso na subida e na descida (LCS e LCD);

- Regulador de velocidade e contato de cunha (RG e GW);
- Botões de emergência da cabina e da botoeira de acesso ao poço (BEM e

PAP);

- Polia tensora no poço (LPG).

Todos os itens possuem contatos NF (normalmente fechado) quando estes dispositivos detectarem alguma não conformidade no elevador, eles vão abrir estes contatos rompendo a linha de segurança, com a linha de segurança aberta o quadro tira todos os comandos de velocidade e tira a alimentação dos contatores de freio fazendo com que o mesmo trave o elevador. Para visualizar se o problema é na linha de segurança, só verificar o PROTE (dispositivo de proteção contra falta e inversão de fase, fuga para massa e monitoramento da linha de segurança) se o led SEG estiver acesso o problema esta na linha de segurança. No modelo COM 102CA é muito fácil verificar em qual dispositivo da linha de segurança está com problemas: cada linha alimenta um dos itens da segurança, seu retorno volta ao quadro, vai para o outro dispositivo e assim por diante. Caso a linha de segurança entre em falha é só fechar borne a borne para descobrir onde esta o defeito.

Abaixo um pequeno diagrama da linha de segurança:

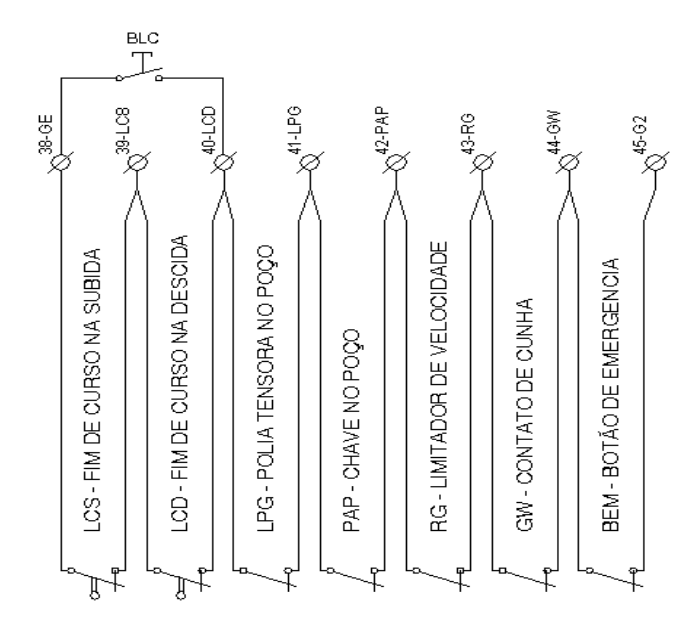

Como citado anteriormente toda linha de segurança passa por cada dispositivo e volta ao quadro, isso facilita a manutenção, agora o técnico não precisa mais entrar no poço para descobrir o defeito, sendo que o mesmo pode ser descoberto no próprio quadro de comando.

Outro item para facilitar a vida dos técnicos de chamado, dos instaladores e dos técnicos que ajustam o elevador, é a chave BLC. Ela tem como função resgatar o carro quando o mesmo passa dos limites extremos. Para resgatálo, coloque a placa em inspeção, pressione a chave BLC e mova o elevador até sair dos limites extremos.

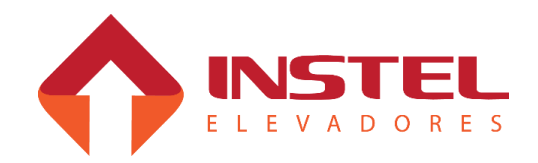

### **2.10 – Limites de parada e corte de alta velocidade.**

Os limites de parada são a última opção de parar o elevador antes de chegar ao limite fim de curso, mais uma segurança, pois, quando o carro é solto em automático o elevador irá procurar o limite de parada na descida (chamada corrida de reconhecimento). Depois que se localizou, toda vez que tiver uma chamada nos pavimentos extremos o elevador deve parar pelo limite de corte de alta velocidade (LAS ou LAD) e IN (sensor de nivelamento). Caso ele pare tocando o limite de parada o elevador irá acusar falha (F9 para o extremo superior - LPS e F10 para o extremo inferior – LPD).

É recomendado que o limite de parada fique, aproximadamente, há 5cm do nivelamento.

Já os limites de corte de alta servem para obrigar o carro a desacelerar nos extremos, caso o elevador não desacelere pelo imã de corte de velocidade (IV) ele irá desacelerar com o limite de corte de alta velocidade (LAS ou LAD)

Existem 2 ocasiões para os limites de corte de alta. A primeira é para carros até 75MPM (1,25MPS), pode-se usar apenas um limite de corte de alta, o mesmo fará com que o carro desacelere para velocidade baixa. A segunda é para carros de 90MPM (1.5MPS) e 120MPM (2MPS), nestes casos deve-se usar o 2º limite de corte de alta (LAS2 e LAD2), eles farão o carro desacelerar para média velocidade, e quando tocar o primeiro limite de corte de alta o elevador desacelerará para velocidade baixo.

Abaixo pequeno circuito para demonstração destes limites:

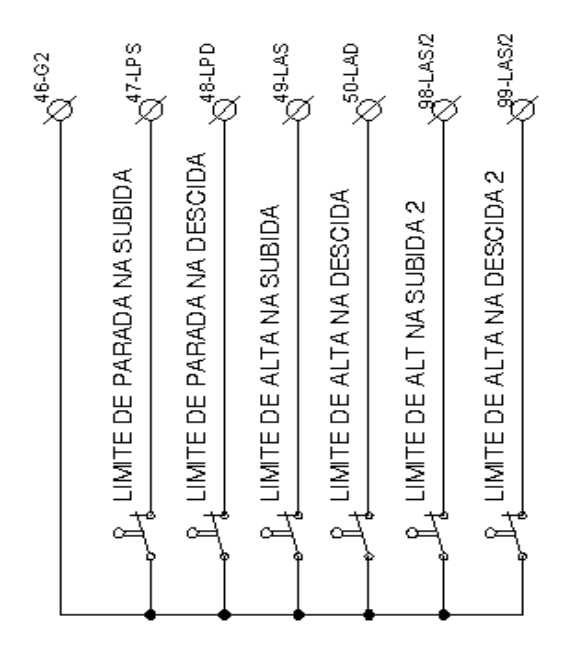

Deve ser observado que para elevadores de velocidade até 75MPM, usamos apenas um limite de corte por extremo (LAS e LAD) neste caso o jumper J1 da placa BRD6005 deve estar fechado.

Acima desta velocidade o mesmo deve estar aberto para que a placa possa reconhecer os 2º limites de alta (LAS2 e LAD2)

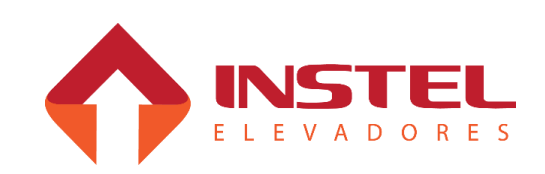

## **2.11 – Contatos de porta e trinco.**

O modelo COM 102 CAVF possui 3 séries importantes, a série de contatos de trinco (CT), serie de contatos de porta de pavimento (PP), e o contato de porta de cabina (PC), abaixo descritivo de cada uma destas series.

A serie de contato de trinco (CT), tem sua as ída do quadro pelo borne (54- G1), depois de passar por todos os contatos de trinco ela volta no borne (53-CT). Podemos ver se esta série está fechada pelo led CT da placa MCP100 (BRD6001). Caso esta série não feche, o quadro mandará o elevador abrir a porta novamente e torná-la a fechar para tentar fechar esta série.

Na série de contatos de porta de pavimento (PP), tem sua saída do quadro de comando pelo borne (51-G2). Após passar por todos os contatos de porta de pavimento, ela deve voltar no borne (52-PP). Para verificar se esta linha está fechada, podemos ver o led PP na placa MCP100 (BRD6001). Caso esta linha não esteja fechada, o elevador não mandará fechar a porta de cabina, somente fechará a porta de cabine com esta série fechada. Já o contato de porta de cabina (PC) é um pouco mais complicado. Sua alimentação sai do borne (59-PP), vai para a cabina e retorna no borne (60-PC), podendo ser visto pelo led PC da placa MCP100 se este contato esta fechado ou não. Caso esteja aberto (led da placa MCP apagado) temos que verificar se o defeito é mesmo deste contato ou se é da série de contatos de porta de pavimento, por que depois que passa pela série de contatos de pavimento ele vai para o contato de porta de cabina.

### **2.12 – Limites de portas.**

Os limites de porta (abertura e fechamento) servem para indicar ao quadro que a porta já esta totalmente aberta ou fechada.

Eles atuam diretamente no circuito dos contatores PA/PF do operador de

porta.

Devem ser usados os contatos NF (normalmente fechado), quando a porta toca o limite desabilita os contatores do operador.

Abaixo um pequeno desenho dos limites:

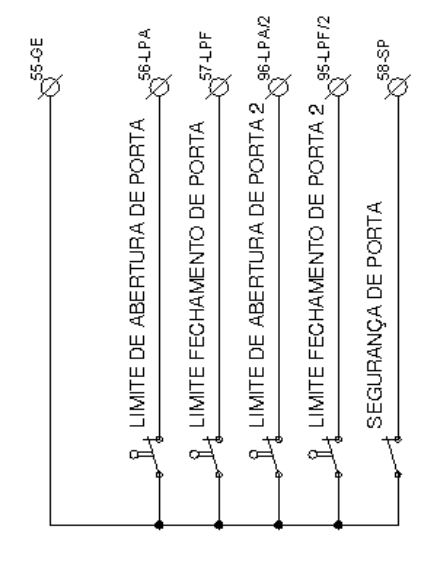

Conforme desenho ao lado os limites de porta são ligados com 110vca do borne (55-GE). Os retornos alimentam diretamente as bobinas de PA/PF e quando a porta toca estes limites, eles derrubam os contatores.Existem operadores que, por exemplo, são com PF operado em viagem. Neste caso, deve-se fechar os bornes (55-GE) com (57-LPF) e programar na placa MCP como PF operador em viagem.Também representado ao lado o circuito de segurança de porta SP que, caso esteja aberto o elevador não fechará a porta.

Caso não exista barreiras no elevador verificar os bornes (55-GE) e (58-SP).

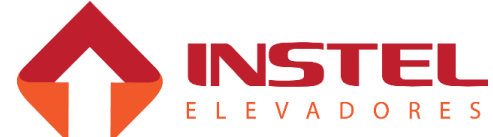

## **2.13 – Glossário da régua de bornes.**

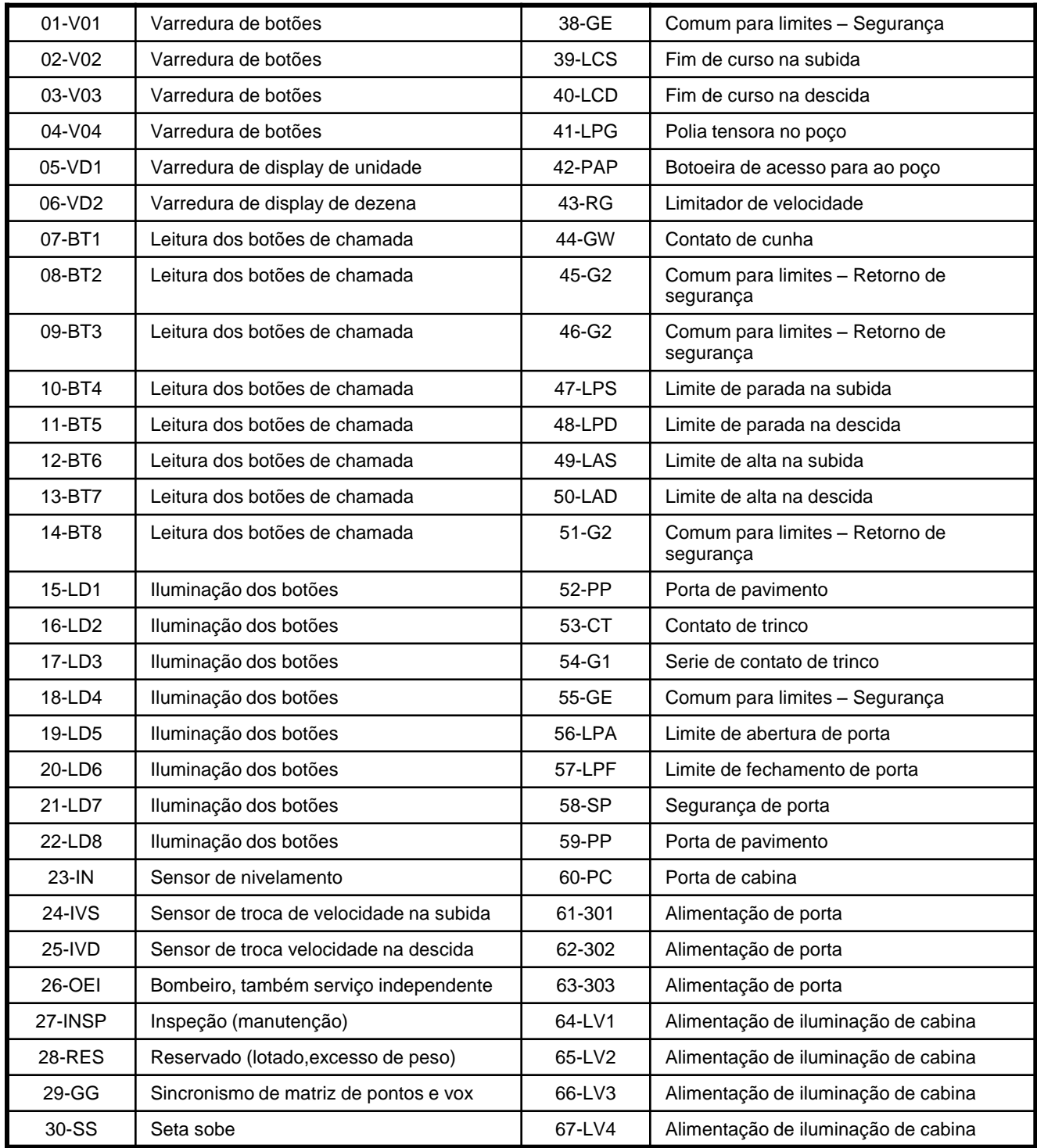

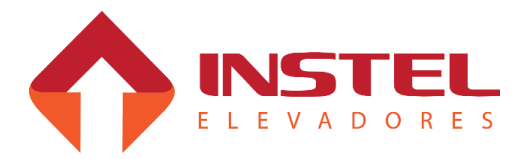

# 2 – Interfaces de entrada e saídas

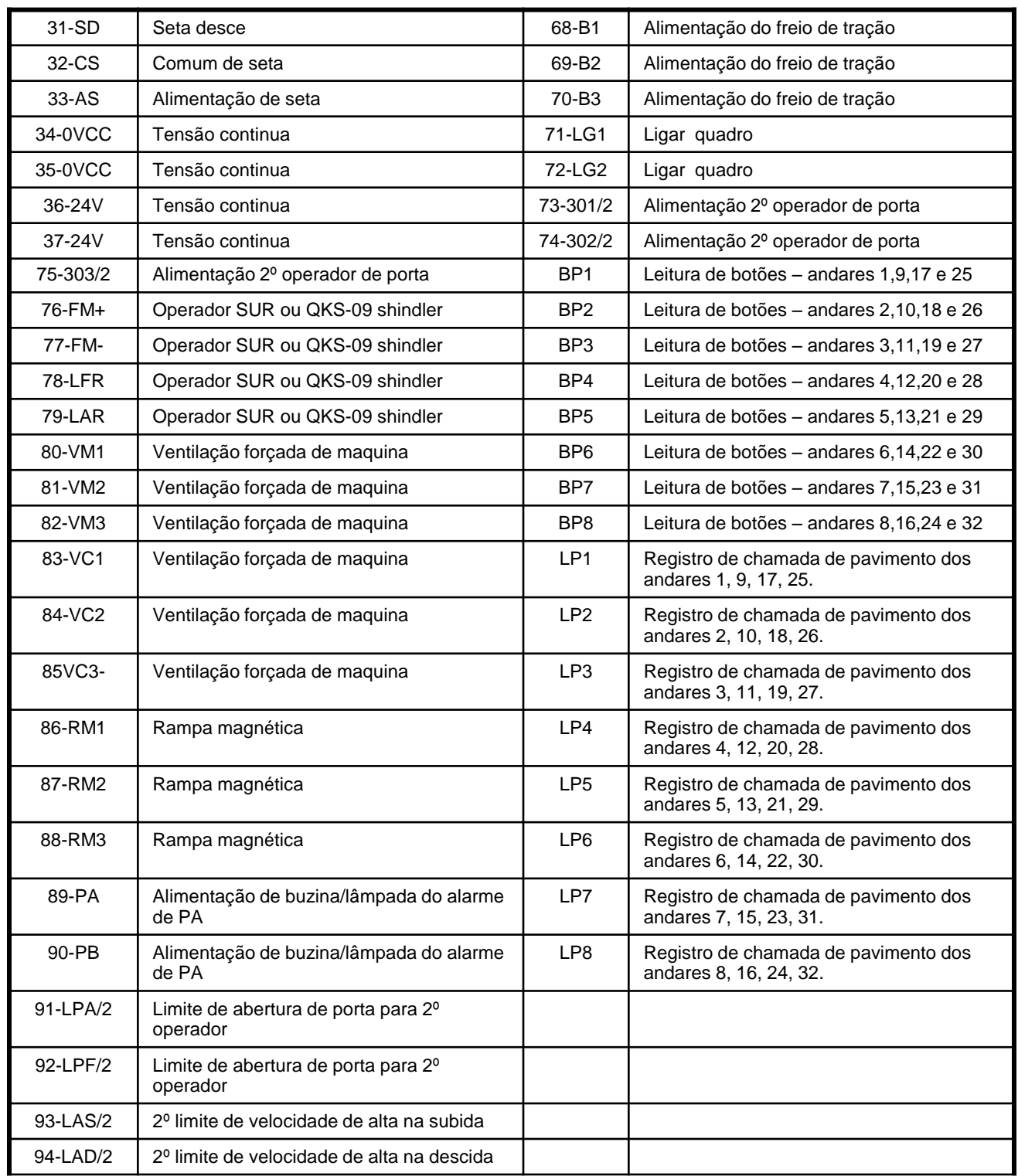

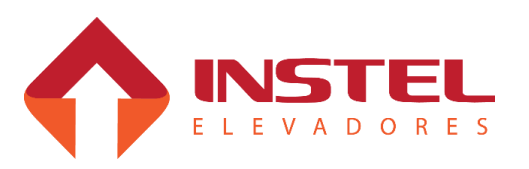

# 2 – Interfaces de entrada e saídas

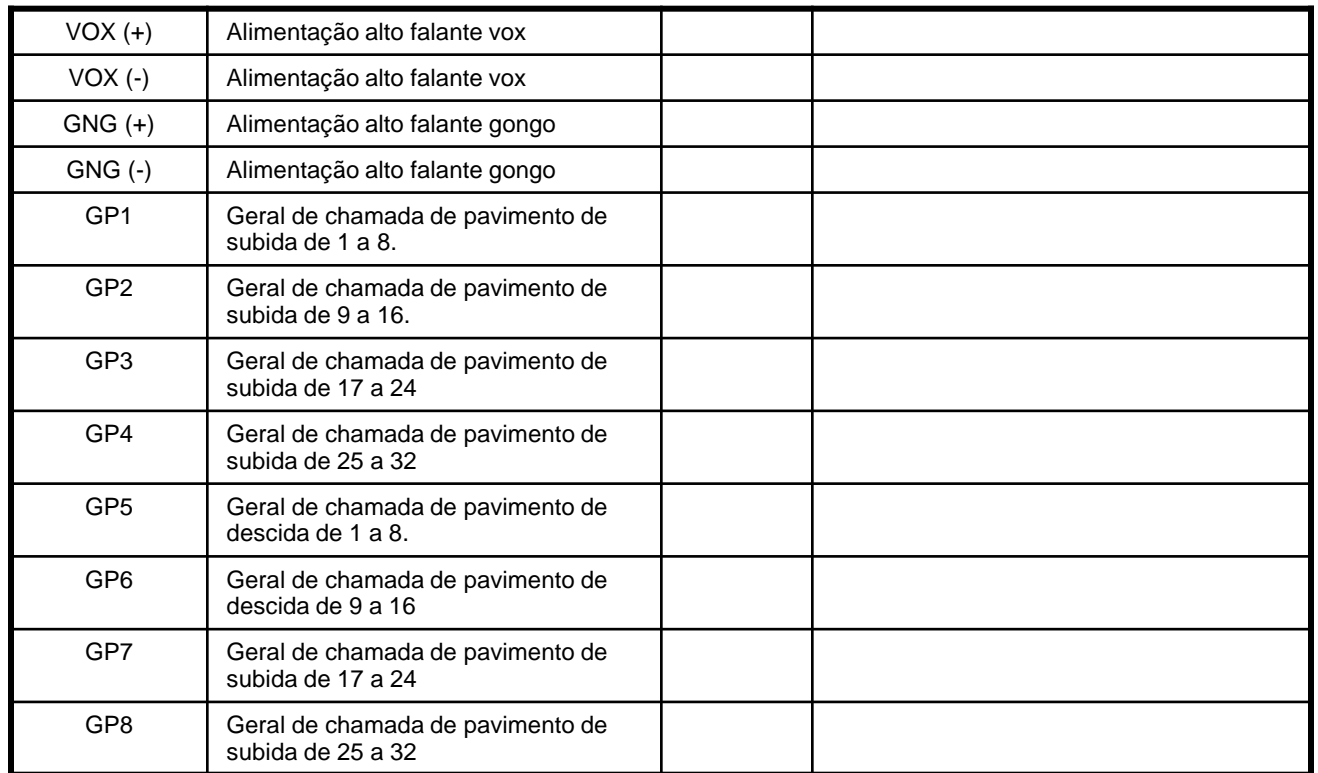

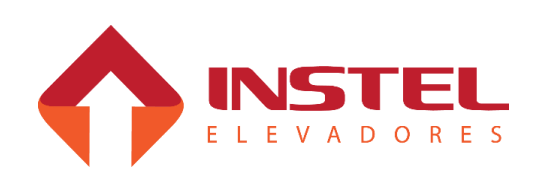

### **3.1 - Descrição geral.**

A placa Gmux (BRD6004) é responsável por varias funções do quadro, como:

- Registro de chamada de pavimento;
- Sistema de despacho de chamadas e regime grupado de até 8 carros;
- Interação com software de gerenciamento de elevadores (SIMGET);
- Zoneamento e andares restritos;

Durante este capítulo serão demonstradas todas as funções do Gmux, como programálas e como detectar possíveis falhas. Alguns parâmetros do Gmux são programados pela placa MCP (BRD6001), quando necessário será apontado o capítulo que demonstra estas funções. A placa Gmux, foi desenvolvida para atender vários tipos de casos, como prédios onde há elevadores que não param e determinados andares, ou edifícios onde um elevador atende certos andares e o outro atende o restante (zoneamento), possibilita ao condomínio um controle maior dos carros onde pode-se verificar a demanda de cada elevador e monitorar em tempo real a posição de cada carro (software SIMGET). Também é equipado com um sistema eficaz de gerenciamento de chamadas, enviando o elevador mais próximo daquele andar para realizar o atendimento (sistema grupado).

## **3.2 – Teste de comunicação, versão de software.**

Para verificar se a comunicação entre os Gmux esta boa, pressione o botão B1 da placa MCP. Com isso, note que nos escravos cada vez que o mesmo conseguir se comunicar com o Gmux mestre o display troca o seguimento acesso. Já no mestre, o mesmo mostra em seu display os escravos com que ele consegue se comunicar, cada seguimento do display do Gmux mestre irá representar um Gmux escravo.

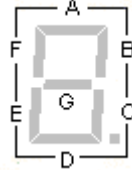

Conforme citado acima cada seguimento representa um Gmux, o seguimento A represento o Gmux com ID=1, o B - ID=2, o C – ID=3, o D – ID=4, o E – ID=5, o F – ID=6 e por fim o seguimento G pertence ao Gmux com ID=7

Pressionando o botão B2 da MCP a placa Gmux mostrará em seu display a versão do seu software, primeiro piscará o seguimento G, após piscará a dezena da versão e depois a unidade. Tanto a versão do software quanto o teste de comunicação ficam durante aproximadamente 1 minuto, após isso o Gmux volta a mostrar seu ID de programação.

## **3.3 – Funcionamento individual.**

Em funcionamento individual (apenas um elevador), as funções do Gmux são apenas de registro de chamadas, zoneamento e andares restritos. No registro de chamadas a placa Gmux encaminha as chamadas registradas através da comunicação com a placa MCP, a mesma recebe as informações e atende as chamadas de acordo com os parâmetros programados para atendimento de chamada. Veja no capitulo "Configuração do software COM102" como programar os parâmetros de atendimento de chamadas. As ligações das botoeiras devem seguir a configuração descrita no capitulo "Registro de chamadas de pavimento" como realizar as ligações necessárias para esta função.

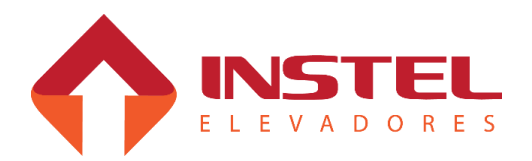

Já no zoneamento, pode-se programar alguns andares para o elevador não atender, com isso pode-se dividir a carga do edifício, mas isso somente é aconselhável quando há mais de um elevador no prédio. Os andares restritos são programados e o elevador não pode parar, de acordo com a escolha do condomínio, se houver casos desse tipo.

#### **3.4 – Registro de chamadas de pavimento.**

O registro de chamadas de pavimento também segue o método de varreduras de chamadas, a placa Gmux possui 8 gerais de chamadas, sendo, 4 para chamadas de subida (GP1 a GP4) e 4 gerais de descida (GP5 a GP8). Além dos gerais de chamadas a placa Gmux possui 8 entradas para leitura de botões (BP1 a BP8) e mais 8 saída de leds para registro de chamadas (LP1 a LP8), com isso o elevador pode atender até 32 pavimentos com 1 (botão de descida) ou 2 botões por pavimento (chamadas de descida e subida). Abaixo esquema elétrico do botões e como realizar as ligações das chamadas de pavimento.

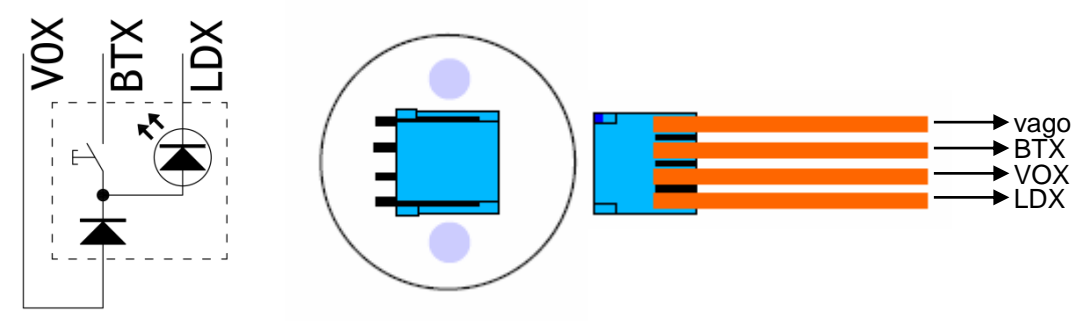

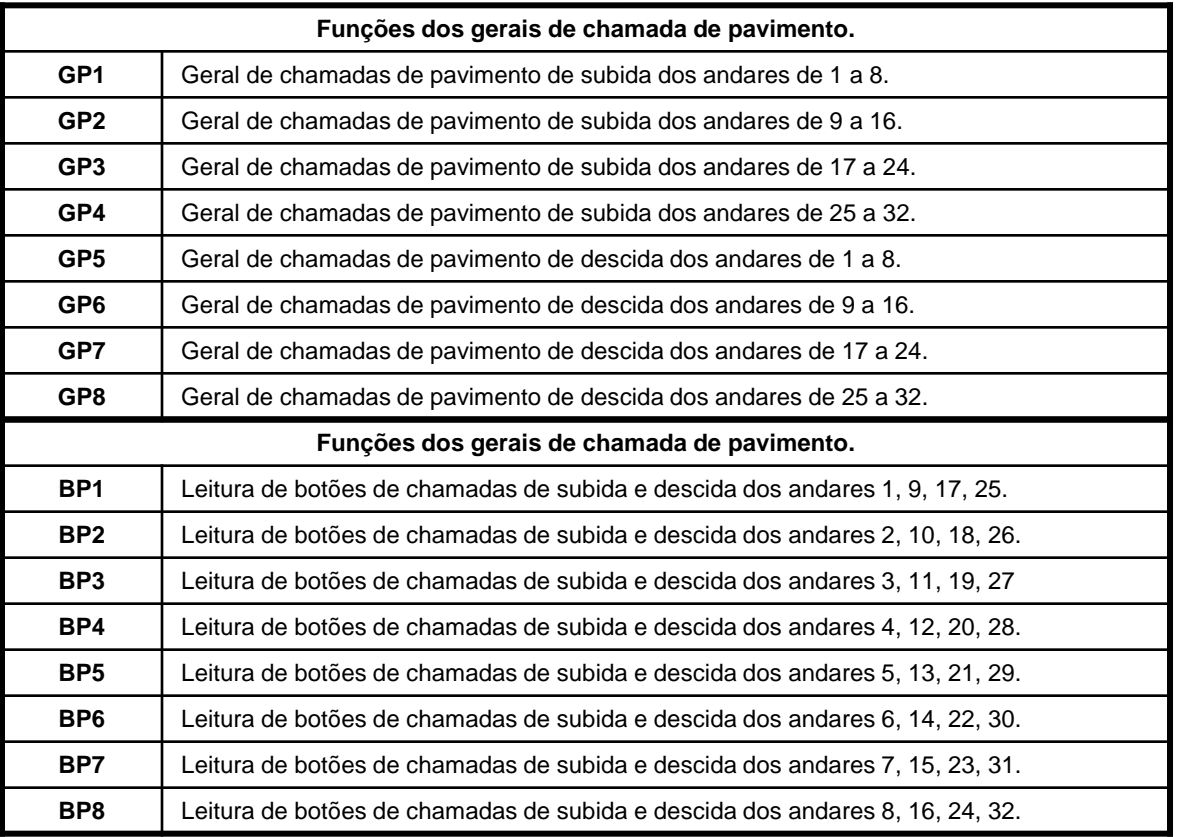

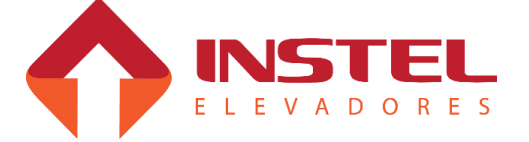

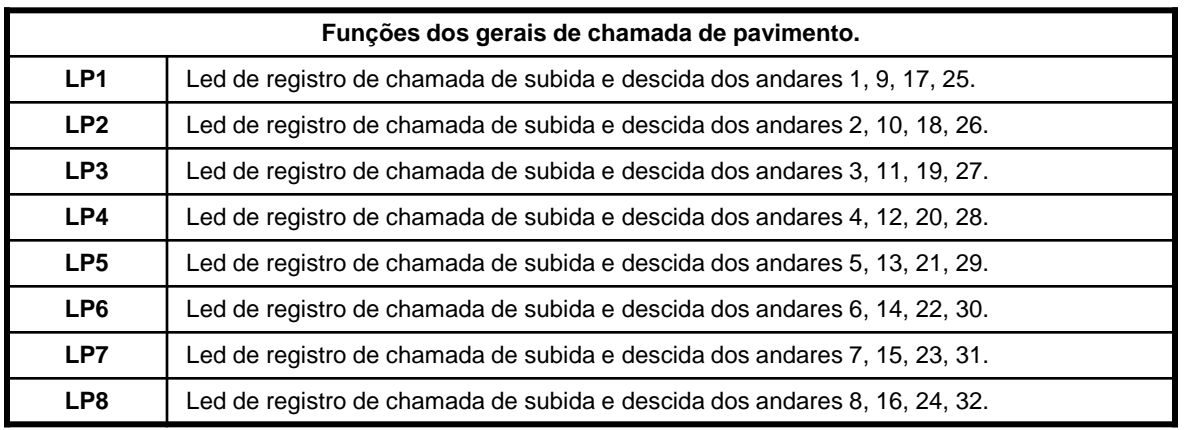

### **3.5 – Sistema grupado.**

Cada carro é controlado por um quadro de comando equipado com uma MCP e uma placa Gmux para realizar chamadas de cabina e pavimento respectivamente. A função básica da MCP é controlar a movimentação do carro e parar o mesmo nos andares solicitado (chamadas). A MCP recebe diretamente as chamadas de cabina, já as chamadas de pavimento são transmitidas por comunicação pela placa Gmux, onde a mesma se encarrega em atender aquela chamada. No caso do Gmux para atender chamadas de pavimento o processo é um pouco mais sofisticado, em um sistema grupado existe um dos Gmux que é denominado como mestre (com id de programação igual a 8), os outros ficam sendo escravos (com id's de programação de 1 a 7). Quando um escravo recebe uma chamada, o mesmo deve enviá-la ao mestre, assim o mestre verifica as condições de cada carro conforme lista abaixo:

- 1 Posição e sentido de cada carro;
- 2 Zona programada para o carro;
- 3 Tabela de zoneamento programada;
- 4 Andares restritos para o carro;
- 5 Tabela de andares inacessíveis (tabela LIN) de cada carro;
- 6 Andares coletivos;
- 7 Condição de funcionamento de cada carro.

Para que um Gmux escravo esteja apto a receber chamadas o mesmo **não**  pode estar nas seguintes condições:

1 – Carro desligado (com o carro desligado a comunicação entre a MCP e o Gmux para, com isso, o grupo Gmux informa que não está em condições de se movimentar).

2 – Carro em comando de inspeção (com o carro em comando de inspeção, tanto pela cabina, como pelo quadro de comando, fica inoperante diante as chamadas de pavimento e cabina).

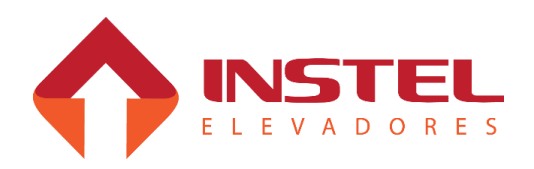

4 – Carro impedido de se movimentar (caso e elevador esteja com alguma falha grave como "F12 – falta de pulsos motor preso" ou algum problema de porta, algo que não deixe o carro se movimentar, com isso a Gmux envia a mensagem que o carro esta impedido de se movimentar).

Após o Gmux mestre verificar todas estas informações o mesmo encaminha a chamada ao carro que estiver em melhor situação para atendê-la.

### **3.5.1 – Programação de ID.**

Conforme citado anteriormente cada Gmux deve ter um programação de ID (identificação), para um funcionamento correto deve haver um Gmux programado com ID 8 (mestre), depois de ser escolhido e programado o mestre, cada um dos outros carros devem ser programados com IDs diferentes de 8 e em ordem decrescente.

Podendo tomar como exemplo, temos um prédio de 6 elevadores que foi programado como 8 e os outros em ordem decrescente (7, 6, 5, 4 e 3). Não pode haver dois ou mais Gmux com a mesma programação de ID, a programação é única.

A programação de ID, e outros parâmetros da placa Gmux são programados de duas maneiras: pelo SINPROG e pela placa MCP.

Pela MCP deve-se programar no parâmetro N14 do menu de programação H2 (veja mais informação no capitulo "Configuração do software COM102"). Assim que programado, a MCP envia a informação ao Gmux para o mesmo atualizar seu ID.

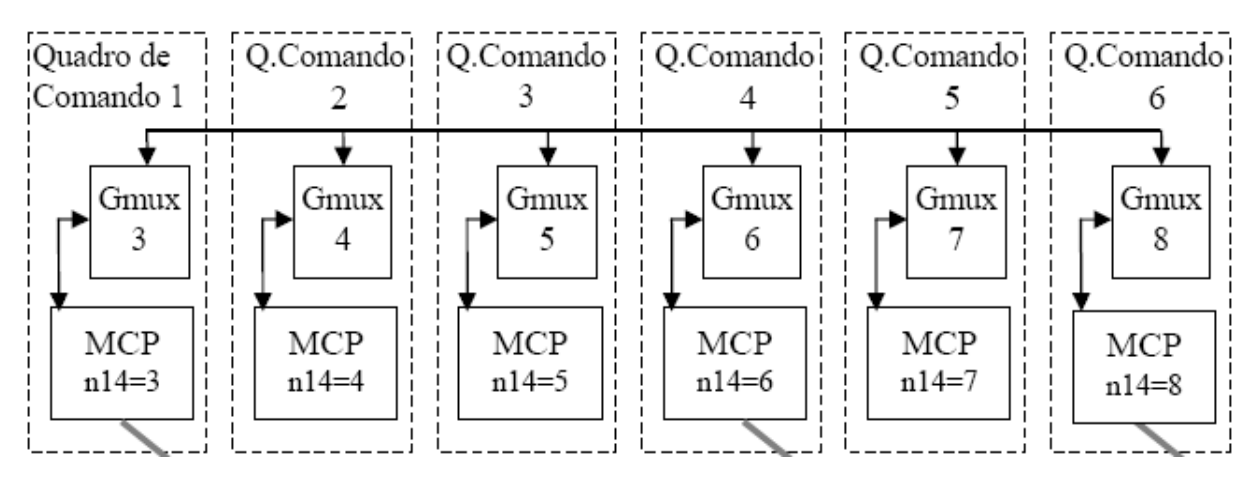

No exemplo da figura acima, temos o carro 6 programado como mestre (ID = 8), logo em seguida os escravos programados com IDs em ordem decrescente. Para verificar se a comunicação está funcionando, podemos pressionar o botão B1 da placa MCP, o Gmux mestre acenderá as seguimentos relacionados a cada escravo e os seguimentos que estiverem apagados serão de gmux escravos que estiverem desconectados ou que não existem.E caso o Gmux esteja se comunicando mal com o escravo seu seguimento correspondente ficará piscando. Já os Gmux escravos ficarão acendendo cada seguimento de uma vez a cada momento que conseguir se comunicar com o Gmux mestre. Continuando com o exemplo de um edifício de 6 elevadores, note que os seguimentos acesos representam os escravos.

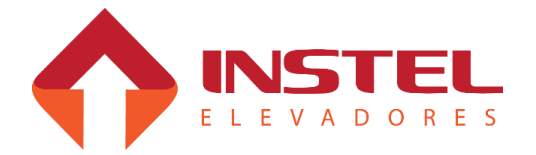

Display do Gmux mestre do exemplo acima após o botão B1 da sua MCP ser pressionado. No caso os 5 escravos com Id 7, 6, 5, 4 e  $3$ estão se comunicando bem. Esta informação some após alguns minutos.

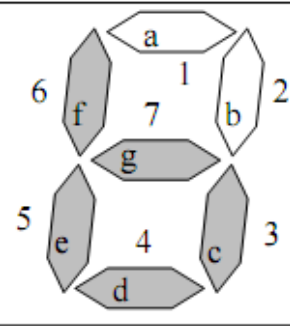

Os segmentos a, b, c, d, e, f, g correspondem aos escravos 1 a 7 respectivamente. Esta figura representa os segmentos c, d, e, f, g acessos e os demais apagados.

**3.6 – Configurações possíveis para os carros e para as botoeiras de pavimento.**

Para exemplificar as possibilidades de programação de um comando grupado, mostramos na figura abaixo um exemplo com 6 carros configurados diferentemente. Este comando atende 27 andares, identificados como G2, G1, SS, T, 1 a 23. Algumas complicações ocorrem quando não há uniformidade em relação aos andares onde os carros do grupo podem parar (isto é, diferença no número de paradas dos carros). Isto ocorre quando em um andar não existe porta de pavimento para todos os elevadores. Alguns casos mais comuns são:

1 – Alguns carros com primeiro andar no térreo e outros carros com o primeiro andar abaixo do térreo (exemplo garagem ou sub-solo).

2 – Alguns carros não param em andares intermediários (não existe porta de pavimento no poço para este andar) com outros carros parando nestes andares (exemplo sobre-loja).

3 – Nos casos em que os grupos de botoeiras não são idênticos, outro problema é criado, uma vez que o Gmux mestre terá como função distribuir as chamadas entre vários Gmux que não enxergam o prédio do mesmo modo.

Na troca de informações entre os Gmux, considera-se todos os andares do prédio, mas entre Gmux e MCP só se considera os andares onde o carro pode parar. A numeração total dos andares do prédio chamada de "numeração GLOBAL", já a numeração de cada elevador chamamos de "numeração LOCAL". Os andares são sempre identificados considerando o andar mais baixo como primeiro andar. Neste exemplo temos um prédio com 27 andares, assim para a troca de informações entre os Gmux os andares são numerados de 1 a 27 (numeração global). A marcação que aparece no display só é utilizada para identificar a posição do carro para o usuário. Por isso utilizamos numeração global para designar um andar. Com relação a numeração global podemos dizer que: o carro 1 não atende aos andares 7 e 8; os carros 2 e 4 não atendem os andares 1 e 2; o carro 3 não atende aos andares 1, 2, 3; o carro 5 não atende aos andares 1, 11, 12; o carro 6 não atende aos andares 5, 6, 12, 13. Mas para cada MCP os andares que atende tem a numeração corrida iniciando em 1 e terminando no ultimo andar (23 andares para o carro 6, 24 andares para os carros 3 e 5, por fim 25 andares para os demais). Quanto à ligação das botoeiras, o comando grupado pode receber as chamadas de pavimento por um ou mais conjuntos de botoeiras (chamamos de conjunto de botoeiras todas de chamadas ligadas a um Gmux). Abaixo alguns casos de como as botoeiras podem estar ligadas.

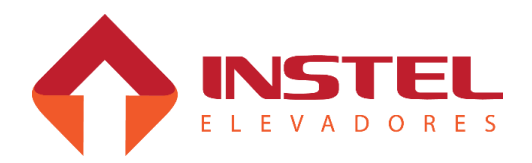

1 – Hall com apenas uma botoeira (tanto faz com apenas um botão (descida) ou dois botões por andar (subida e descida). Neste caso temos apenas um conjunto de botoeiras, e todas as botoeiras serão ligadas a um Gmux.

2 – Hall com duas botoeiras por andar (por exemplo uma botoeira na esquerda e outra na direita do hall). Neste caso todas as botoeiras da esquerda formam um conjunto e os da direita outro conjunto. Um conjunto de botoeiras deve ser ligado a um Gmux e o outro conjunto ao outro Gmux.

3 – Hall com três botoeiras por andar (uma na esquerda, uma na direita e outra no centro), serão então três conjuntos, ligados cada qual em um Gmux diferente.

4 – Hall com quatro ou mais botoeiras por andar. O mesmo principio é aplicado, onde cada conjunto de botoeiras ligada a um Gmux.

Nota: nada impede que dois ou mais conjuntos de botoeiras sejam ligados a um único Gmux, porém isto não é aconselhável. A distribuição dos conjuntos de botoeiras entre os Gmux é o mais indicado. Com apenas um Gmux lendo todas as chamadas de pavimento, se ele falhar, o prédio fica sem atender chamadas externas até que este Gmux seja substituído ou a falha seja corrigida.

As chamadas de pavimento lidas por algum Gmux são enviadas ao Gmux mestre, o mesmo definirá qual Gmux estará apto a atender aquelas chamadas. Note que o Gmux mestre tem a obrigação de respeitar os parâmetros de zoneamento, andares restritos, além de verificar os estados de cada Gmux conectado ao sistema grupado. Após verificar todos estes itens o Gmux mestre analisa qual elevador atenderá aquela chamada, a mesma é enviada ao Gmux de destino sendo que o mesmo enviará a sua MCP para realizar o atendimento.

Note que não há relação nenhuma com o Gmux que leu a chamada com o Gmux que irá atender, possivelmente pode ser que o Gmux que leu atenda, mas isso será pela escolha do mestre.

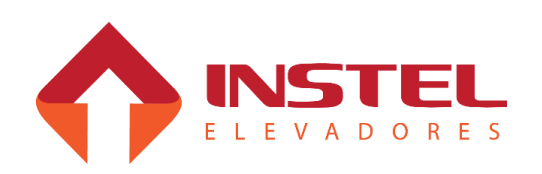

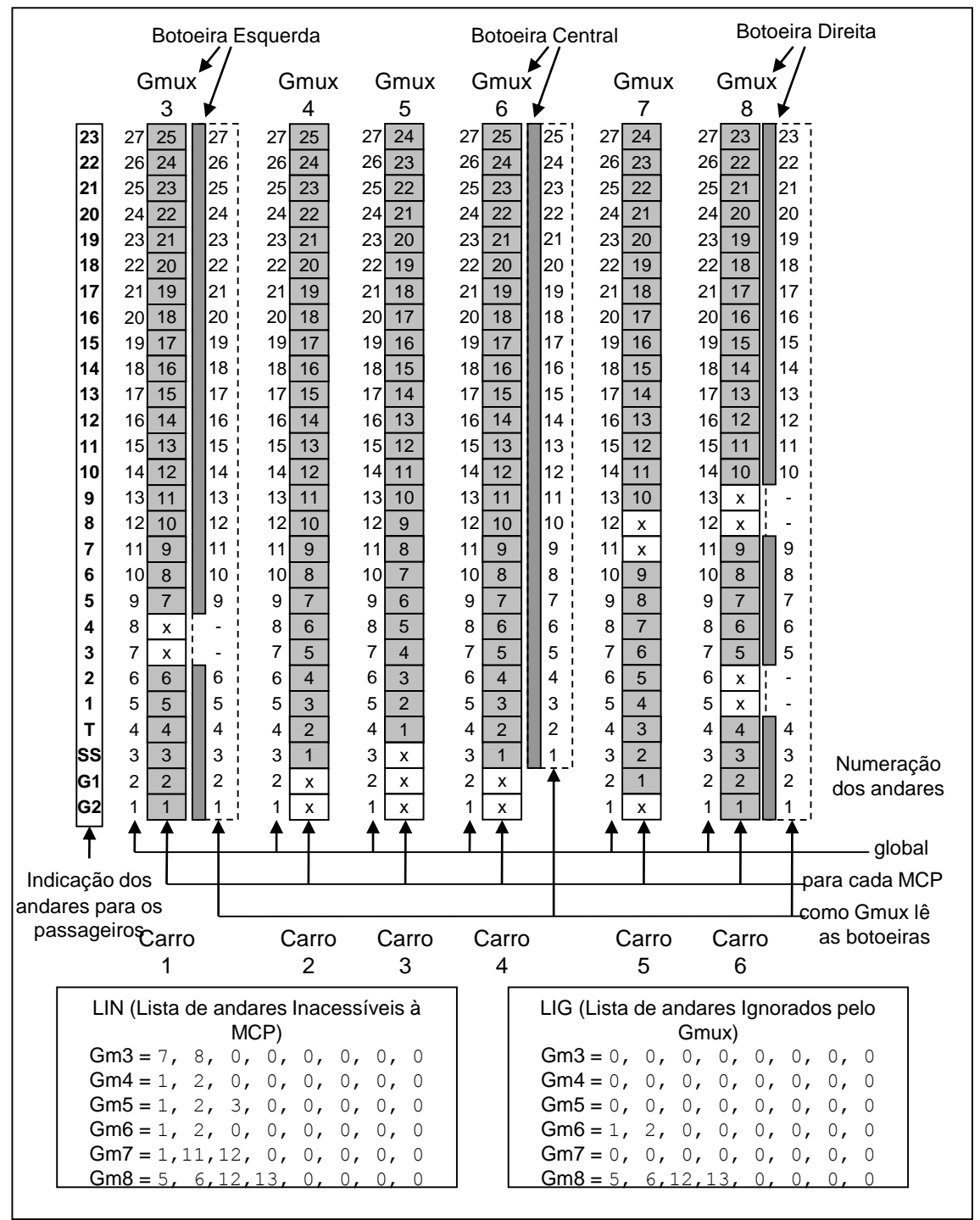

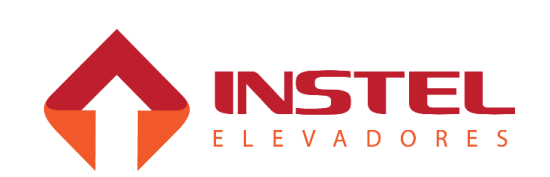

### **3.7 – LIN – Lista de andares inacessíveis pela MCP.**

Ao contrário do Gmux, a MCP só conhece os andares onde seu carro pode parar, por isso quando o Gmux troca informação com sua MCP deve utilizar a numeração local, isto é a numeração que a MCP conhece. Na troca de informações entre os Gmux a numeração dos andares é global, considerando todos os andares de prédio. Por isso cada Gmux ao trocar informação com sua MCP tem que pode transformar a numeração global em local. Para isso cada Gmux possui uma lista que contem os andares inacessíveis a MCP. Esta lista pode conter até 8 andares, se não existir inacessíveis, ou seja, se a MCP pode atender todos os andares do grupo, a lista estará vazia (iniciando com o numero 0). Se a MCP não pode atender a um ou mais andares do grupo, estes andares devem estar na lista em ordem crescente. Se os andares inacessíveis forem menor que 8, a lista deve terminar com o numero 0. Para o nosso exemplo demonstrado acima, temos os seguintes andares na lista LIN de cada Gmux:

- $-$  Gmux 3 (LIN = 7, 8, 0, 0, 0, 0, 0, 0)
- $-$  Gmux 4 (LIN = 1, 2, 0, 0, 0, 0, 0, 0)
- $-$  Gmux 5 (LIN = 1, 2, 3, 0, 0, 0, 0, 0)
- $-$  Gmux 6 (LIN = 1, 2, 0, 0, 0, 0, 0, 0)
- $-$  Gmux 7 (LIN = 1, 11, 12, 0, 0, 0, 0, 0)
- Gmux 8 (LIN = 5, 6, 12, 13, 0, 0, 0, 0)

Quando o mestre encaminha uma chamada no 17º andar a um Gmux, este consulta sua lista LIN para corrigir o numero do andar que a MCP deve atende, transformando o numero do andar global para local. Isto é feito subtraindo os andares que o carro da MCP não tem acesso. Assim cada Gmux irá entender a chamada global do 17º nos seguintes andares: Gmux 3 irá comandar a MCP para o 15º andar local, os Gmux 4 e 6 também mandarão suas MCP para o 15º andar local, já os Gmux 5 e 7 enviarão sua MCP para o 14º andar local e por fim o Gmux 8 enviará sua MCP para o 14º andar. Quando a MCP informa ao seu Gmux o andar onde está, o mesmo usa a mesma lista LIN, mas agora para somar os andares que a MCP não tem acesso, transformando a informação local em global. Por exemplo, se os carros estiverem parados no T (térreo), cada MCP informa para o Gmux os andares 4º, 2º, 1º, 2º, 3º e 4º respectivamente. Depois de corrigir a posição dos carros, cada Gmux irá informar ao mestre que seus carros estão no 4º andar.

### **3.8 – LIG – Lista de andares ignorados pelo Gmux.**

O ideal seria que a ligação das botoeiras fossem feitas da mesma maneira. Porém na prática isto não ocorre. Para exemplificar melhor o uso da LIG fizemos a ligação de cada conjunto de botoeira diferente das outras. Apenas os Gmux 3, 6 e 8 estão ligados às botoeiras, sendo que cada botoeira está configurada de um modo diferente. As botoeiras do Gmux 3 foram ligadas considerando-se todos os andares, mas como o carro deste Gmux (carro 1) não atende aos 7**º** e 8**º** andares, os fios da botoeira destes andares não foram ligados. As botoeiras do Gmux 6 (carro 4) foram ligadas como se o prédio iniciasse no terceiro andar (andar SS, ignorando o G1 e G2). Finalmente as botoeiras do Gmux 8 (carro 6) foram ligadas ignorando os andares 5, 6, 12 e 13 (os fios da botoeira do 5**º** andar, que deveriam ficar desligados foram ligados no 7**º** andar, o mesmo ocorreu com os fios dos andares 6, 12 e 13).

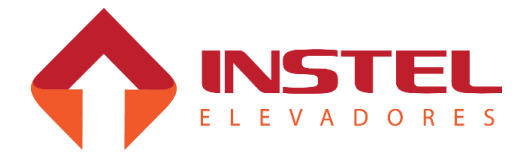

Quando um dos Gmux percebe que uma das suas botoeiras foi pressionada, deve informar ao mestre o número do andar onde ocorreu a chamada. Ao aceitar a chamada, o mestre envia um comando a todos os Gmux registrar a chamada, acendendo todas as botoeiras do andar. Como cada Gmux pode ter a ligação das suas botoeiras feita de um modo diferente das demais, é necessário corrigir o número da botoeira antes de informar ao mestre, e quando vier o comando para acender a botoeira, cada Gmux deve fazer a correção no sentido contrário. Ou seja, cada Gmux utiliza a sua LIG para converter o número da botoeira que percebeu pressionada para a numeração global antes de informar a chamada ao mestre. O mestre após aceitar a chamada manda todos os Gmux registrarem a chamada enviando o número do andar utilizando a numeração global. Cada Gmux torna a utilizar a LIG, agora para transformar a numeração global em local (para ficar de acordo com o modo que sua botoeira está ligada). Note que isto só tem efeito para os Gmux ligados a botoeiras. No exemplo, como os Gmux 4, 5 e 7 não estão ligados a nenhuma botoeira, suas listas LIG ficam vazias. O Gmux 3 também tem sua lista vazia porque a ligação das suas botoeiras foi feita considerando todos os andares (mesmo não tendo botoeira nos 7**º** e 8**º** andares, os fios destes andares ficaram desligados). Já o Gmux 6 teve sua botoeira ligada ignorando os dois primeiros andares.

Assim sua lista LIG contém os andares 1 e 2. Já o Gmux 8 teve sua botoeira ligada ignorando os andares 5, 6, 12 e 13. Assim sua lista LIG contém os andares 5, 6, 7 e 13. Note que a lista LIG de cada Gmux deve estar montada de acordo com a ligação das botoeiras. Se as listas estiverem programadas erroneamente, o usuário irá fazer a chamada em um andar e o carro irá se deslocar para outro andar.

Para verificar a correção das ligações e a programação das LIGs e LINs, o instalador deve, em cada andar, pressionar uma das botoeira e observar se as demais botoeiras do andar registram a chamada. Deve-se observar também que apenas um carro vem atender a chamada e que todas as botoeiras apagam quando o carro chega no andar, desmarcando a chamada.

## **3.9 – Andares restritos.**

Se por algum motivo a administração do prédio desejar que alguns andares fiquem desativados, isto é, que as botoeiras de chamada destes andares fiquem inoperantes, isto pode ser feito programando-se estes andares como Restritos.

Cada Gmux possui uma tabela com 32 posições, uma por andar. Se a posição correspondente ao andar estiver ligada (em 1) o Gmux vai considerar o andar como restrito, e não vai aceitar chamada de pavimento naquele andar.

Note que a programação desta tabela deve ser feita considerando-se todos os andares do grupo (numeração global). Não é necessário que todos os Gmux estejam programados do mesmo modo. Assim podemos proibir apenas alguns carros de acessarem alguns andares.

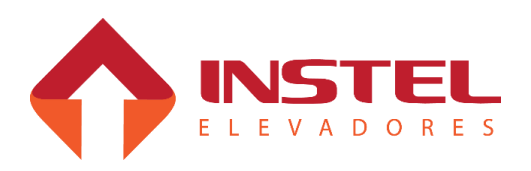

### **3.10 – Zoneamento.**

É possível mapear os andares em zonas e associar cada carro a uma ou mais zonas. Existem 8 zonas que podem ser programadas (Zona 1 a Zona 8). Normalmente não se utiliza mais de 4 zonas de atendimento. O programador deve escolher que zonas utilizar e programar em cada uma destas zonas os andares que serão atendidos. As zonas não utilizadas devem ter todos os andares bloqueados. A programação é feita considerando-se a numeração global dos andares. Se não for utilizada nenhuma política de zoneamento, o programador deve liberar todos os andares da Zona 1 e bloquear as demais Zonas. Na figura abaixo, mostramos uma programação possível para o nosso prédio. Programamos as zonas 1 a 4. As zonas 5 a 8 estão desligadas (todos os andares bloqueados). Nas quatro zonas o quarto andar (T) está liberado. A zona 1 está programada para atender os andares mais altos (4 e 23 a 27). A zona 4 está programada para atender os andares mais baixos (1 a 8). As zonas 2 e 3 atendem os andares intermediários( 4 e 16 a 22) ( 4 e 10 a 15).

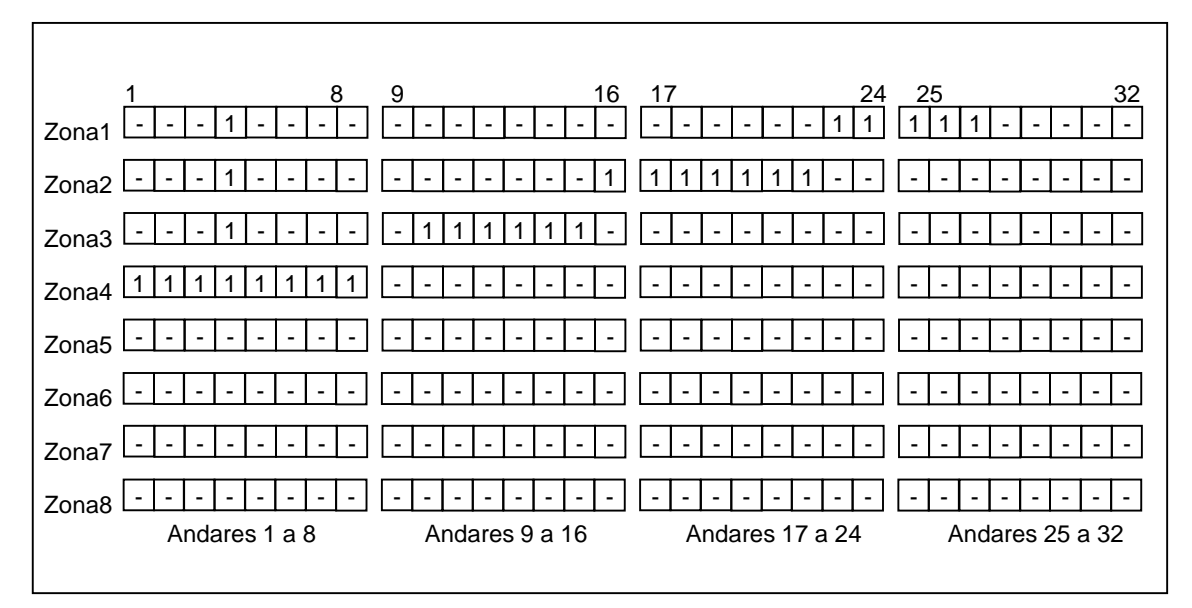

A escolha de que carros vão trabalhar em que zona é programada na MCP. No nosso exemplo cada MCP deve ser ligada a 4 chaves (não mostradas no desenho), cada uma responsável por uma zona. A melhor localização destas chaves seria na cabina de cada carro. No nosso caso podemos, por exemplo, liberar todas as zonas para um carro (permite o carro atender todos os andares), bloquear todas as zonas para o carro (o carro atenderá apenas chamadas de cabina, ou seja, serviço independente). Os outros quatro carros podem cada um ter suas chaves ligadas selecionando uma zona para cada carro. Note que um carro pode também ser programado para atender mais de uma zona.

Embora apenas a tabela de zoneamento do mestre seja utilizada, é aconselhável que todos os Gmux tenham suas tabelas de zoneamento programadas do mesmo modo. O programa de despacho ao escolher quem vai atender uma chamada de pavimento leva em consideração, além da posição e sentido de cada carro as zonas programadas do carro, os andares restritos ao carro e os andares inacessíveis pela MCP.

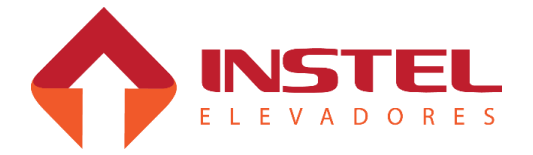

### **3.11 – Andares coletivos.**

É possível programar alguns andares para atender a chamada de pavimento em qualquer sentido. Para isso cada Gmux possui uma tabela de andares coletivos. Os andares programados com 1 são considerados coletivos, nestes andares o carro irá parar independente do sentido da chamada. Para melhor funcionamento do comando grupado é aconselhável que todos os Gmux estejam programados da mesma maneira. Esta programação é feita considerando-se a numeração global dos andares. A MCP também possui uma tabela similar que deve ser programada considerando-se a numeração dos andares na visão da MCP. A tabela da MCP deve estar coerente com a tabela do seu Gmux, ou alternativamente a tabela da MCP não deve ter nenhum andar programado como coletivo.

### **3.12 – Andares extras.**

Esta solução deve ser evitada. Esta função só foi implementada para contornar um problema que ocorreu em algumas instalações. A figura abaixo mostra um caso típico, um prédio com vários carros onde apenas um dos carros atende um andar especial (Sobre-Loja por exemplo). No trabalho de modernização resolve-se deixar o carro 4 por último (o único carro que atende a Sobre-Loja). As botoeiras de pavimento foram ligadas nos carros 1 e 3. Quando o último carro é modernizado, nota-se que a botoeira de chamada na SL não foi levada em consideração, isto é, no Gmux a botoeira do T foi ligado na posição reservada para 3**º** andar e a botoeira do 1 foi ligada na posição reservada para **º** andar, esquecendo-se a botoeira do SL. O correto seria ligar a botoeira SL na posição reservada para o 4**º** andar e a botoeira 1 na posição reservada para o 5**º** andar.

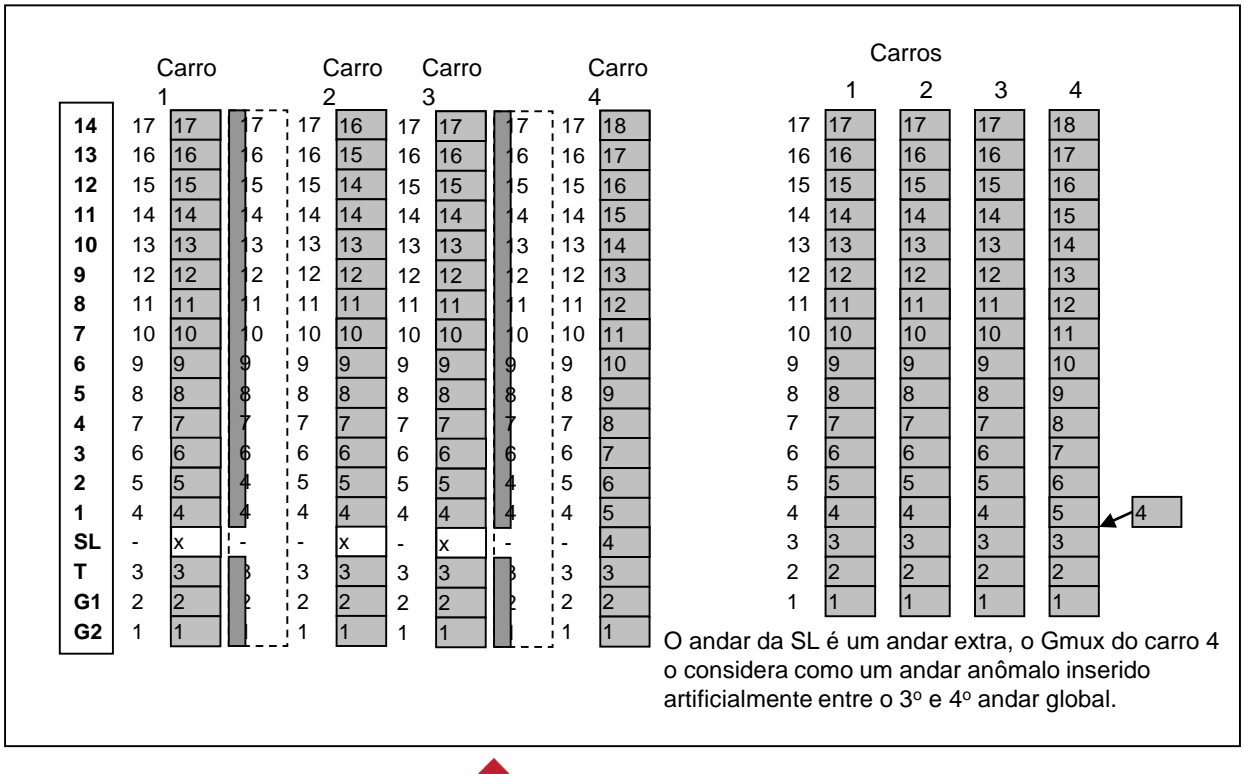

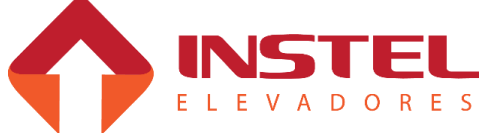

Isto é um problema complicado de resolver, porque o mestre não tem como reconhecer o andar SL e não temos como ligar sua botoeira (sem ter que refazer toda a fiação das botoeiras). Para resolver este problema, ligamos a botoeira da SL junto com a botoeira de cabina do carro 4 (note que o carro 4 vai parar na SL independente do sentido a chamada de cabina ou pavimento vão acender a botoeira simultaneamente na cabina e no pavimento). Além disso deve-se programar no Gmux do carro 4 o andar da Sobre Loja como sendo andar extra.Na troca de informação com o mestre o Gmux com andar extra vai trabalhar da seguinte maneira:

- Quando receber comando para atender um determinado andar, se o andar for maior ou igual ao andar extra o Gmux soma 1 ao número do andar e transfere este andar para a MCP. Nenhuma correção é feita se a chamada for abaixo do andar extra.

- Quando a MCP informa o andar em que o carro está, se o carro estiver acima do andar extra, o Gmux subtrai 1 antes de informar ao mestre. Se o carro estiver abaixo do andar extra nenhuma correção é necessária. Se o carro estiver parado no andar extra, o Gmux engana o mestre informando que o carro está em movimento (assim o mestre não irá desmarcar a chamada no andar onde julgar que o carro 4 está parado).

É possível programar-se até dois andares extras por Gmux, mas como dito acima, esta solução deve ser evitada sempre que possível. Note que no Gmux com andar extra a programação de zoneamento, andares restritos e coletivos devem ser feito como se o andar extra não existisse. Outro problema com o andar extra ocorre quando se utiliza gongo convencional para sinalizar a chegada do carro no andar (se o gongo for serial, isto não ocorre pois o comando sai da MCP, mas no caso do gongo convencional o comando é feito pelo Gmux). Quando o Gmux tem que comandar o gongo num andar extra, o comando é transferido para os andares acima no último. No nosso exemplo o comando do gongo na SL é feito como se o carro estivesse no 18**º** andar (note que o último andar é considerado o 17**º** andar). Se existirem dois andares extras, no comando é feito um andar acima do último e outro dois andares acima do último. No Gmux o andar extra é programado com 0 se não existirem andares extras.

#### **3.13 – Programação das lista LIN, LIG, Zoneamento, Andares coletivos, Andares restritos e Andares extras.**

Para programar os itens citados acima, devemos utilizar o SIMPROG (módulo de programação dos quadros de comando Instel). Devemos programar todos os itens na tabela de dados do Gmux, para isso devemos verificar qual item do simprog é relacionado com os parâmetros que queremos programar.Os parâmetros de zoneamento e andares restritos aparecem no simprog com seus respectivos nomes, já as listas LIN, LIG, andares coletivos e extras estão com seus nomes descritos como reservado. Abaixo tabela com os reservados e suas respectivas funções:

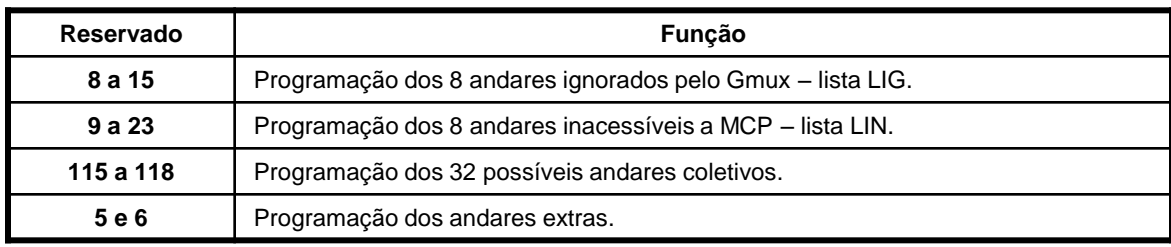

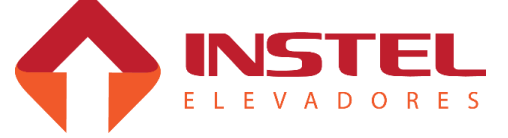
#### **4.1 – Bitola dos cabos de alimentação do comando e do motor.**

As bitolas dos cabos de alimentação do comando e do motor de tração, são itens muito importantes, devem ser analisados antes de uma instalação. A corrente elétrica consumida pelo quadro de comando e pelo motor de tração, são itens de fundamental importância para definir a bitola do cabo a ser usado. Já o seu grau de isolação pode ser padrão, recomenda-se utilizar um cabo para 750V, segue abaixo tabela de bitola de cabos relacionadas com a tensão, corrente e potencia do quadro de comando.

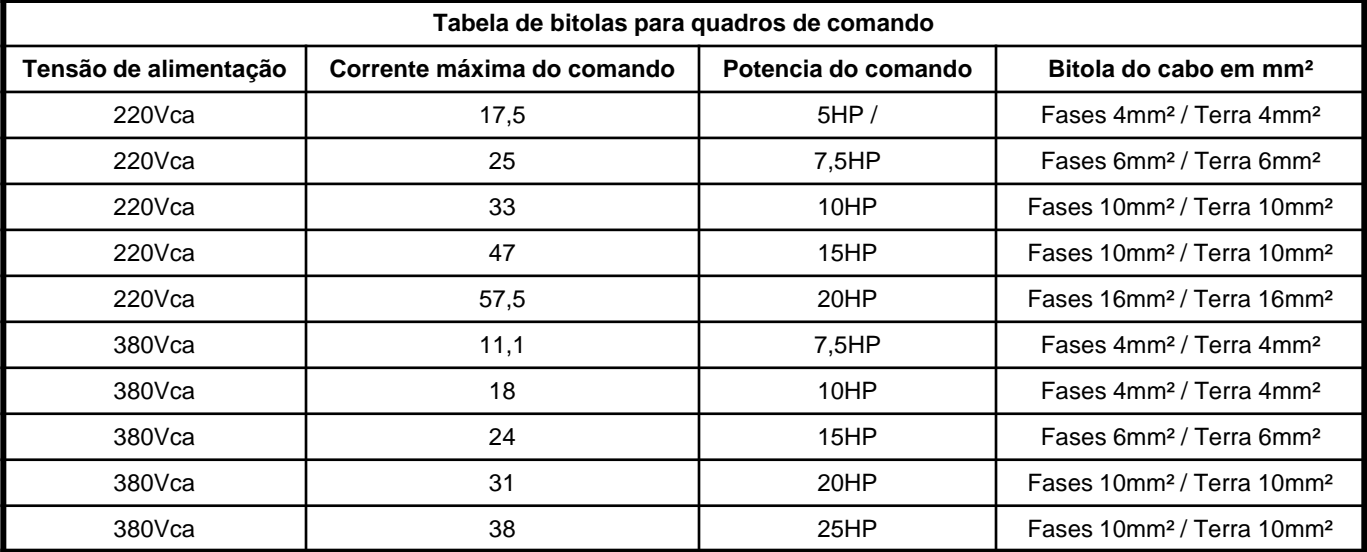

Com o dimensionamento correto do cabo de alimentação do comando, podese evitar vários desperdícios e acidentes.

Caso o cabo esteja com bitola menor que a especificada, o mesmo pode aquecer e derreter a isolação, podendo acarretar um curto-circuito na rede, e dependendo de onde ocorrer, pode danificar o inversor de freqüência ou a rede de alimentação do comando.

É aconselhável a utilização de cabos de potência e comando com isolação anti-chama e tomar o cuidado de não passar os cabos por superfícies de madeira. Com isso não corremos o risco de incêndio.

A tabela acima foi desenvolvida considerando o tipo de instalação e de acomodação dos cabos. Caso os cabos sejam passados em lugares abertos, a sua capacidade de corrente aumenta um pouco, em casos de lugares fechados e quentes sua capacidade de corrente diminui.

Foi considerado um tipo de instalação com acomodação dos cabos de potência em caixas fechadas, chumbadas no piso da casa de máquinas. Este tipo de acomodação faz com que diminua a capacidade de corrente do cabo de potência.

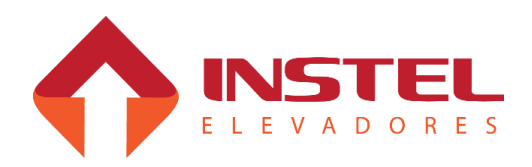

### **4.2 – Alimentação do comando e do motor de tração.**

O quadro de comando modelo COM 101 CAVF, possui 6 bornes de potência onde 3 são para a alimentação trifásica do comando 220/380Vca, e os outros 3 são para alimentação do motor de tração.As entradas para alimentação e saída são identificadas com as seguintes nomenclaturas.

- $-R/L1$  = para a entrada da fase R;
- S/L2 = para a entrada da fase S;
- T/L3 = para a entrada da fase T.
- U/T1 = saída para alimentação da fase U do motor de tração.
- V/T2 = saída para alimentação da fase V do motor de tração.
- W/T3 = saída para alimentação da fase W do motor de tração.

Antes de alimentar o quadro de comando deve-se verificar o nível de tensão que está especificado, é identificado a tensão de trabalho do comando logo abaixo dos bornes de alimentação do mesmo. Já o motor de tração, deve-se verificar a ligação antes de energizá-lo, triângulo para 220Vca ou estrela para 380Vca, em casos de modernização com motores de 2 velocidades deve-se alimentar o motor de alta e deixar as bobinas do motor de baixa sem nenhuma ligação ou fechamento.

#### **4.3 – Tipos de operadores de porta.**

Para este modelo de quadro de comando, existem vários tipos de operadores de porta. O quadro sai de fábrica com as configurações e modelo de operador de porta de acordo com as especificações fornecidas no especificador de quadro de comando fornecido e preenchido pelo cliente. O esquema elétrico do quadro de comando mostra todos os tipos de operadores de porta. Abaixo seguem os modelos dos operadores possíveis:

- PA/PF normal (trifásico);
- PA/PF trifásico 105Vca (Otis);
- Kone com freio elétrico;
- Sur com freio elétrico; e QKS-9 Schindler;
- Operador monofásico;
- Operador de corrente continua;
- Operador V3F;

Para cada operador o circuito de comando pode ser diferente, em cada página dos operadores possui o circuito de potência e controle. Isso é primordial para montagem, manutenção e para verificar o modelo dos mesmos e assim se orientar da melhor maneira. Para modificar a programação da placa BRD6001 referente ao operador de porta, por favor verificar o capitulo de configuração d0 software COM101.

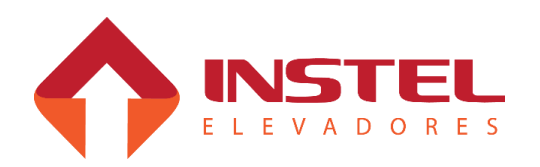

## 4 – Interfaces de potência

Caso o operador de porta não for dos modelos citados acima, a conservadora deve entrar em contato com o setor de engenharia de aplicações da Instel para desenvolvermos o circuito de comando e potência para o mesmo. Em casos de dúvidas referente aos operadores de porta por favor entrar em contato com o setor de suporte técnico.

### **4.4 – Tipos de acionamento para freio do motor de tração.**

Para o acionamento de freio do motor de tração, o quadro de comando possui 2 contatores, sendo um RP e outro FR.

O contator RP é comandado pela placa VV-AUX (BRD6005), este contator depende do contato de porta de cabina, caso haja necessidade de retardá-lo deve-se aumentar o tempo de espera para abertura da porta de cabina após a parada do carro, parâmetro N7 da placa de comando principal, MCP (BRD6001). Já o FR é comandado pelo inversor de freqüência, este contator depende do contato de trinco, caso haja a necessidade de retardá-lo existe duas possibilidades.

- Com inversor de freqüência V1000, pode-se aumentar o tempo de frenagem por corrente continua, aumentando este parâmetro o inversor ficará com o relé de freio mais tempo acionado, mantendo a FR acionada, parâmetro B2-03.

- No caso do inversor L7 existe um parâmetro para atraso do rele do freio, quando o inversor frear o motor por completo, ainda manterá o contato de freio acionado pelo tempo programado, parâmetro S1-07.

Obs: Como a alimentação desse contator depende do contato de trinco, e se o mesmo abrir o contato FR automaticamente é derrubado independente do que foi programado no inversor de freqüência.

O quadro de comando pode ser equipado para atender os seguintes modelos de freio:

- Freio de corrente contínua nas tensões de 60 – 80 – 100 – 120 – 220Vcc;

- Freio de corrente continua com resistor de economia, nas mesmas tensões do corrente continua comum.

- Freio de corrente alternada trifásico;

Caso os freio do motor de tração não siga estas condições deve-se entrar em contato com o setor de engenharia de aplicações da Instel para desenvolvermos o circuito de comando e potência para o mesmo.

### **4.5 – Opcional de ventilação forçada de máquina e cabina.**

Os circuitos elétricos de comando das ventilações de máquina e cabina são idênticos, somente o circuito de potência pode ser diferente. A ventilação funciona da seguinte maneira: se inicia junto com a partida do elevador, fica em funcionamento enquanto o carro estiver em movimento, e desliga automaticamente após a parada do carro. Para desligar o ventilador existem temporizadores identificados como (TVC e TVM), estes temporizadores, são para desligar o comando dos ventiladores por um determinado tempo depois da parada do carro, pode variar de 15 seg. a 1 minuto.

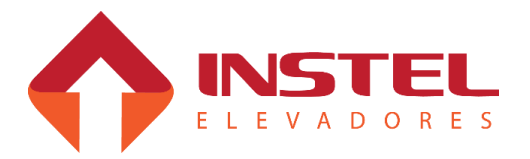

## 4 – Interfaces de potência

Os circuitos de potência podem ser montados para atender as seguintes características:

- Ventilador trifásico 220/380Vca;

- Ventilador monofásico 110/220Vca;

Para outros tipos de ventiladores o cliente deve entrar em contato com o setor de engenharia de aplicações da Instel para desenvolvimento dos circuitos de potência e comando.

#### **4.6 – Opcional de rampa elétrica.**

O circuito de comando para o opcional de rampa elétrica, depende do comando de fechar porta e do contato de porta de cabina (PC) para que o contator da rampa elétrica "RM" entre.

No circuito de potencia atendemos os seguintes casos:

- Rampa magnética CC 60 80 100 120 220Vcc;
- Rampa magnética CA trifásica.

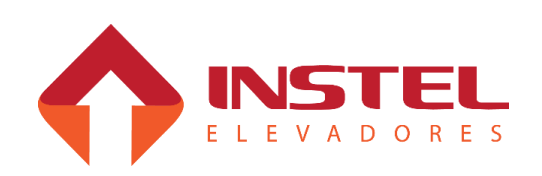

#### **5.1 - Descrição geral.**

O ajuste dos imãs de corte e nivelamento, é muito importante para o bom funcionamento do elevador. No caso dos imãs de corte, os mesmos devem estar a uma distância do imã de parada (especificado a seguir de acordo com a velocidade nominal do elevador), de uma maneira que o elevador possa desacelerar e andar o mínimo possível em velocidade baixa, para quando atingir o imã de nivelamento realizar a rampa final e parar. Já o imã de nivelamento (parada) deve estar centralizado com o sensor IN (nivelamento) quando o carro estiver parado no andar.

Existem dois tipos de seletor para o quadro Instel:

**- Seletor único;** quando o carro tem velocidade nominal de até 75MPM utilizamos a mesma prumada de seletor para fazer a subida e descida.

Neste seletor, instalamos 2 sensores em cima da cabina (um para nivelamento outro para o corte de velocidade), e prendemos nas guias, 1 imã por andar para o nivelamento e 2 imãs por andar para fazer o seletor e corte de velocidade.

**- Seletor independente;** quando a velocidade nominal do carro vai de 90MPM até 120MPM, neste caso utilizamos prumadas separadas para fazer o seletor de subida e de descida.

Neste seletor temos que instalar em cima da cabina 3 sensores (um para nivelamento, e 2 para fazer o seletor, um para descida e outro para subida), e também prender nas guias um imã por andar para o nivelamento do carro e dois imãs por andar para fazer o seletor de subida e mais 2 por andar para fazer o seletor de descida. De 150MPM a 360MPM utilizamos o modelos COM300HS onde o seletor é feito de uma outra maneira.

Também vamos ver como ajustar os imãs de corte e a placa MCP para andares que possuem o pé direito muito alto chamados de "andar longo". Para facilitar o ajuste de parada do elevador podemos dizer a placa MCP que o andar é longo e se este andar vai ter o dobro de pulsos de corte ou não.

**OBS1: para colocar o carro em automático, é indispensável que os imãs estejam em seus lugares, sem os mesmos o carro não irá parar nos andares impossibilitando o ajuste de parada do elevador.**

**OBS2: o imã fornecido pela Instel possui 50mm de comprimento, para carros de 120MPM, talvez seja necessário duplicar os imãs do seletor, em casos raros a placa MCP não consegue ler o sinal do seletor pela velocidade do elevador ser muito alta.[]**

Para um funcionamento correto dos sensores de nivelamento e seletor, veja abaixo um exemplo com a distancia ideal entre sensor e imã.

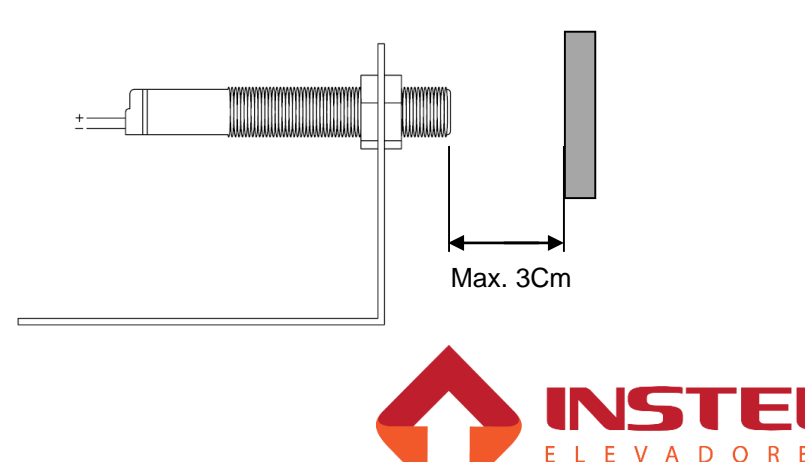

## 5 – Ajuste de limites e imãs

### **5.2 – Tabela de posicionamento de imãs e limites para 30 a 75MPM.**

**LCS =** Limite fim de curso na subida. **LCD =** Limite fim de curso na descida.  $221$ P<sub>2</sub> **LPS** = Limite de parada na subida. **LPD** = Limite de parada na descida. **LAS** = Limite de corte de velocidade na IN subida. **LAD** = Limite de corte de velocidade na descida. ⊄] **IN** = Imã de nivelamento. IMÃ FIXO na guia **IVS** = Imã de troca de velocidade na ¢ subida. **IVD** = Imã de troca de velocidade na descida. LAD LPD LCD

Como dito anteriormente, para carros de até 75MPM, o seletor de troca de velocidade pode ser na mesma prumada. Acima temos um exemplo de seletor único. Neste caso será necessário instalar em cima da cabina, 2 sensores magnéticos e colocar nas guias um imã de nivelamento por andar, mais 2 imãs para realizar o corte de velocidade. Para este tipo de seletor, é necessário que os bornes do quadro de comando "24-IVS" e "25-IVD" estejam interligados "jumper". Caso não estejam o elevador pode contar o seletor num sentido e no outro não. A tabela abaixo possui as medidas dos imãs de corte e do limite de corte de alta, lembrando que para estas medidas funcionarem corretamente deve-se utilizar os valores de velocidade e rampas de aceleração e desaceleração contidas no capitulo dos inversores de freqüência.

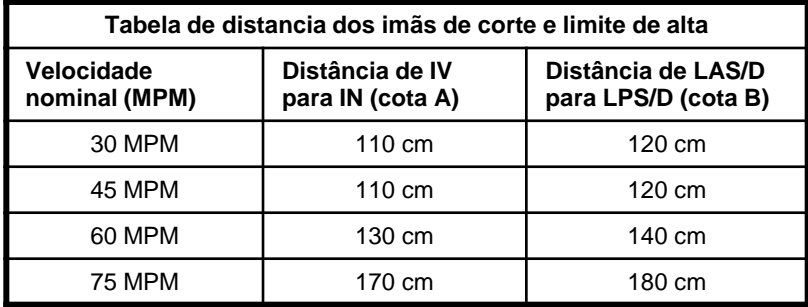

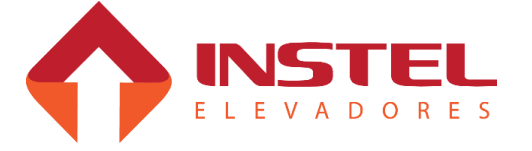

## 5 – Ajuste de limites e imãs

### **5.3 – Tabela de posicionamento de imãs e limites para 90 a 120MPM.**

**LCS =** Limite fim de curso na subida.

**LCD =** Limite fim de curso na descida.

**LPS** = Limite de parada na subida.

**LPD** = Limite de parada na descida.

**LAS** = Limite de corte de velocidade na subida.

**LAS2** = limite de corte de velocidade de subida 2.

**LAD** = Limite de corte de velocidade na descida.

**LAD2** = limite de corte de velocidade de descida 2.

**IN** = Imã de nivelamento.

**IVS** = Imã de troca de velocidade na subida.

**IVD** = Imã de troca de velocidade na descida.

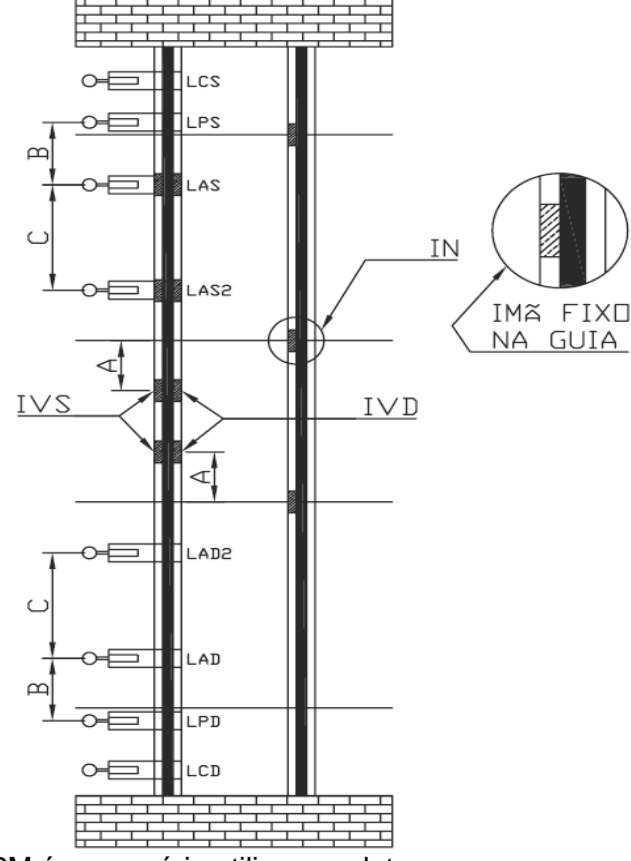

Para carros de 90MPM a 120MPM é necessário utilizar o seletor independente, nestes tipos de carro, o ponto de troca de velocidade, tanto para subida como para descida podem ser diferentes. Para o seletor independente temos que instalar em cima da cabina, 3 sensores magnéticos, nas guias devem ser colocados 1 imã de nivelamento por andar, 2 imãs por andar para fazer o seletor de subida, mais 2 imãs por andar para fazer o seletor de descida. Neste caso não pode haver nenhuma interligação (jumper) nos bornes "24-IVS" e "25-IVD", caso tenha a interligação o quadro acusará falha na contagem de pulsos do seletor "F8".Também há a necessidade da instalação do 2º limite de corte de velocidade (LAS2 e LAD2), os mesmos fazem com que o carro desacelere de alta para média, e ao atingir o limite de corte (LAS e LAD) o carro passa de média para baixa. Veja abaixo a tabela com as medidas para cada velocidade:

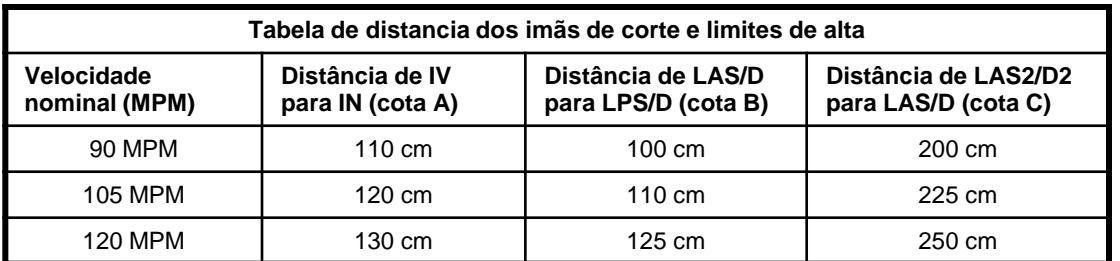

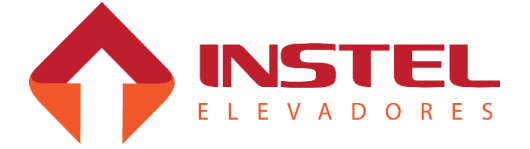

#### **5.4 – Ajuste de limites.**

A tabela de limites de corte e imã do seletor foi desenvolvida em função dos tempos de desaceleração dos inversores de freqüência usados nos quadros de comando. Em funcionamento normal o quadro de comando não pode atingir o limite de parada (LPS ou LPD), os limites de parada devem ser posicionados após os imãs de nivelamento dos extremos.

#### **ATENÇÂO: devem ficar o mais próximo possível sem ser acionados pela rampa do elevador.**

O elevador deve atingir o limite de parada somente quando está sem o seletor (perdido), em funcionamento normal ele deve desacelerar com o limite de corte e parar pelo imã de nivelamento. Para elevadores de 90 até 120MPM ou 1,5 a 2MPS é necessário o segundo limite de corte de alta velocidade. Devem ser seguidas todas as medidas de limites e imãs contidas neste manual, o quadro de comando sai de fábrica com os parâmetros necessários para cada velocidade, sendo que em campo apenas será realizado um ajuste fino.

#### **5.5 – Ajuste dos imãs de corte e nivelamento.**

Para o ajuste dos imãs de corte e nivelamento, deve ser seguido o seguinte procedimento:

Com o carro em inspeção, nivele o carro em todos os andares e em cada andar coloque o imã de nivelamento centralizado com o sensor IN (nivelamento).

Após este procedimento, verifique a velocidade do elevador, pesquise na tabela de posicionamento de imãs e limites a medida ideal para a velocidade do carro.

Posicione na coluna dos imãs de corte um imã abaixo e um acima do imã de nivelamento com a medida referida na tabela de posicionamento.

As medidas dos imãs de corte foram calculadas juntamente com os tempos de desaceleração dos inversores para um nível de conforto muito bom.

Em funcionamento normal o quadro de comando deve receber 2 pulsos de IV e um de IN , caso não esteja ocorrendo isso o quadro apresentará falha F8 (Falha na contagem de pulsos de IV).

#### **5.6 – Preparar para colocar o carro em alta.**

Antes de colocar o carro para andar em velocidade nominal, realize os seguintes testes:

Coloque o carro em inspeção pelo quadro, ande com ele em inspeção e verifique se o carro esta recebendo os pulsos de IN e IV da maneira correta.

O carro deve receber um pulso de IN, logo após deve receber 2 pulsos de IV para novamente ler outro pulso de IN

Verifique se o carro quando atinge os limites de corte de alta, se a velocidade de inspeção cai para velocidade de nivelamento e também após cortar a velocidade se o mesmo para pelo limite de parada. Após estes testes, o carro estará pronto para andar em alta nos extremos também.

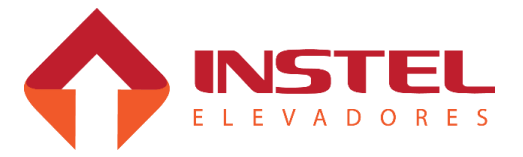

#### **6.1 – Apresentação da interface de visualização e programação**

Neste capítulo será demonstrado como programar o drive V1000, realizar auto ajuste, todas a configurações necessárias para trabalhar junto com o quadro Instel, curvas de aceleração e desaceleração de acordo com a velocidade do elevador. Abaixo painel de operação com os significados dos leds de sinalização e teclas de programação.OBS**:** Caso o inversor não venha com o quadro de comando, ou seja, substituído por um novo, deve-se programa-lo seguindo passo a passo esta instrução, para perfeito funcionamento com o quadro de comando. Nos casos que o drive já está instalado no comando já saem com a configuração básica, somente sendo necessário o auto ajuste com o motor e ajuste fino do sistema.

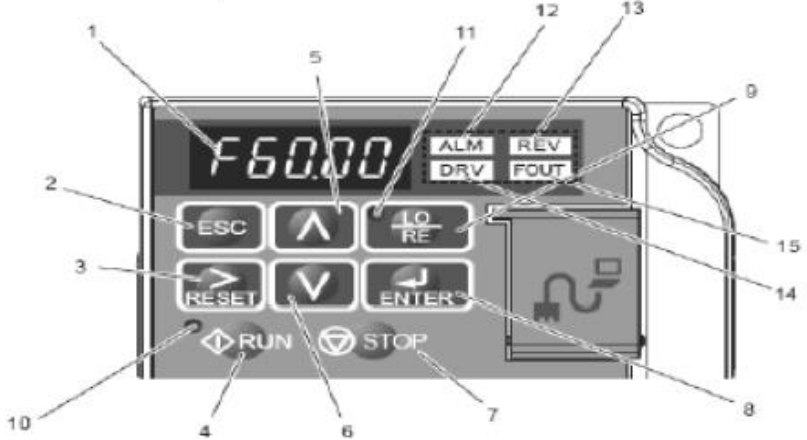

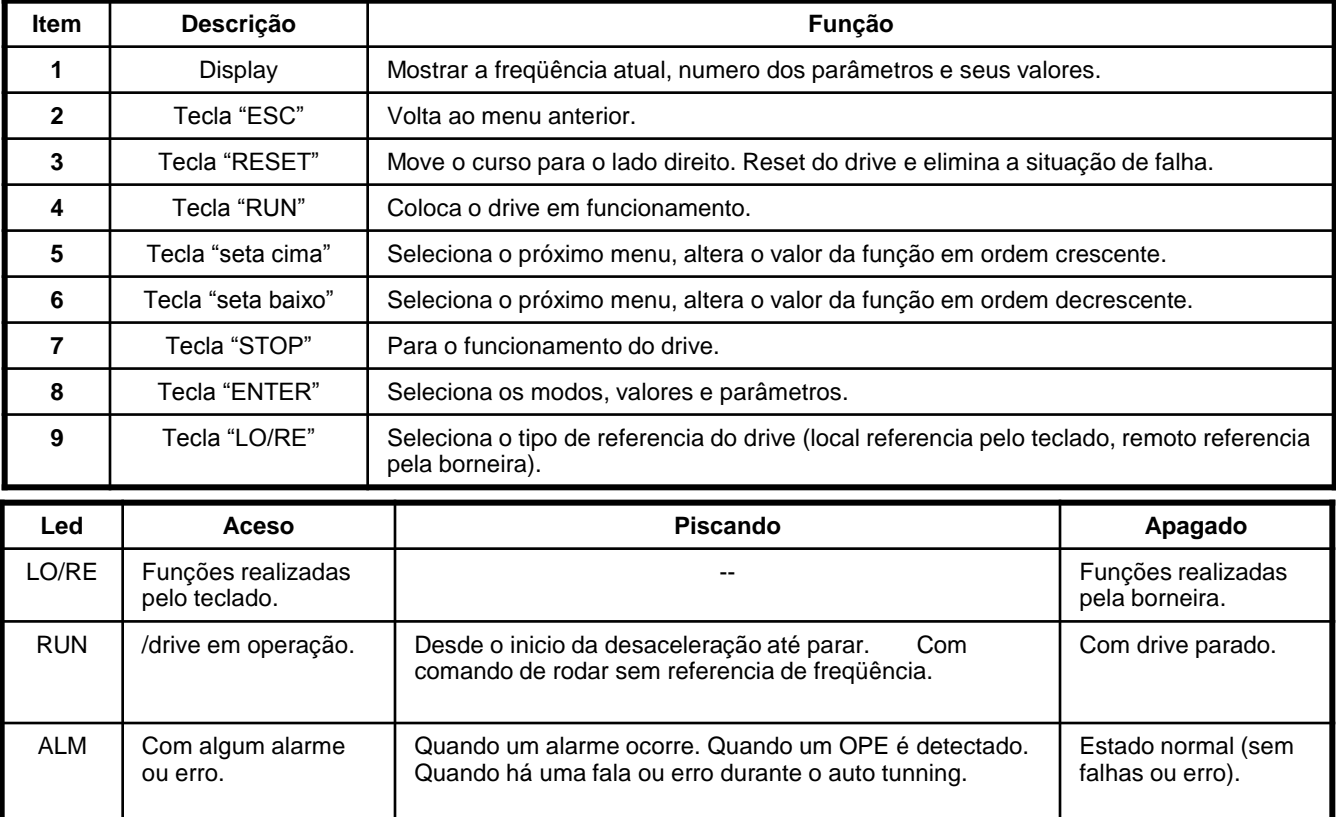

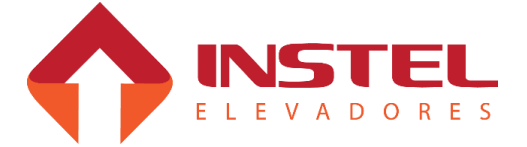

## 6 – Configuração do drive V1000

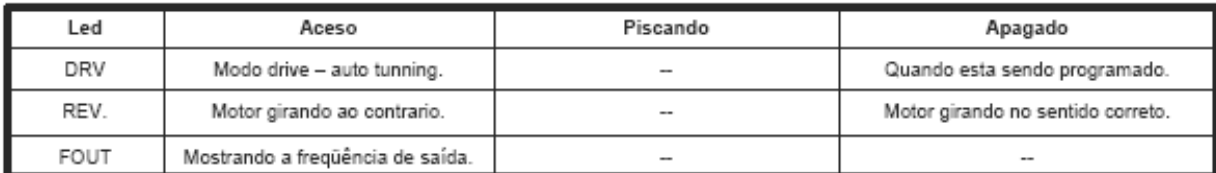

#### **6.2 – Acesso aos menus de programação (navegação).**

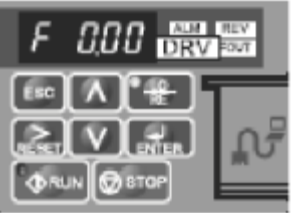

Ao ser energizado, o drive mostrará em seu display a frequência atual que está sendo enviada ao motor (normalmente 0.0HZ), conforme figura ao lado. Com as teclas para cima e para baixo o drive mostrará os menus para visualização e programação do mesmo, entrar em um dos seus menus pressione a tecla ENTER.

O quadro de comando Instel sai de fábrica com as configurações básicas de acordo com o especificador preenchido e fornecido pelo cliente, sendo necessário em campo apenas um ajuste fino do sistema.

Neste capítulo será demonstrado como programar o inversor V1000, como se o mesmo estivesse totalmente desconfigurado.

#### **6.3 – Parâmetros básicos**

Antes de realizar o auto ajuste do motor, devem ser configurados todos os parâmetros contidos neste item. Os parâmetros de dados de placa do motor são os mais importantes, caso um deles esta errado o elevador pode apresentar falta de torque, escorregamento excessivo, entre outras não conformidades.

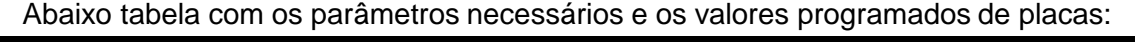

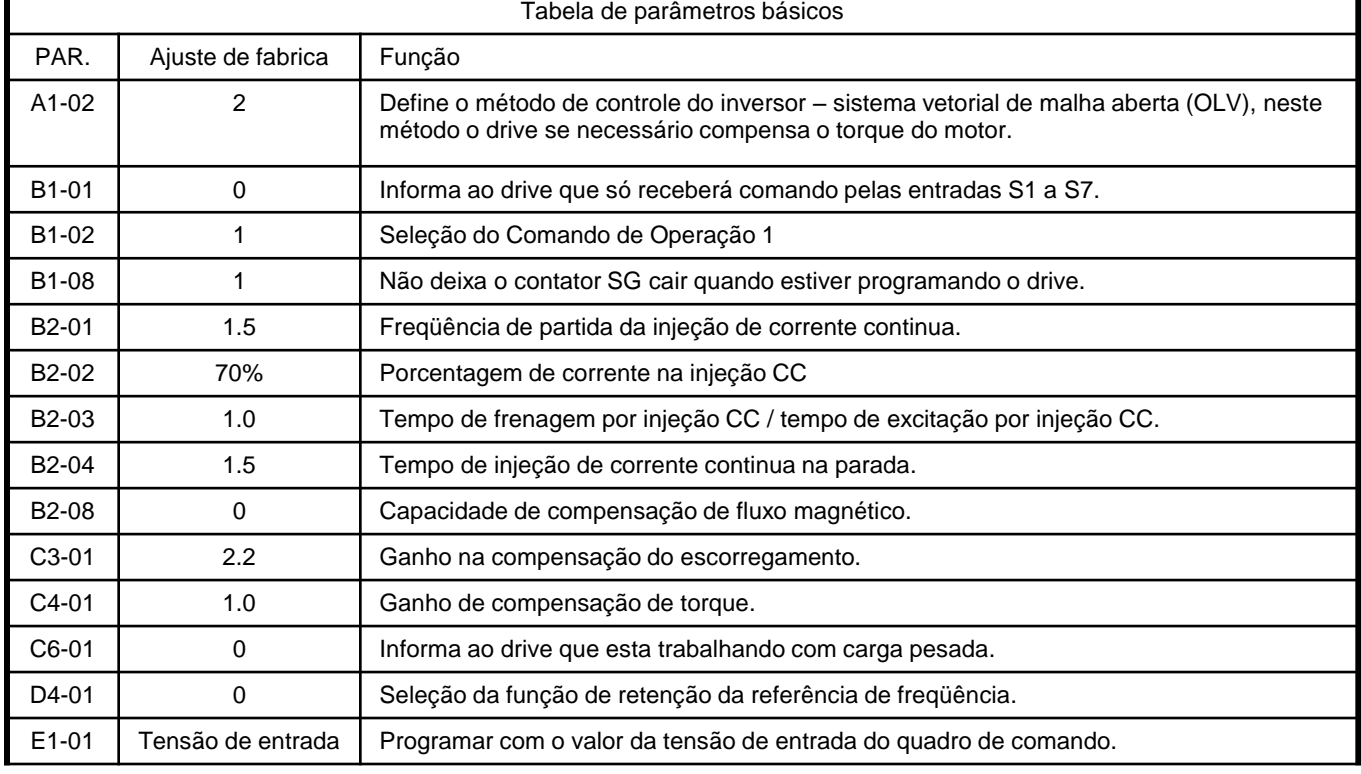

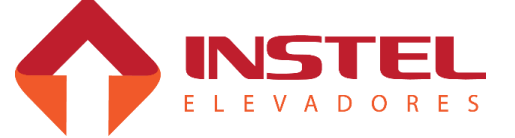

# 6 – Configuração do drive V1000

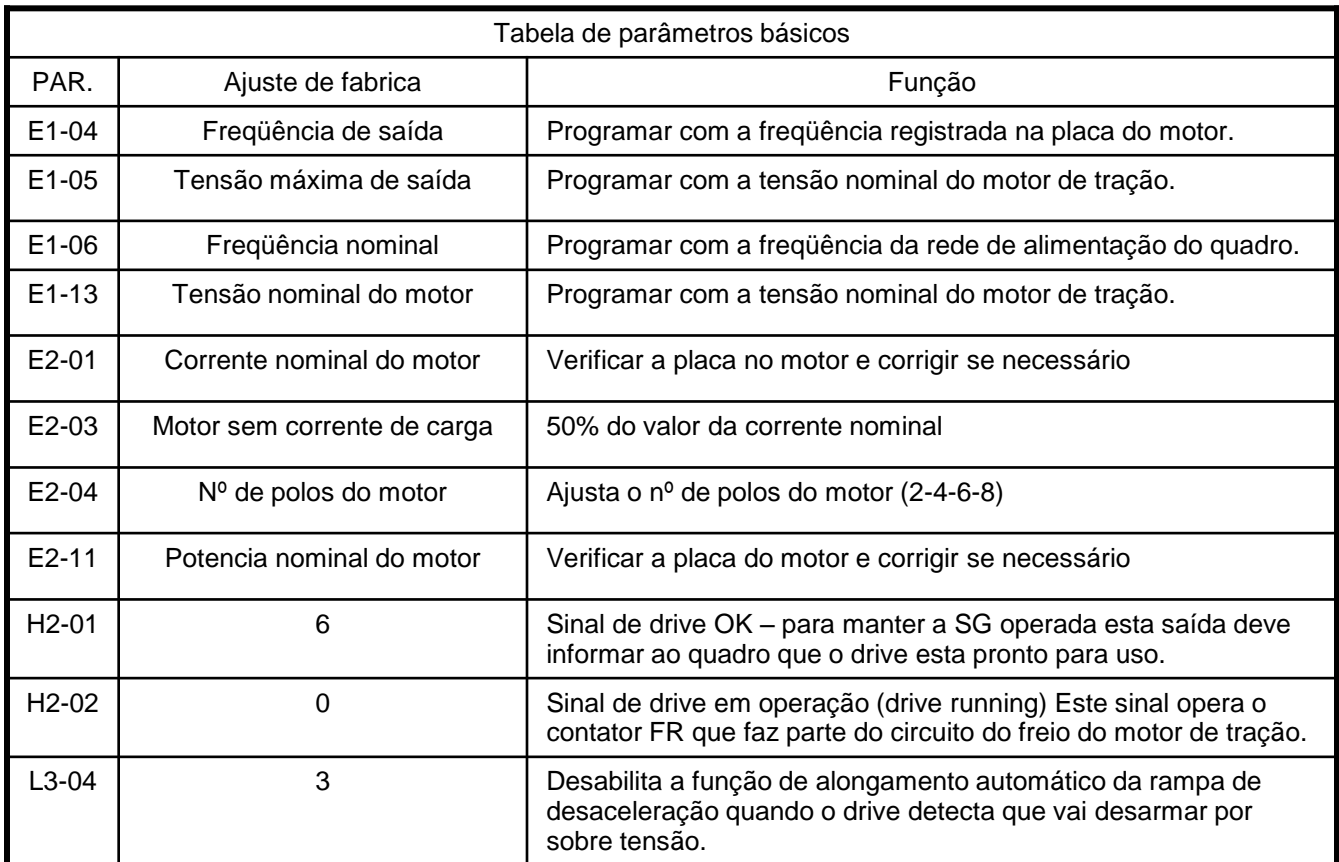

Estes são os parâmetros básicos, já os parâmetros de velocidade e rampas de aceleração e desaceleração, dependem da velocidade do carro. A seguir será demonstrado os valores das rampas e referências de frequência para todas as velocidades.

#### **6.4 – Autoajuste**

Depois de ajustar os parâmetros básicos é essencial realizar o autoajuste do inversor de frequência, com isso o inversor realizará teste no motor de tração para controlá-lo melhor, siga os passos descritos abaixo para realiza-lo.

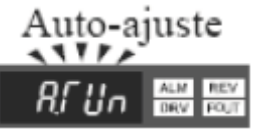

Selecione o menu de autoajuste, estará representado conforme figura ao lado. Ao selecionar este menu o inversor de frequência pedirá alguns parâmetros. Configure os mesmos conforme tabela abaixo, caso o inversor não peça alguns parâmetros, significa que o mesmo já está configurado.

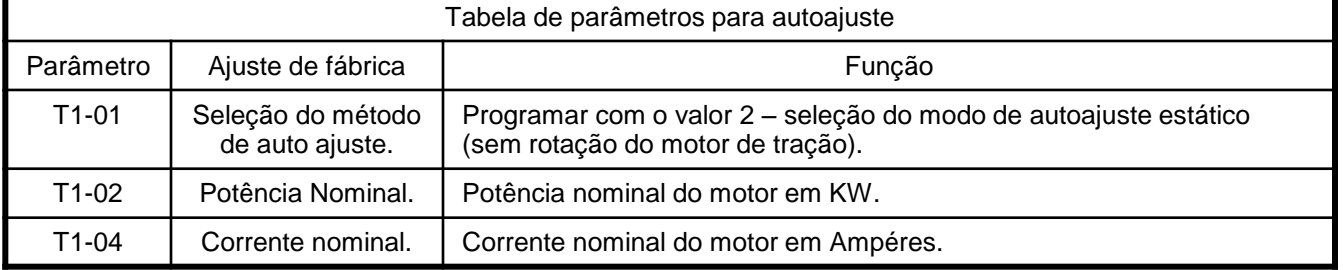

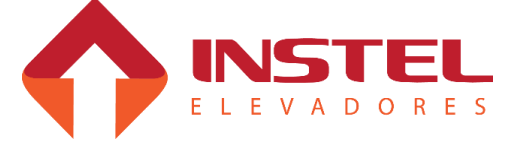

Após o autoajuste do inversor, deve-se verificar os parâmetros inseridos durante o mesmo, as vezes o inversor pode calcular erroneamente alguns valores. Abaixo os parâmetros que devem ser verificados:

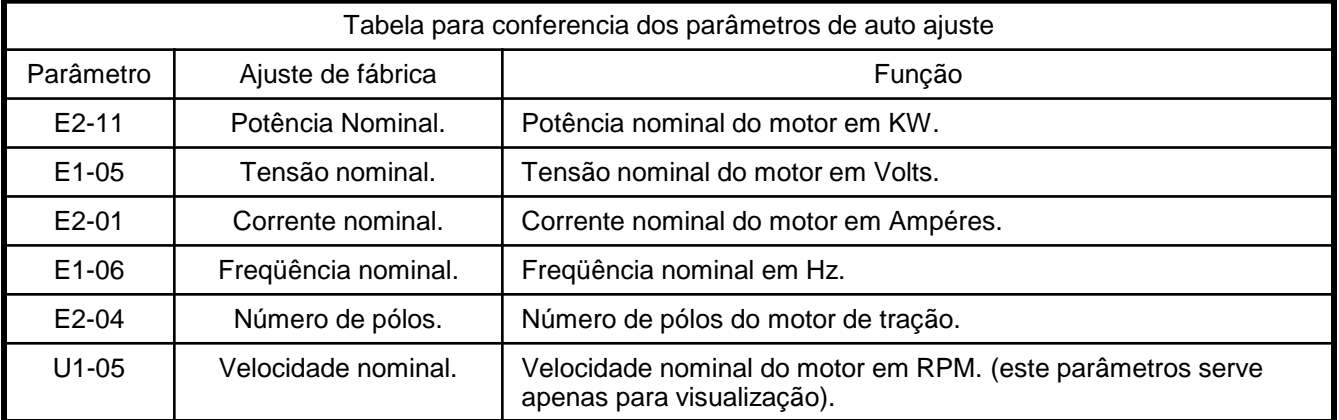

Caso o inversor calcule algum destes valores errados, deve-se corrigir nos parâmetros acima para um perfeito funcionamento.

Em alguns casos a placa do motor não nos fornece os valores necessários ou nos fornece em unidades diferentes , isto acontece muito com o número de pólos e a potência. No caso da placa do motor indicar a potência em CV deve-se fazer o seguinte cálculo:

-(potência em CV)x736=potência em W, para transformar em KW deve-se dividir o resultado por 1000.

No caso da potência ser dada em HP deve-se realizar a mesma conta substituindo o valor 736 por 746. Já no caso do número de pólos podemos adotar uma tabela relacionando o número de pólos com a rotação do motor . Os valores nunca serão exatos, e sim aproximados.

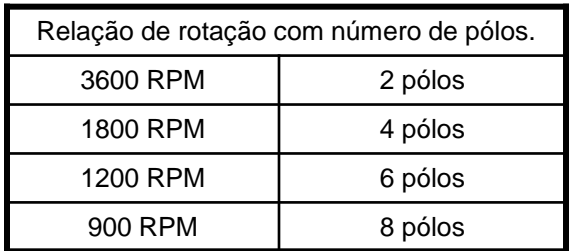

Para calcular o numero de pólos do motor devemos seguir o seguinte calculo:

 $N<sup>o</sup>$  de pólos = Freqüência x Ângulo de fase  $(120°)$ 

RPM

Os valores acima são teóricos, os motores AC não giram em sua velocidade calculada por vários motivos, como escorregamento, perdas elétricas entre outras.

como exemplo vamos usar um motor de 4 pólos que geralmente está especificado na placa do motor como 1720 RPM.

No mesmo exemplo usando um motor de 6 pólos o motor geralmente apresenta uma rotação de 1100 RPM ou 1070 RPM.

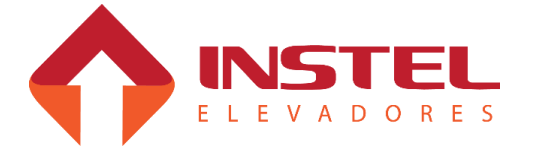

6 – Configuração do drive V1000

#### **6.5 – Ajuste das velocidades**

As frequências programadas no inversor dependem da velocidade do elevador, essas frequências devem ser seguidas, pois já foram calculadas para trabalhar em paralelo com as medidas dos cortes de velocidade e nivelamento.

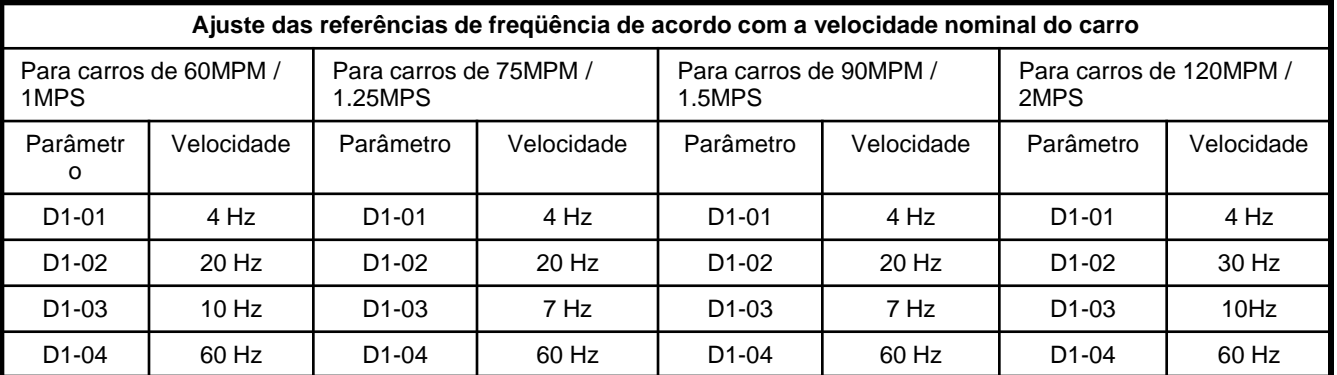

Abaixo tabela com as frequências de acordo com as velocidades.

Para carros de 120 MPM / 2MPS, usamos a velocidade de nivelamento e o corte com os mesmos valores de um carro de 60 MPM / 1MPS, pois o quadro sai configurado para desacelerar para média velocidade um andar antes do andar de destino.

#### **6.6 – Ajuste das rampas de aceleração e desaceleração.**

Tanto os ajustes das rampas de aceleração e desaceleração, como as referências de freqüência foram calculadas para trabalhar com as medidas de corte e nivelamento, abaixo segue tabela com os valores que saem de fábrica, e uma explicação básica como ajustá-las usando os arredondamentos de rampa.

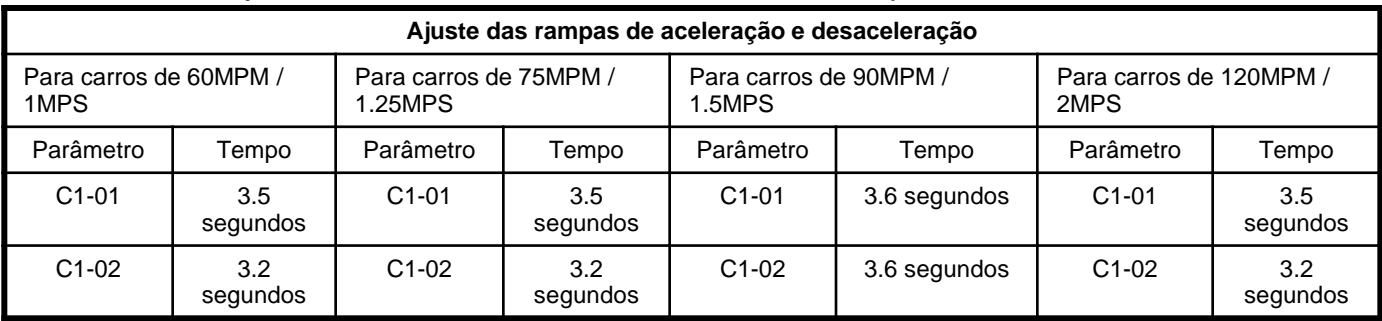

Estes valores de aceleração e desaceleração são programados considerando os arredondamentos com o valor mínimo (0,1seg.), para ajustar um melhor conforto pode-se aumentar os arredondamentos até um valor considerado ideal. Abaixo os parâmetros de arredondamento.

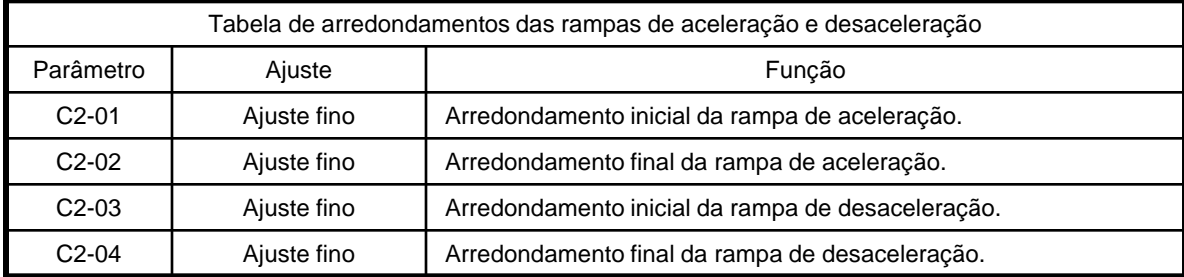

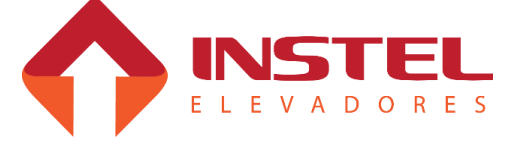

## 6 – Configuração do drive V1000

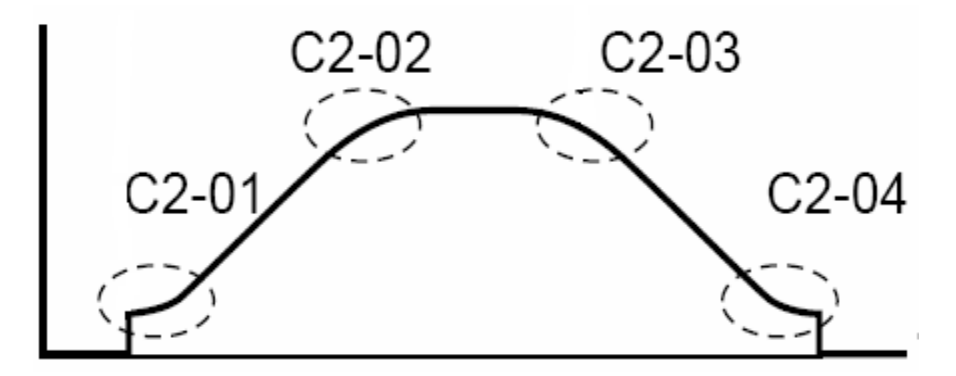

Para ajustar os arredondamentos deve-se tomar um pequeno cuidado, aumentando o arredondamento, aumenta também o tempo total de rampa, caso seja necessário ajustar os arredondamentos, devemos seguir a seguinte regra:

Manter sempre o tempo total de rampa, o inversor faz o seguinte cálculo com os valores de rampa e arredondamento:

Abaixo os cálculos que devemos adotar toda vez que precisarmos ajustar esses arredondamentos.

Abaixo exemplo com a aceleração:

Tempo total de rampa =  $((C2-01 + C2-02)/2) + C1-01$ 

Ou seja, será a soma dos tempos de arredondamento, dividido por 2, o resultado somado ao tempo de rampa C1-01.

O mesmo deve ser aplicado a rampa de desaceleração conforme cálculo abaixo:

Tempo total de rampa =  $((C2-03 + C2-04)/2) + C1-02$ .

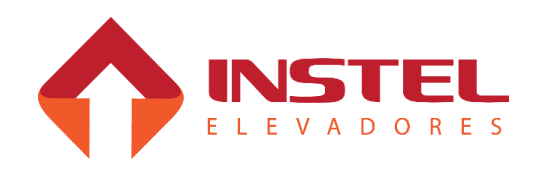

#### **7.1 – Módulo de sinalização de falhas.**

Abaixo segue foto com o painel de sinalização e tabela com significados dos leds.

Este painel não permite a programação do drive, somente visualização das condições que o drive se encontra no momento.

A Instel não fornece o operador digital, este item é agregado ao quadro de comando como um opcional.

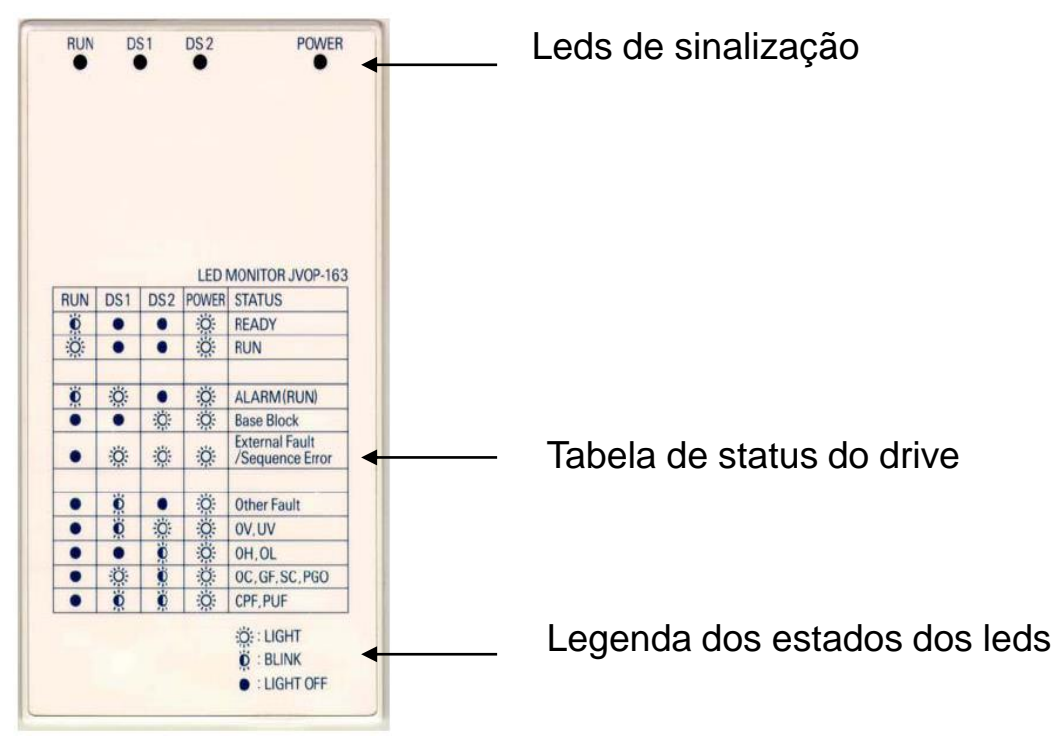

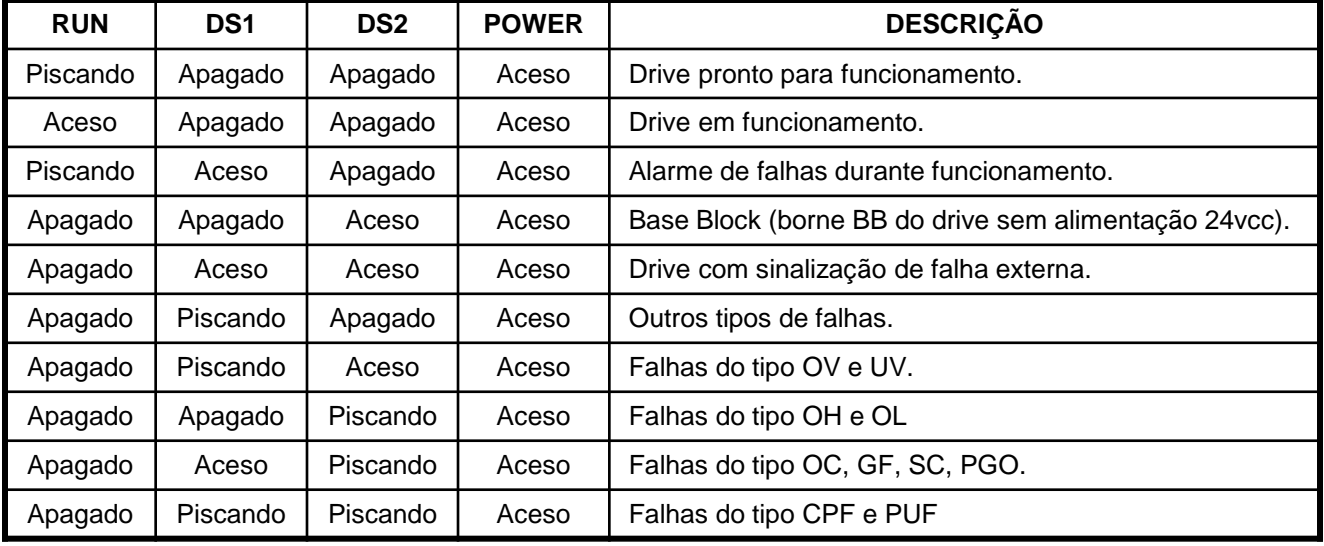

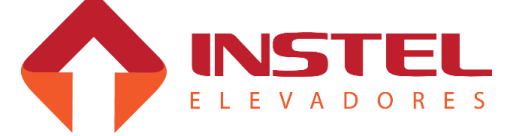

### **7.2 – Módulo de programação do drive**

Neste capitulo vamos aprender como realizar o auto ajuste, configurar o drive para trabalhar com o controle Instel, a diferença entre malha fechada e malha aberta e seu ajuste fino para finalizar a obra.

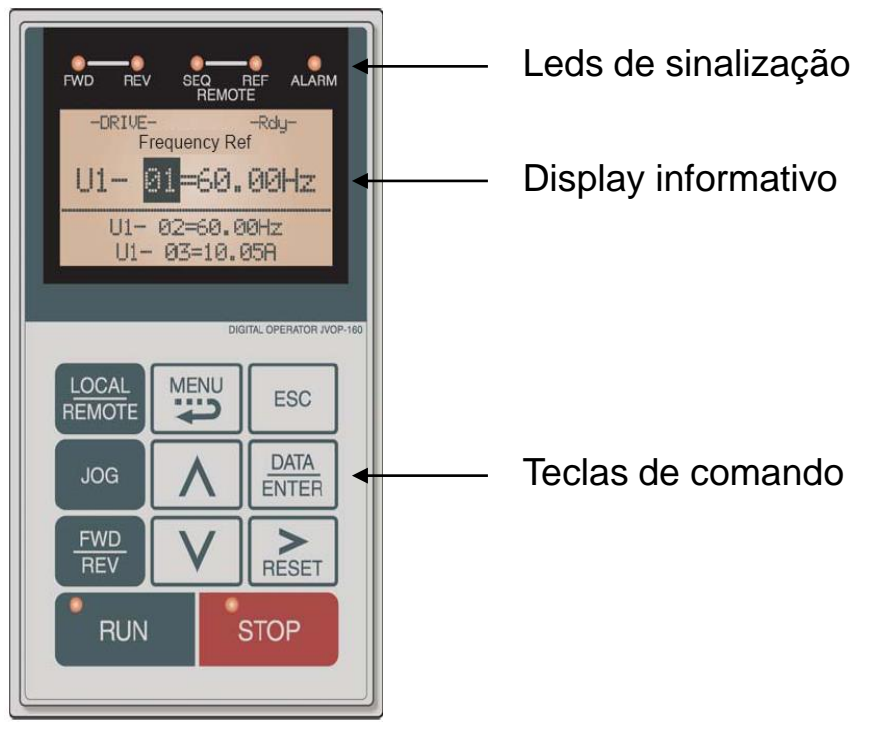

### **7.2.1 – Função das teclas de comando do operador digital.**

**<MENU>** = ao pressionar esta tecla, o menu principal vai alternando os menus de programação. **<DATA/ENTER>** = serve para acessar os menus, os parâmetros e depois dos mesmos alterados confirma sua alteração.

**<SETA P/ CIMA>** = seleciona os parâmetros e altera os mesmos num sentido crescente.

**<SETA P/ BAIXO>** = seleciona os parâmetros e altera os mesmos num sentido decrescente.

**<RESET>** = serve para mudar de algarismo na hora de alterar os parâmetros.

**<ESC>** = volta ao menu principal.

### **7.3 – Parâmetros para trabalhar com quadro Instel.**

Os parâmetros citadas abaixo, são parâmetros básicos para trabalhar com o quadro Instel no decorrer do manual será falado sobre as rampas de aceleração e desaceleração e velocidades de acordo com as velocidades possíveis para o elevador.

**OBS: Caso o inversor não venha com o quadro de comando ou seja substituído por um novo, deve-se programa-lo seguindo passo a passo esta instrução, para perfeito funcionamento com o quadro de comando. Nos casos que o drive já esta instalado no comando já saem com a configuração básica, somente sendo necessário o auto ajuste com o motor e ajuste fino do sistema.** 

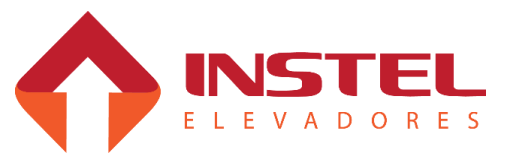

# – Configuração do drive L7

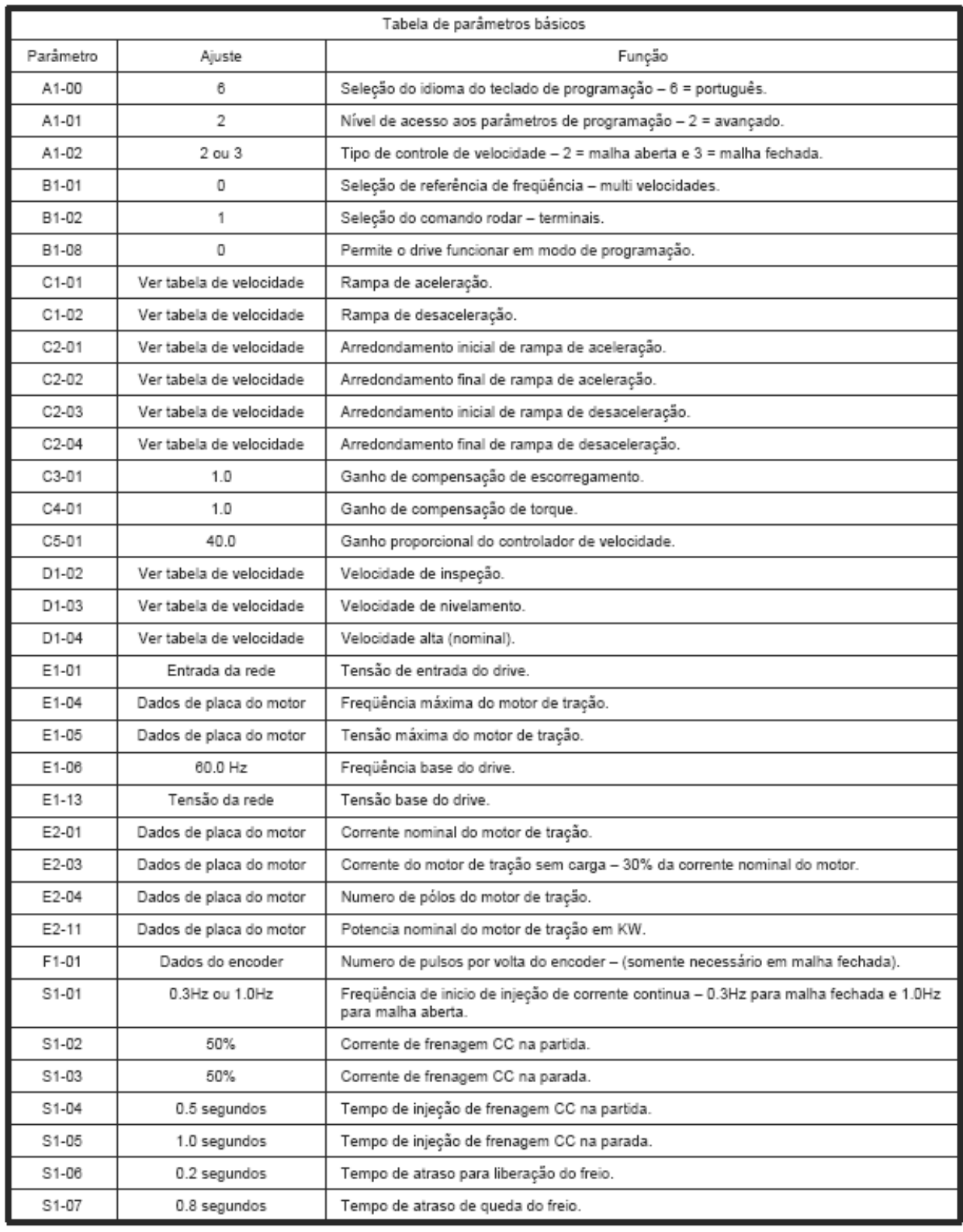

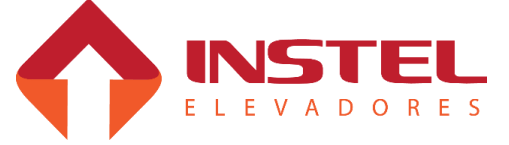

## 7 – Configuração do drive L7

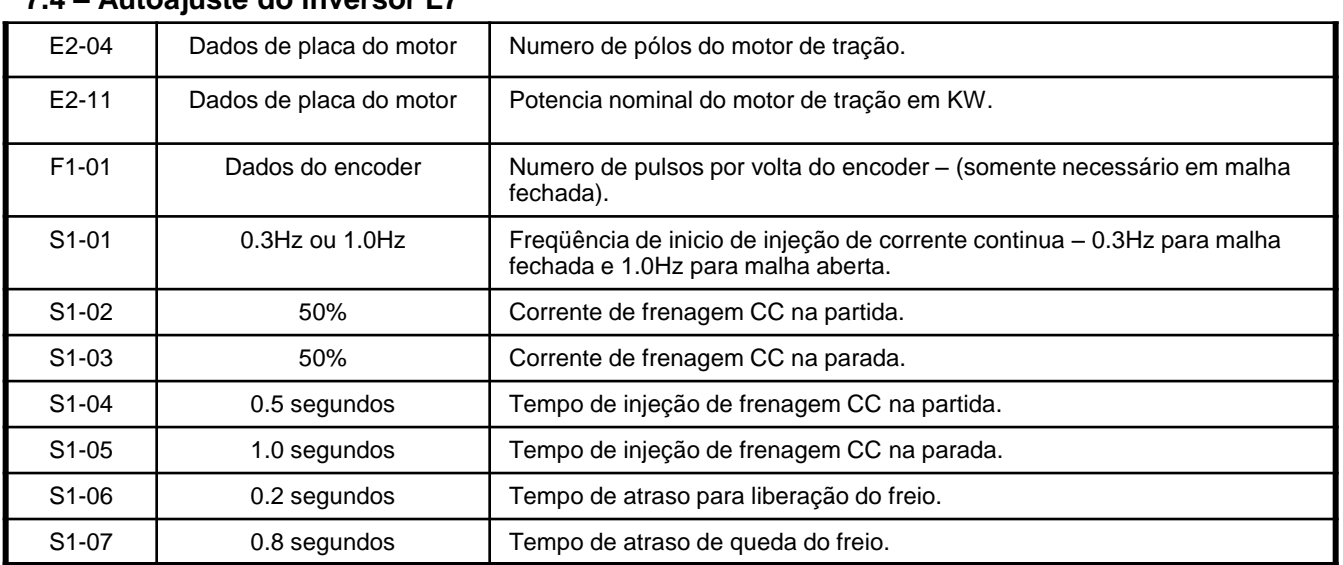

**7.4 – Autoajuste do inversor L7**

Lembre-se que é fundamental realizar o autoajuste antes de colocar o equipamento em funcionamento, isto para aumentar o rendimento do equipamento com o motor de tração. Apertando a tecla <menu> vá até a opção do menu principal denominada de "autoajuste", pressione a tecla <data/enter> para entrar na função. Após entre com os valores pedidos pelo inversor antes de realizar o auto tune, de acordo com tabela abaixo:

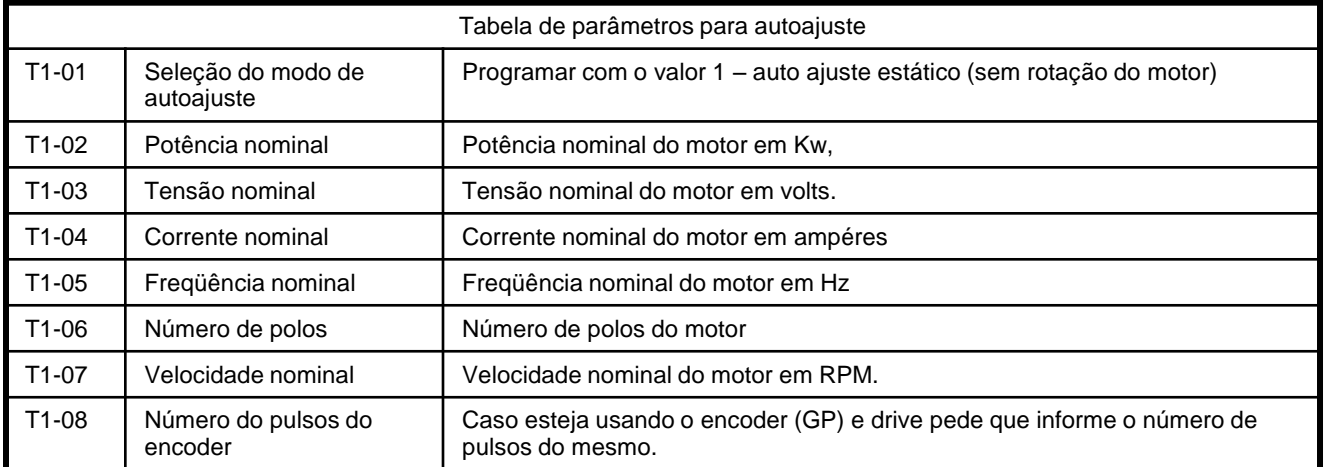

Ao terminar de inserir os parâmetros o drive pedirá para pressionar a tecla "RUN", ao pressionar esta tecla o drive iniciará o processo de auto-ajuste. No termino do auto ajuste deve-se conferir os dados inseridos, durante este processo de regulagem o drive pode calcular alguns dados errados veja na tabela abaixo os parâmetros que devem ser verificados.

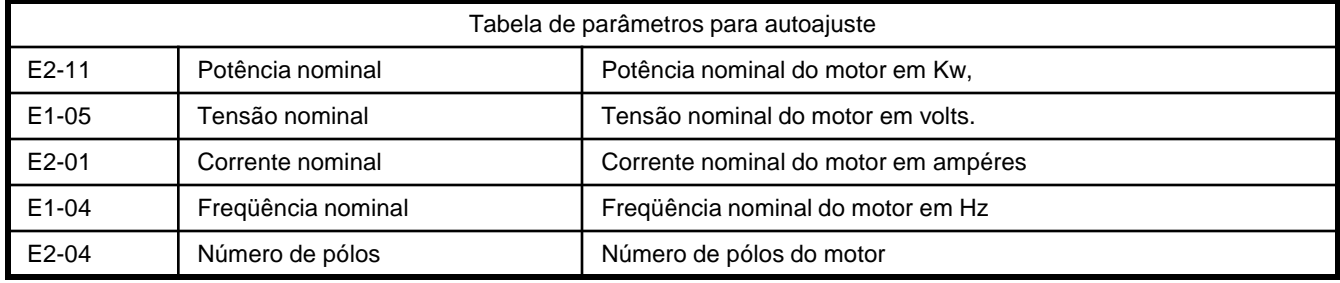

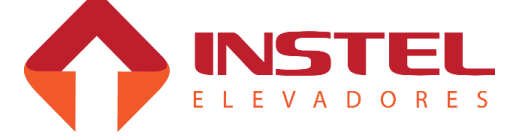

### **7.5 – Tipos de controle**

O drive L7 pode trabalhar em dois métodos de controle.

- Vetorial em malha aberta.

- Vetorial em malha fechada.

Para trabalhar em vetorial de malha aberta não é necessita a utilização do encoder, e é necessário alterar apenas um parâmetro.

Abaixo o parâmetro necessário para trabalhar em vetorial de malha aberta.

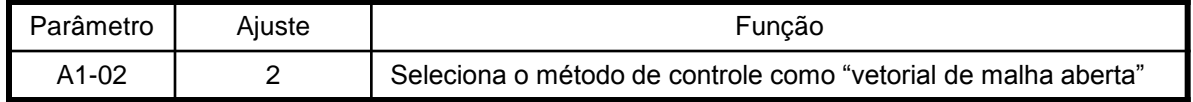

O L7 é mais usado em vetorial de malha fechada, este método de controle é necessário o encoder para dar ao drive a resposta de sentido e velocidade do motor, com isso o drive consegue fazer um controle bem melhor do motor.

Para trabalhar em "vetorial de malha fechada" deve-se informar ao drive no parâmetro "A1-02" e adicionar as características do encoder.

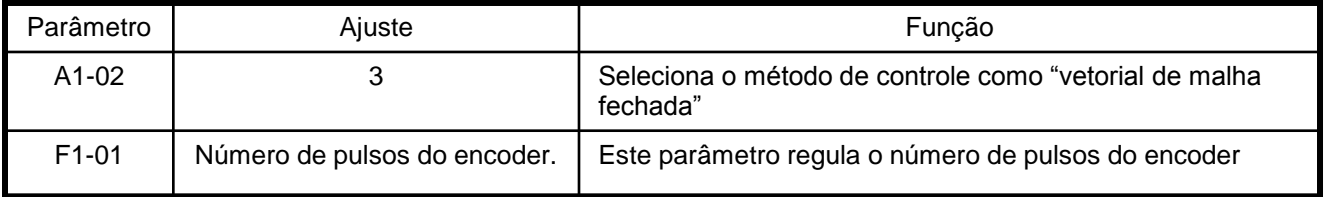

**Caso o elevador ande com freqüência muito menor a qual o elevador tenha que andar, deve-se inverter os canais A+ e A-.**

**Também se o elevador andar nas velocidades corretas, mas quando a placa tira o comando e o drive continua andando com freio fechado, também inverta os canais A+ e A-.**

### **6.6 – Ajuste de freqüências de acordo com a velocidade do carro.**

As velocidades são programadas no drive de acordo com a velocidade do elevador, segue abaixo a tabela de velocidades referentes a velocidade do carro.

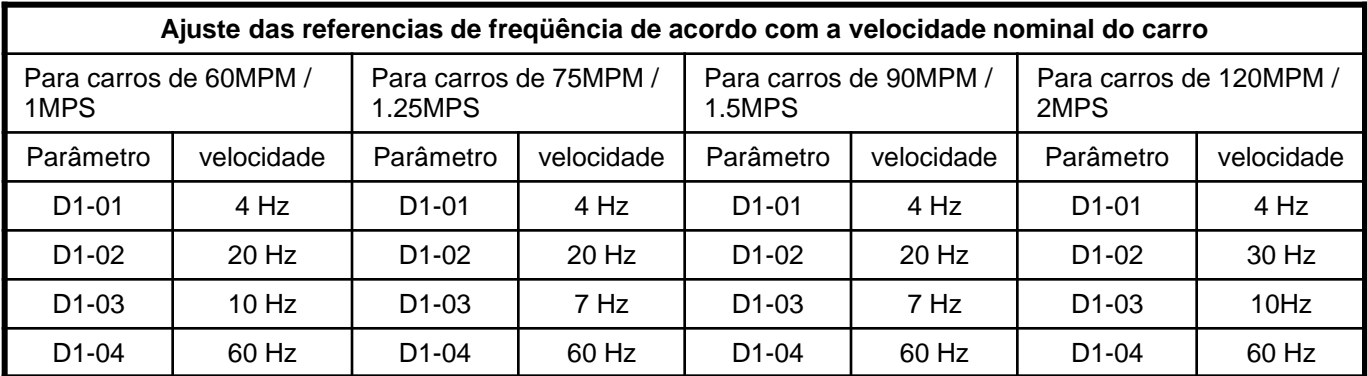

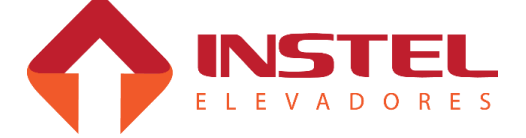

## 7 – Configuração do drive L7

Para carros de 120MPM é recomendado desacelerar para velocidade média um andar antes do pavimento de destino, com isso usa-se as velocidades e o posicionamento dos imãs igual a um carro de 60MPM.

O parâmetro D1-02 é programado a velocidade de inspeção ou média, caso seja necessário uma velocidade de inspeção pela cabina diferente da velocidade média do elevador, deve-se adotar o seguinte procedimento:

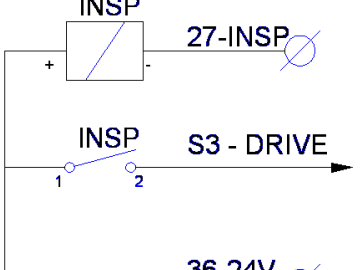

Conforme figura ao lado, podemos modificar a velocidade média de inspeção. Como vimos, quando colocamos o carro em inspeção, jogamos 0Vcc no borne 27-INSP, alimentando o relé INSP. Com isso, ele fecha o contato jogando 24V na entrada digital do drive S3, onde ainda devemos programar 2 parâmetros para ativar esta velocidade, conforme tabela abaixo:

36-24V

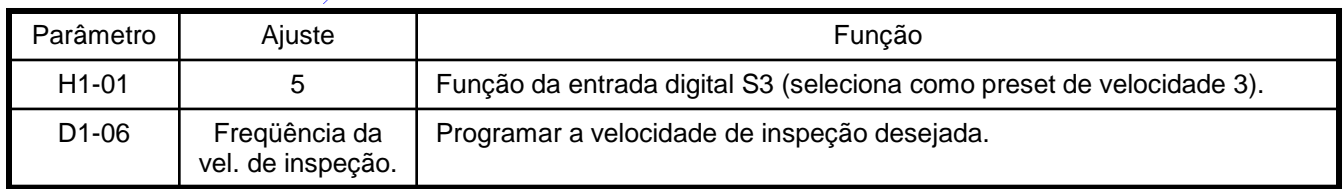

## **6.7 – Configuração das rampas de aceleração e desaceleração.**

As rampas de aceleração e desaceleração também devem ser programadas de acordo com a velocidade do carro, conforme tabela abaixo.

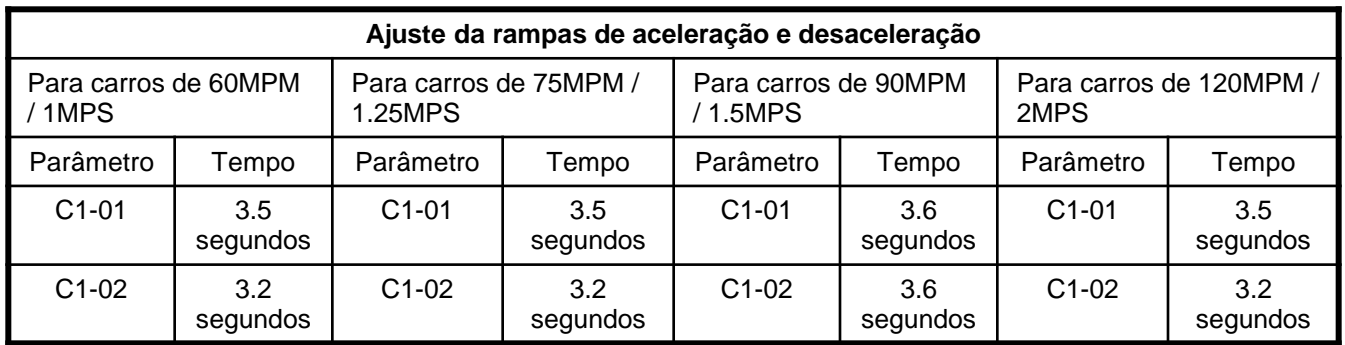

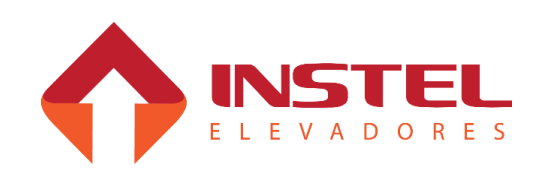

## 7 – Configuração do drive L7

As rampas de aceleração e desaceleração foram calculadas para um melhor conforto do carro, usando um índice de desaceleração entre 0,33 a 0,4 m/s².

Para melhorar ainda mais o conforto do carro, pode-se ajustar os arredondamentos das rampas de aceleração e desaceleração, este ajuste é individual dos arredondamentos conforme tabela abaixo:

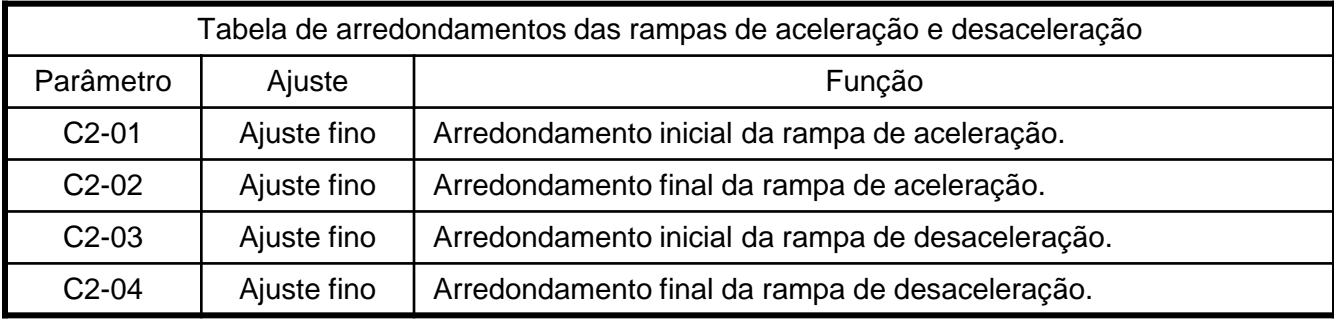

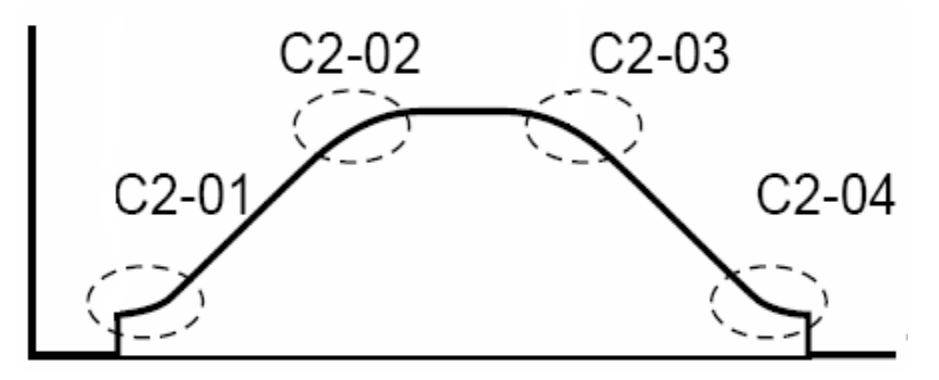

Ao ajustar os arredondamentos tem que prestar atenção pois se aumentarmos modificará o tempo total das rampas de aceleração e desaceleração.

Para isso existe um cálculo que devemos adotar toda vez que formos ajustar esses arredondamentos.

Abaixo exemplo com a aceleração:

Tempo total de rampa =  $((C2-01 + C2-02)/2) + C1-01$ 

Ou seja, será a soma dos tempos de arredondamento, dividido por 2, o resultado somado ao tempo de rampa C1-01.

O mesmo deve ser aplicado a rampa de desaceleração conforme cálculo abaixo:

Tempo total de rampa =  $((C2-03 + C2-04)/2) + C1-02$ .

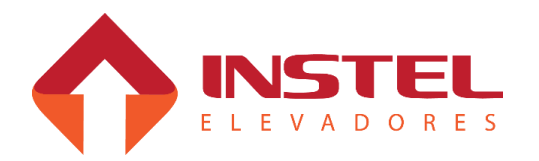

## **8.1 – Apresentação da interface de visualização e programação.**

Neste capitulo vamos verificar, como programar o drive, como realizar o auto ajuste e possíveis problemas e como resolve-los. Veja abaixo uma demonstração da IHM do inversor de freqüência Instel, as funções de cada tecla, os menus de programação e como ajustar os parâmetros.

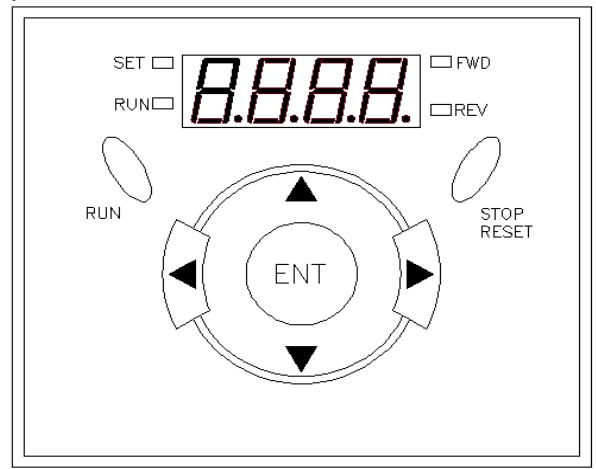

## **8.2 – Menus de programação.**

O drive Instel possui 4 menus de programação: parâmetros de visualização, parâmetros de programação H, parâmetros de programação F e I.

Veja abaixo como acessar cada menu:

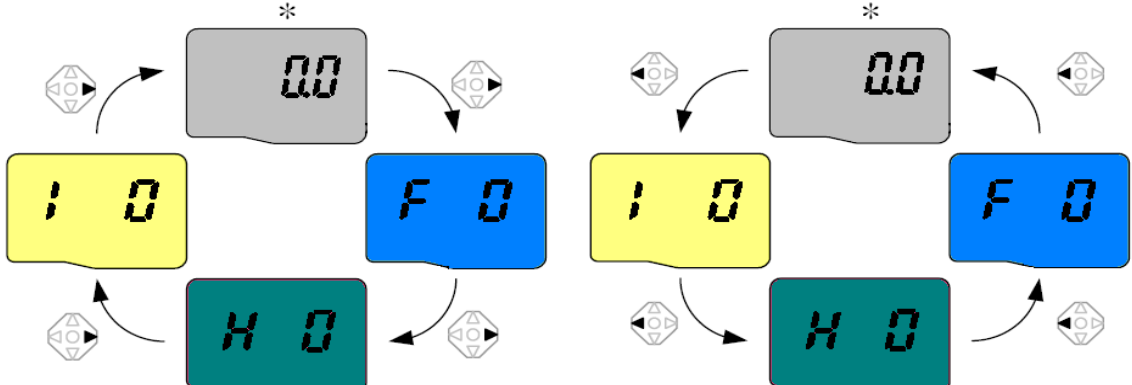

Utilizando as setas (sobe e desce), navegamos entre os parâmetros de cada menu, para acessar o parâmetro desejado, utilizamos a tecla (enter). Para programar alteramos o valor do mesmo e pressionamos a tecla enter novamente. Veja a seguir os parâmetros necessários para o drive trabalhar com o quadro Instel.

**Antes de iniciar a configuração dos parâmetros, é fundamental verificar a Versão do Software, para isso, basta entrar no parâmetro H79 e visualizar se a versão é EU1.9, EU2.2 ou 2.3. isso é importante para a configuração e visualização de alguns parâmetros. Veja a seguir os parâmetros necessários para o drive trabalhar com o quadro Instel.**

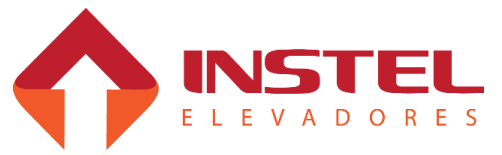

## **8 - Configuração do drive Instel EMM**

### **8.3 – Parâmetros básicos.**

Veja abaixo os parâmetros básicos de cada menu para o drive trabalhar perfeitamente com o comando Instel.

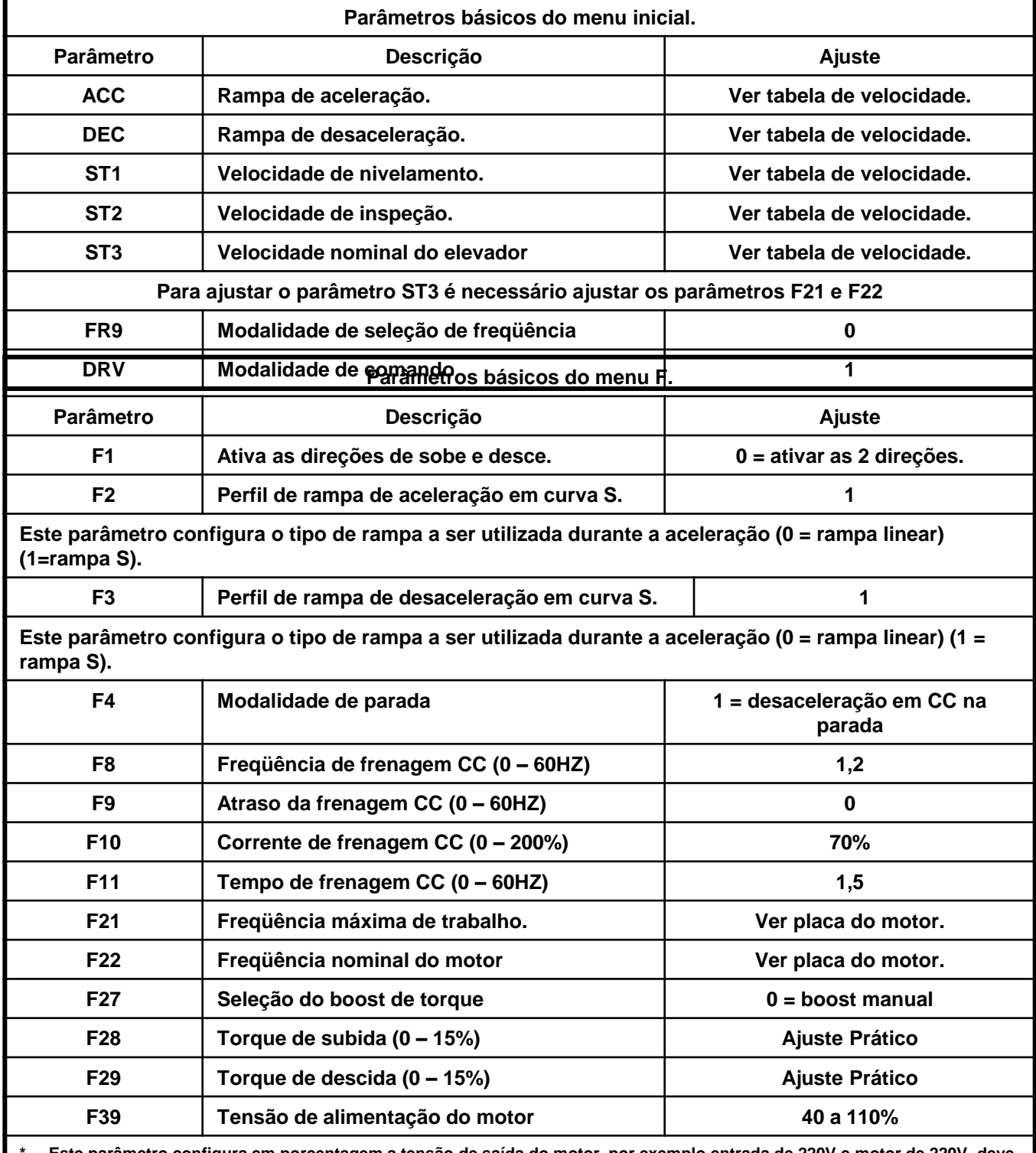

**\* Este parâmetro configura em porcentagem a tensão de saída do motor, por exemplo entrada de 220V e motor de 220V, deve ser configurado 100%, em casos diferentes por favor utilizar a formula abaixo**

## **8 - Configuração do drive Instel EMM**

## \* F39 = tensão do motor x 100%

tensão de entrada

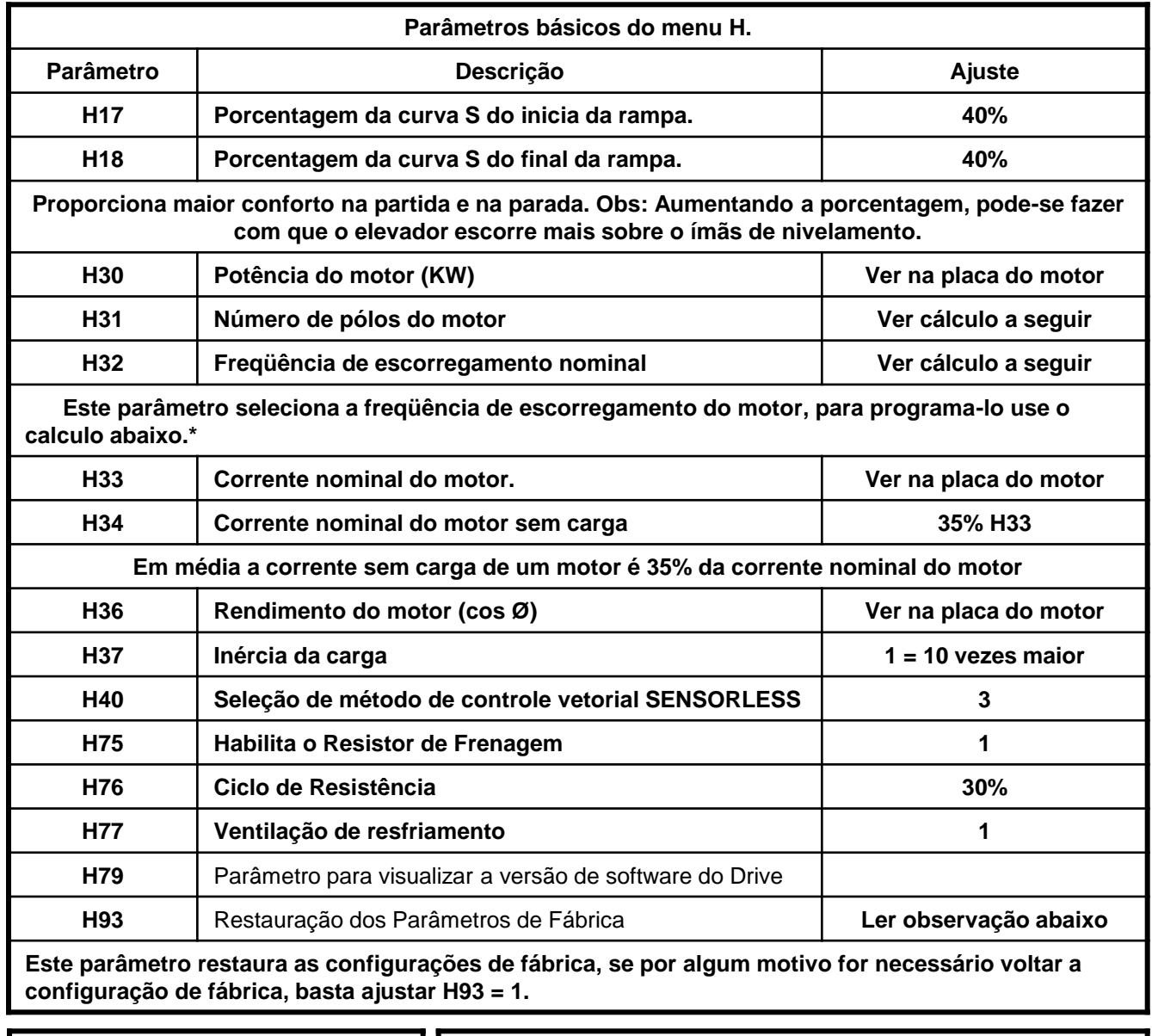

 $*N<sup>o</sup>$  de Pólos = Freq. Nominal x 120 RPM

Freq. escorregamento = Freq. Nom  $-$  RPM x nº de pólos do motor 120

## **8.4 – Método de auto ajuste.**

Para realizar o auto ajuste do motor, todos os parâmetros acima devem estar devidamente programados. Após programa-los coloque o parâmetro H41 em 1, pressione a tecla (enter), em seguida o drive iniciará o processo de auto ajuste.

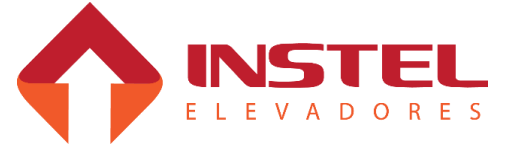

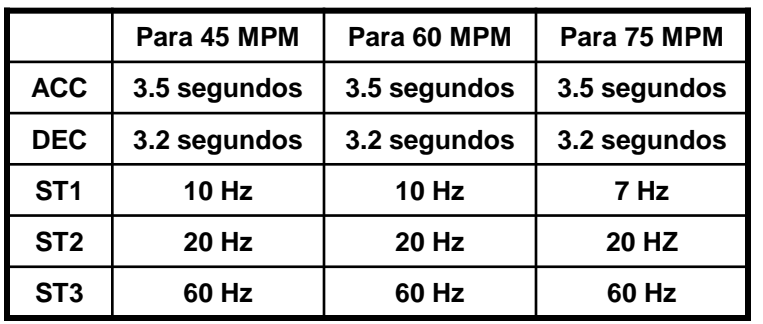

**8.5 – Valores de freqüência e tempos de aceleração e desaceleração.** 

Para programar as velocidades e os tempo de aceleração e desaceleração, utilize a tabela abaixo, veja os valores correspondentes de acordo com a velocidade nominal do elevador:

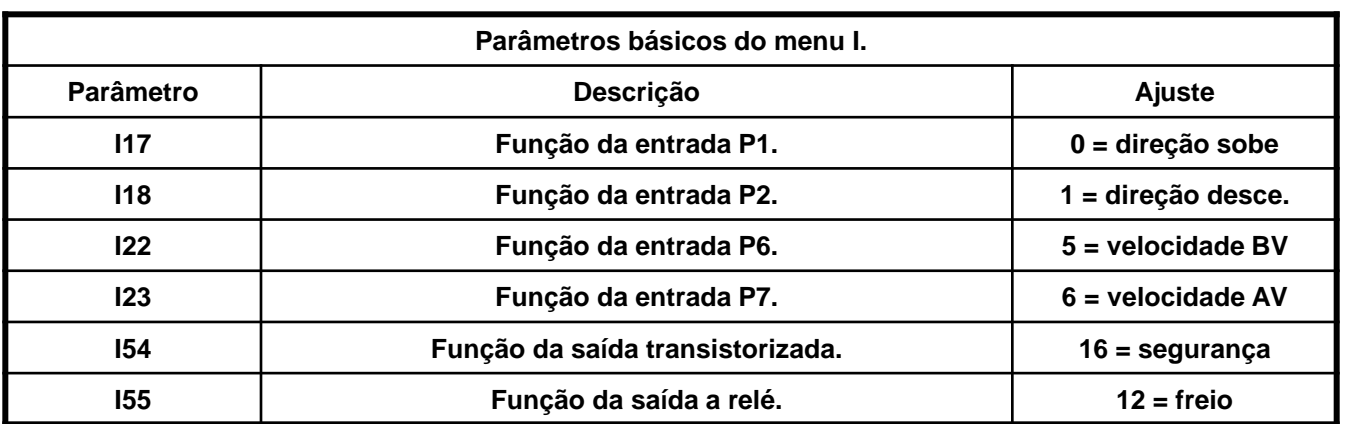

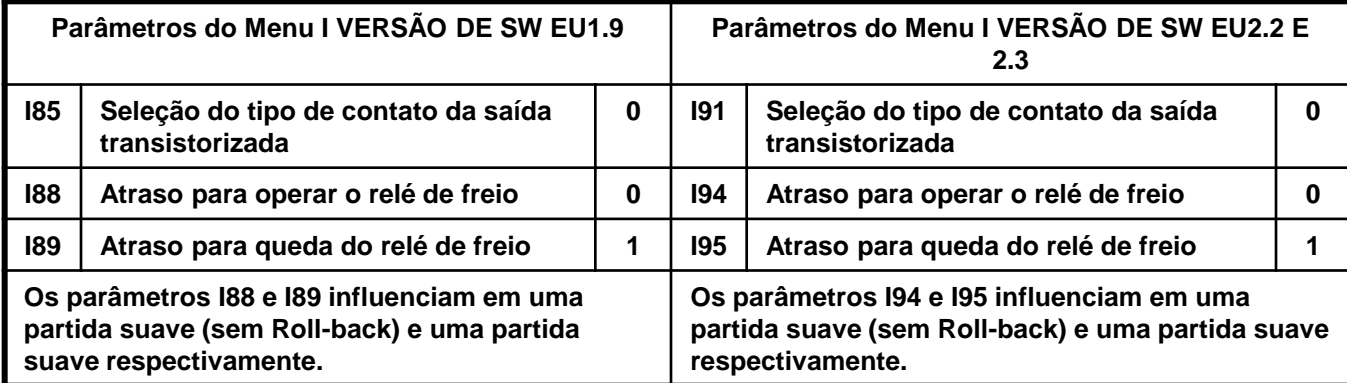

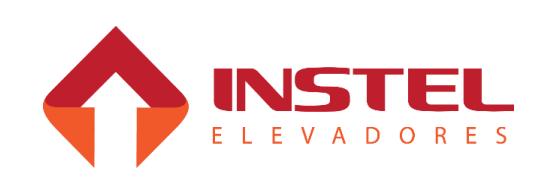

## **8.6 – Funções de Proteção.**

Visualização do alarme e informações complementares.

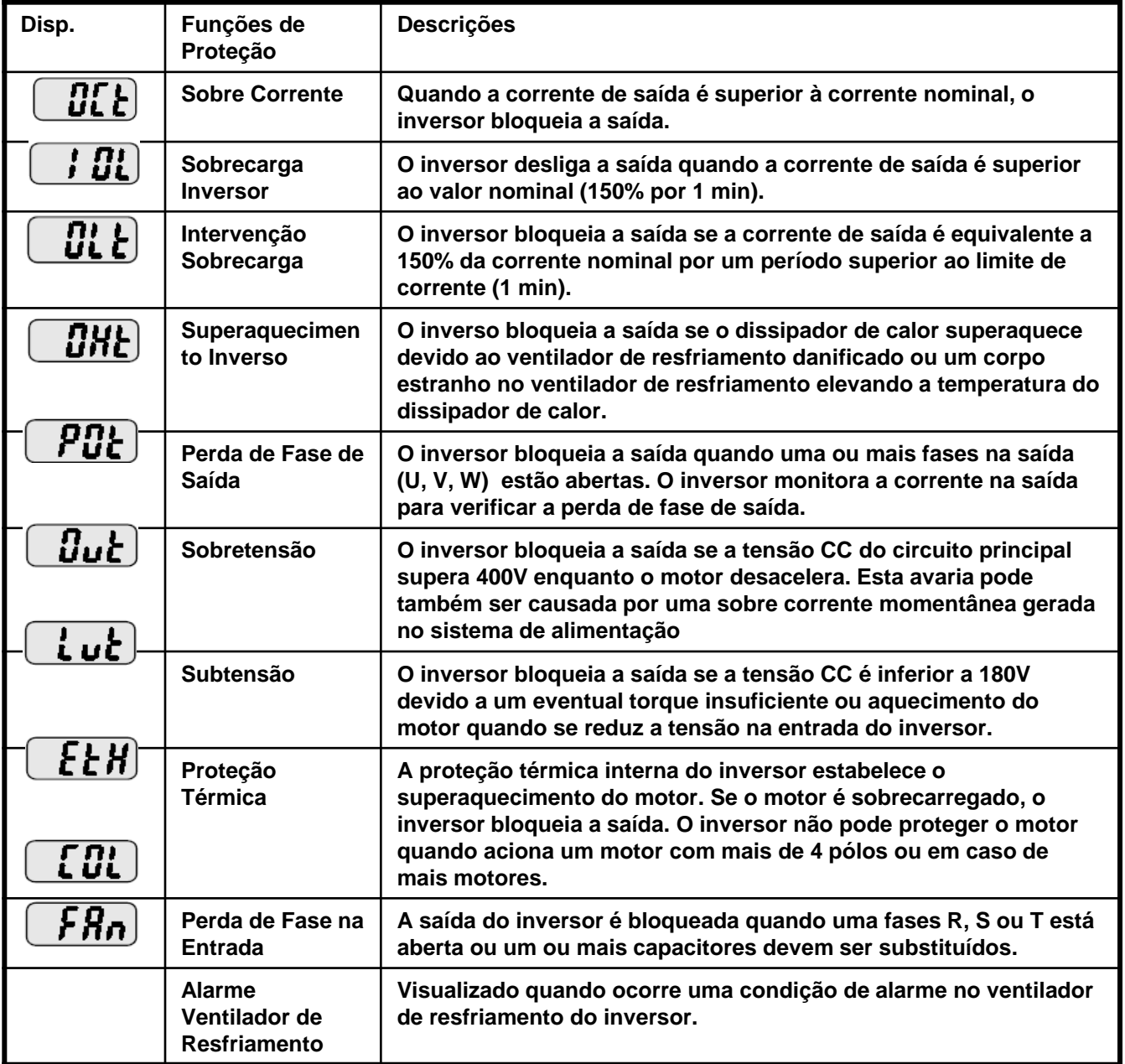

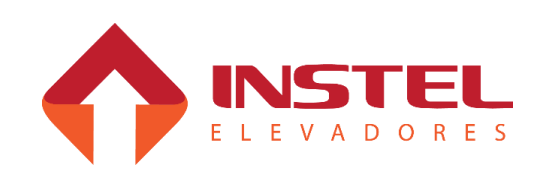

### **9.1 – Apresentação.**

Neste capitulo serão explicadas as funções do software COM101, como realizar as funções de placa, parâmetros para ajuste do comando, tabelas de display, etc.

Abaixo figura ilustra os botões e displays da placa MCP (BRD6001) que serão usados na configuração da mesma:

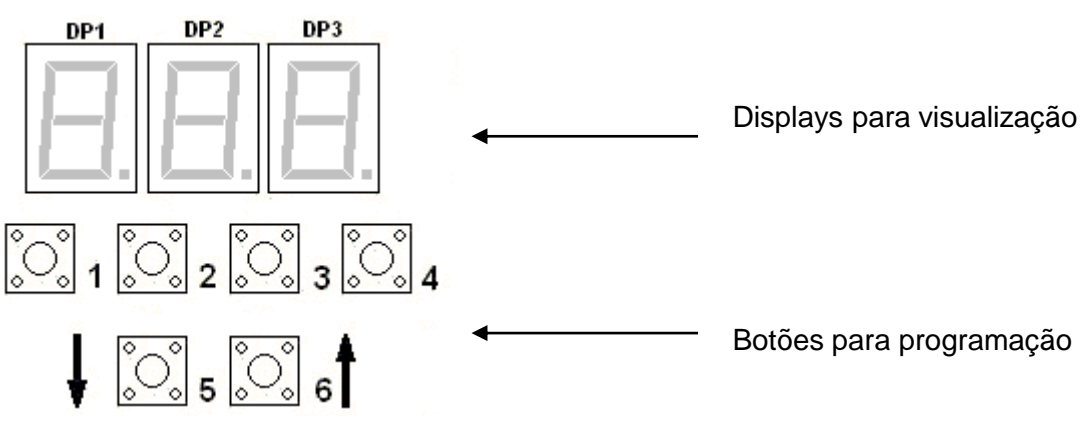

Este software possui 5 menus para visualização e programação que são:

**H1 => Operação normal:** Neste menu se consegue realizar e verificar as chamadas de cabina, pavimento, zonas habilitadas, mostra os eventos do elevador, últimas 16 falhas registradas, teste de COMVOX, visualização das funções de cabineiro.

**H2 => configuração de parâmetros:** Neste menu consegue-se configurar os parâmetros para ajuste do comando.

**H3 => visualização dos dados de display:** Neste menu pode-se verificar os dados de display, realizar testes com os displays conectados e transferir a configuração para os displays.

**H4 => programação dos dados de display:** Neste menu pode-se programar a tabela de display e seus opcionais de seta e gongo.

**H5 => programação de modo e ID:** Neste menu pode-se programar a intensidade do display (todos os modelos), intensidade da seta (somente alfanumérico 20mm), e também programar o ID dos displays que estiverem conectados.

**H6 => ver chamadas globais, locais e botões:** mostra as chamadas globais e locais do elevador e também é possível ver os botões de chamadas de pavimento que estão acionados.

**H7 => visualizar tabelas LIN, LIG, LIB e ATE:** somente visualiza o que esta programado nas tabela LIN, LIG, LIB, no modo ATE podemos verificar a tabela de zoneamento que esta sendo usada e as funções de cabineiro que estão ativas.

**H8 => configuração de parâmetros da Gmux:** visualiza e configura todos os parâmetros da placa Gmux.

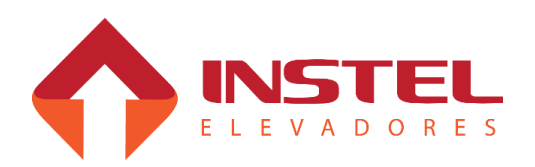

Abaixo veja como será demonstrado os estados dos botões da placa MCP para cada função da mesma:

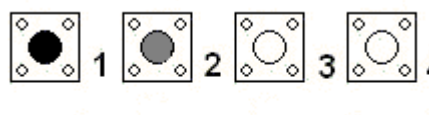

Vamos adotar da seguinte maneira:

Preto = botão mantido pressionado durante a operação.

 $\mathcal{C}_\mathsf{S}^\circ$  ,  $\mathcal{C}_\mathsf{S}^\circ$  ,  $\mathsf{S}^\bullet$ 

Cinza = botão apenas pressionado e solto logo em seguida.

Branco = botão desoperado.

De menu para menu as funções dos botões mudam de acordo com a necessidade, durante o manual será explicado as funções de cada botão em seu respectivo menu.

Para facilitar o manuseio será apresentado também as formas com que será apresentada cada função no display.

Os nomes dos menus (H1 a H8) somente aparecerá quando for mantido pressionado B5 e B6 juntos.

Para trocar de menu mantenha pressionado B5 e B6 e de toques no B1 ou B4, a cada toque no B1 conseguirá trocar de menu incrementando e a cada toque no B4 decrementando, para programar ou visualizar cada menu solte os botões quanto estiver mostrando nos displays o menu desejado.

## **9.2 – Menu de programação H1.**

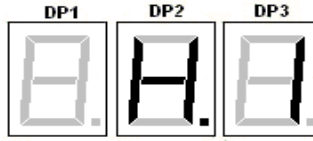

## **Menu H1 – operação normal**

## **9.2.1 - Mostrar andar atual, evento esperado ou falhas memorizadas:**

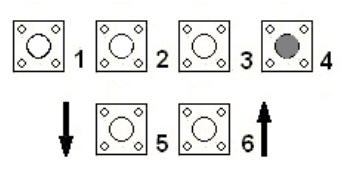

Para passar de "Andar atual" para "eventos esperados" e depois para "Falhas memorizadas" pressione o botão B4.

Exemplo (andar =  $5 \Rightarrow$  evento =  $E15 \Rightarrow$  falhas =  $F2$ )

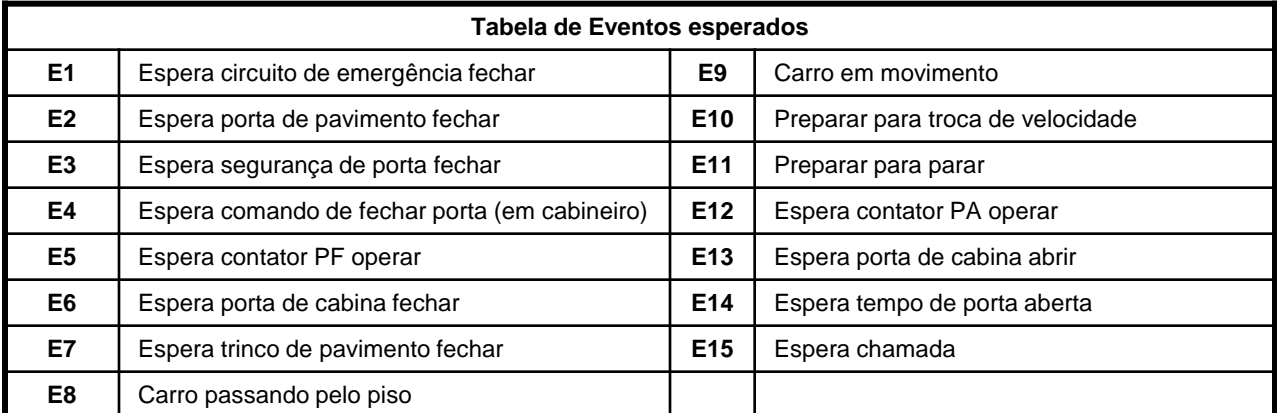

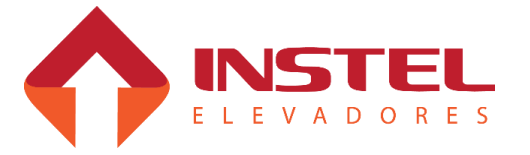

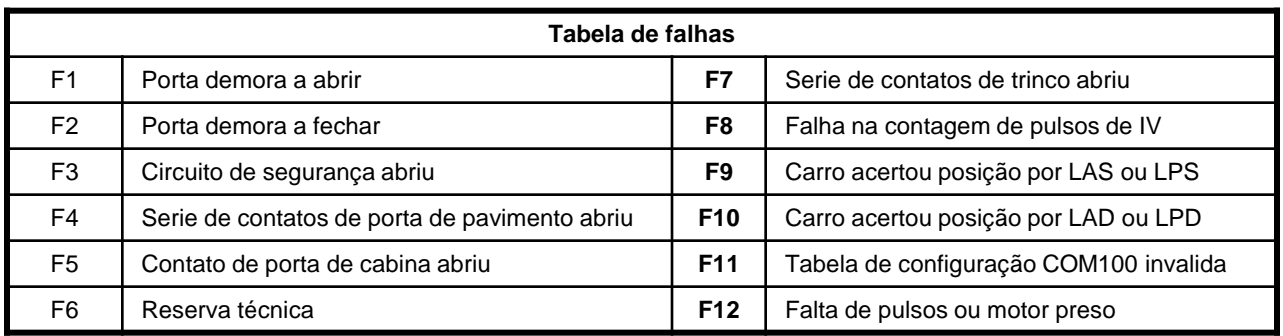

### **9.2.2 - Efetuar chamadas de cabina ou pavimento de subida e descida:**

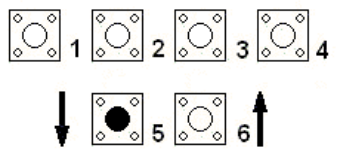

Pressionando B5 ou B6 poderá decrementar ou incrementar o numero do andar para poder realizar a chamada desejada.

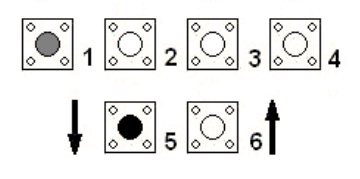

Pressionando B5 ou B6 e tocar o B1 será feita  $\left[\begin{matrix}\infty\\ \infty\end{matrix}\right]_1\left[\begin{matrix}\infty\\ \infty\end{matrix}\right]_2\left[\begin{matrix}\infty\\ \infty\end{matrix}\right]_3\left[\begin{matrix}\infty\\ \infty\end{matrix}\right]_4$  chamadas de cabina pela placa ao andar desejado.

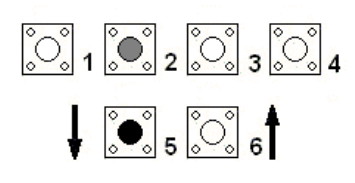

Pressionando B5 ou B6 e tocar o B2 será feita chamadas de pavimento de descida pela placa ao andar desejado.

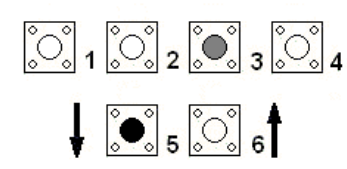

Pressionando B5 ou B6 e tocar o B3 será feita chamadas de pavimento de subida pela placa ao andar desejado.

## **9.2.3 – Recebendo Sinais da Torre**

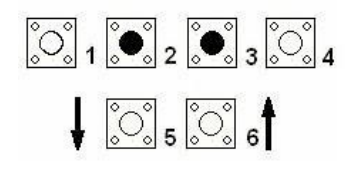

Mantendo pressionado B2 e B3 aparecerá "t" no display da centena e cada segmento no display da dezena e o segmento a no display da unidade correspoderam a confirmação que a placa realmente está recebendo os sinais de torre

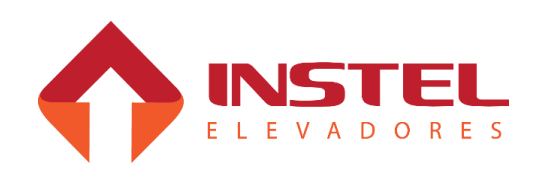

### **9.2.4 - Mostrar chamadas registradas**

Para mostrar as chamadas registradas a placa deve estar na tela de "Andar

atual".

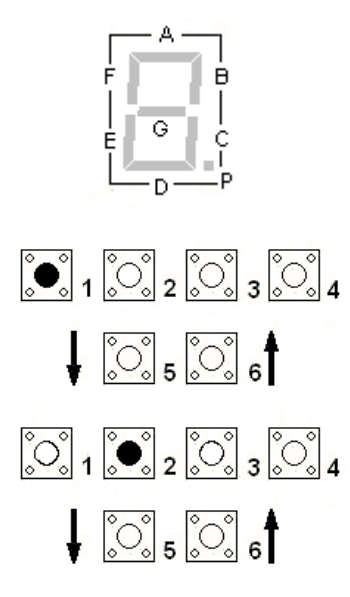

Ao lado figura com os segmentos do display e suas identificações correspondentes. Ao entrar no modo de visualizar as chamadas cada segmento corresponderá a um andar como citado abaixo.

Mantendo B1 pressionado aparecerá no display da centena DISP1 a letra "C" cabina cada segmento dos outros 2 displays corresponde a 1 andar (ex. andar 1 a  $8 =$ display da unidade segmentos A ao ponto decimal) no display da dezena mostra chamadas de 9 a 16.

Se programado com mais de 8 andares, mantendo B2 pressionado aparecerá no display da centena DISP1 a letra "D" pavimento desce cada segmento dos outros 2 displays corresponde a 1 andar (ex. andar 1 a 8 = display da unidade segmentos A ao ponto decimal) no display da dezena mostra chamadas de 9 a 16.

Se programado até 8 andares, aparecerá a letra "P" no display da centena. No display da dezena cada segmento corresponderá as chamadas de pavimento sobe e no display da unidade cada segmento corresponderá as chamadas de pavimento desce.

## **9.2.5 - Comandos de cabineiro**

Os comando de cabineiro são ligados utilizando o geral "VD2".

Este geral é responsável além das funções de cabineiro, também é utilizado para ligar os displays de 2 digitos, VD2 somente para a dezena para ligar a unidade desses displays é usado o geral VD1. As funções de cabineiro são interligações por chaves do geral VD2 para os botões BT1 a BT7, abaixo exemplo de ligação de cabineiro e tabela relacionando os BTs com suas funções:

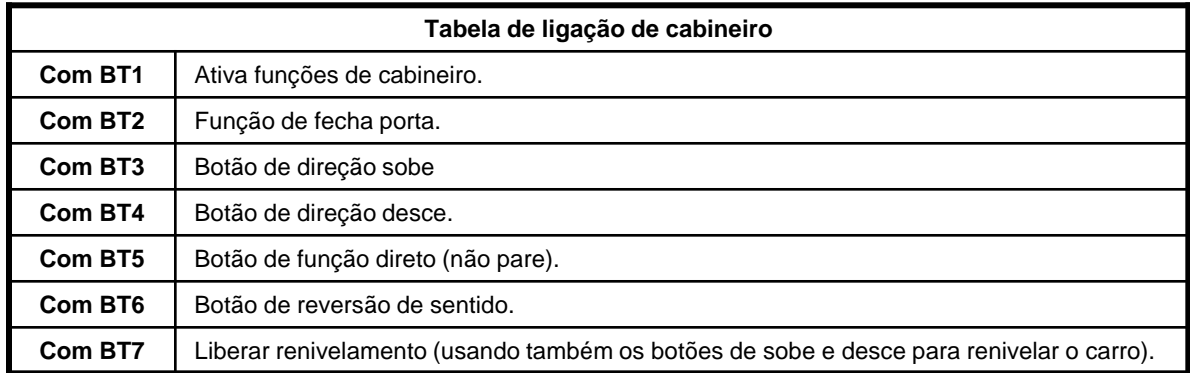

Também podemos visualizar os comandos de cabineiro pela placa

BRD6001.

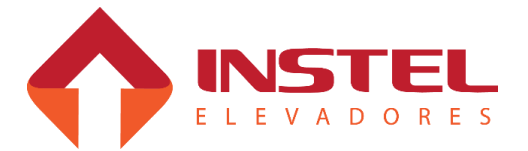

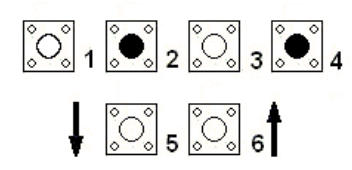

Pressionando B2 e B4, aparecerá nos displays da centena e dezena as letras "cb", no display da unidade cada segmento de A a G corresponderá a uma função de cabineiro habilitada.

### **9.2.6 - Comandos de inspeção.**

Para realizar comando de inspeção pela placa BRD6001, deve-se colocar a placa em modo de inspeção.

Pressionando o botão de inspeção da placa até a mesma soar um bip e acender o led de indicação de inspeção.

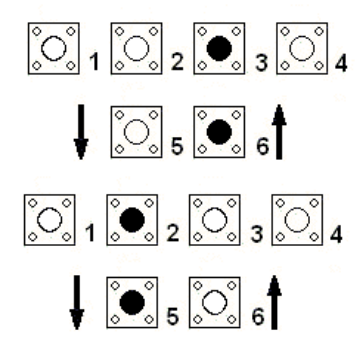

Quando o quadro estiver em inspeção, pressionando B3 e B6 juntos poderá movimentar o carro em velocidade de inspeção para cima.

Quando o quadro estiver em inspeção, pressionando B2 e B5 juntos poderá movimentar o carro em velocidade de inspeção para baixo.

## **9.2.7 - Comandos do COMVOX.**

Podemos também testar o COMVOX por comando na BRD6001, conforme pressionado os botões da MCP aparecerá a mensagem nos displays "Son" e o VOx tocará a mensagem destinada aquele andar.

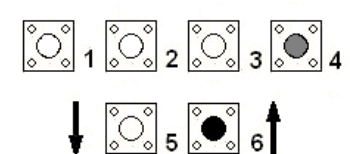

Mantendo pressionado B6 ou B5 para localizar o andar desejado e tocando a tecla B4 o VOX tocará a mensagem destinada ao andar escolhido.

## **9.2.8 – Ver versão do software.**

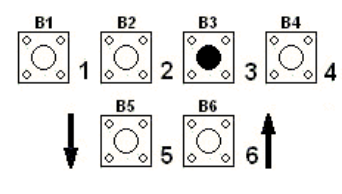

Enquanto a placa MCP estiver sendo inicializada, pressionando o botão B3 podemos verificar a versão de software da mesmo, isso é muito importante para o departamento de suporte técnico da Instel.

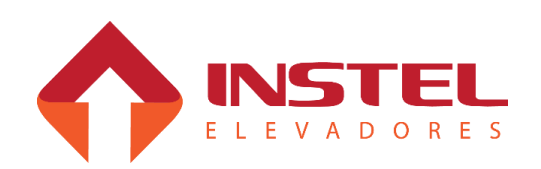

### **9.3 – Programação do menu H2.**

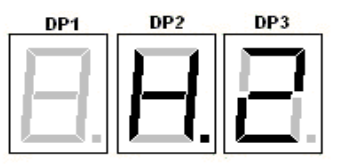

## **Menu H2 – Configuração dos parâmetros**

Novamente, pressionando B5 e B6, dê toques nos botões B1 ou B4 até aparecer no display a indicação H2 e então soltar todos os botões.

Assim que entrar neste modo, aparecerá nos displays N62( N indica que esta na lista de parâmetros e 62 é o número do parâmetro) ou P65.Se aparecer P65 basta dar um toque no B5 que aparecerá N62.

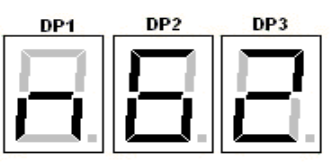

Para circular entre os parâmetros deve pressionar B1 ou B2 (B1 decrementar e B2 incrementar), existem dois tipos de parâmetros:

-Convencionais = programados com um valor numérico, esse usam geralmente definem um tempo ou algum valor neste gênero;

-Parâmetros binários = esses parâmetros são programados bits, servem para definir vários aspectos do elevador como por exemplo método de abertura de porta ou tipo de motor de tração.

### **9.3.1 - Programando parâmetros convencionais:**

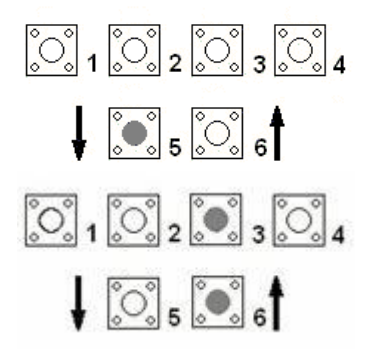

Após selecionar o parâmetro desejado, pressione B5 para entrar no mesmo, ajuste seu valor com os botões B1 (decrementar) ou B2 (incrementar)

Após ajustar o parâmetro, pressione os botões B3 e B6 para salvar as alterações realizadas, soará um bip na placa para confirmar que as alterações foram salvas.

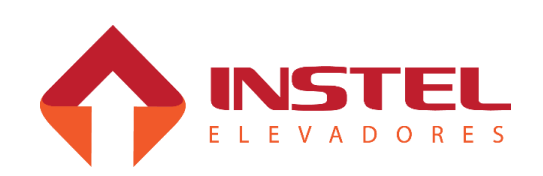

### **9.3.2 - Programando parâmetros binários:**

Para entrar nos parâmetros binários, siga o mesmo procedimento para os parâmetros convencionais, mas com uma pequena diferença: quando entrar no parâmetro aparecerá no display da centena a letra B. Os parâmetros binários são apenas 3 (N19, N56 e N57), cada seguimento corresponde a um bit (exemplo: bit 0 ao seguimento A, bit 1 ao seguimento B e assim por diante). Os bits apagados correspondem ao valor (0) e os acessos correspondem ao valor (1), ver na lista de parâmetros as funções de cada bit.

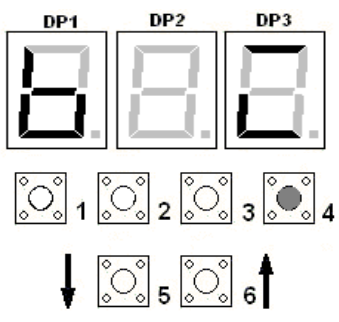

Para alterar o valor do bit pressione B4, novamente lembrando que para salvar as alterações pressione juntos os botões B3 e B6 até a placa soar um bip confirmando as alterações da programação.

### **9.3.3 – Tabela de parâmetros do menu H2:**

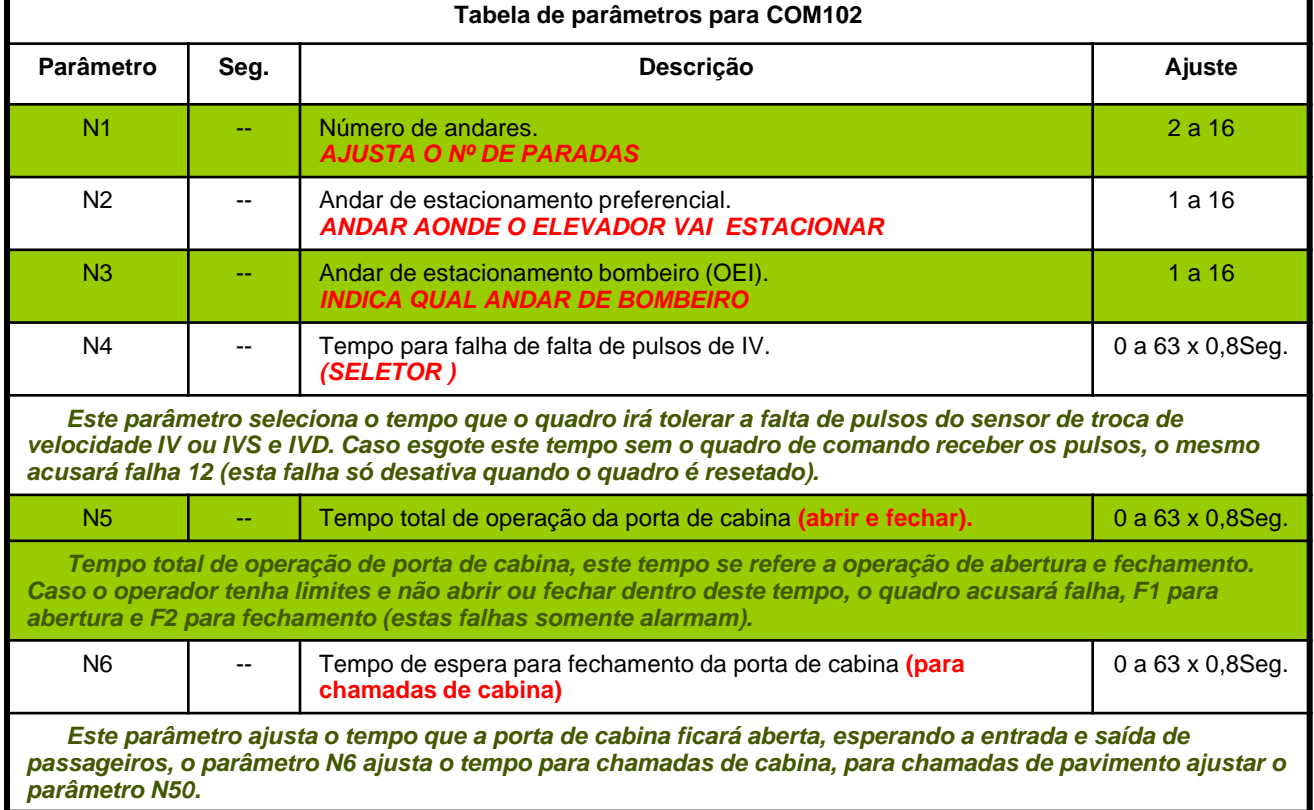

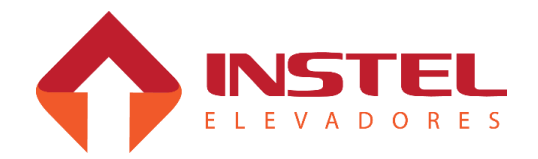

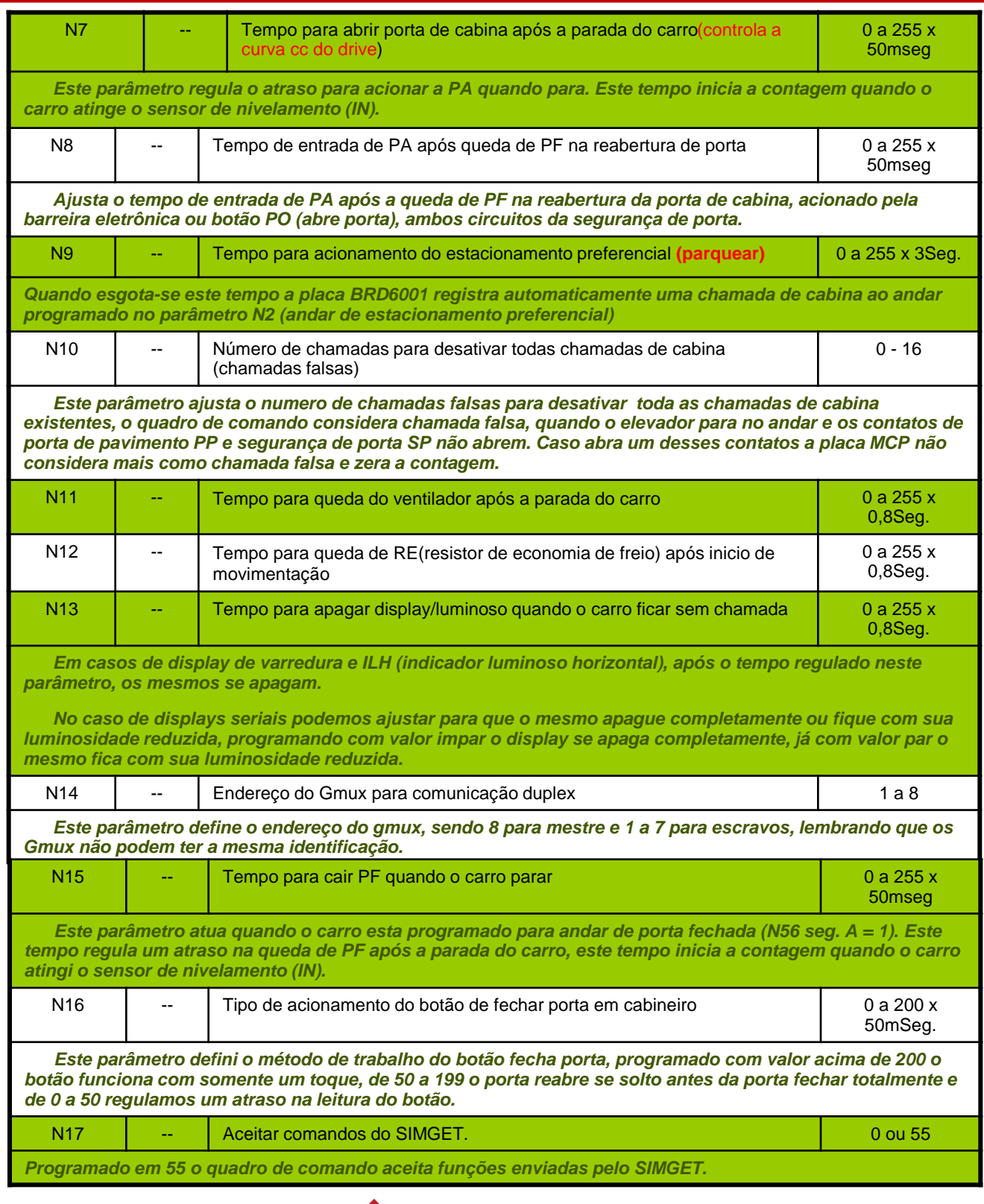

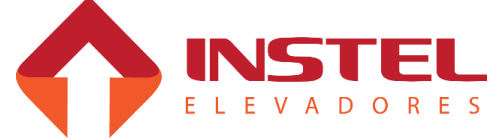

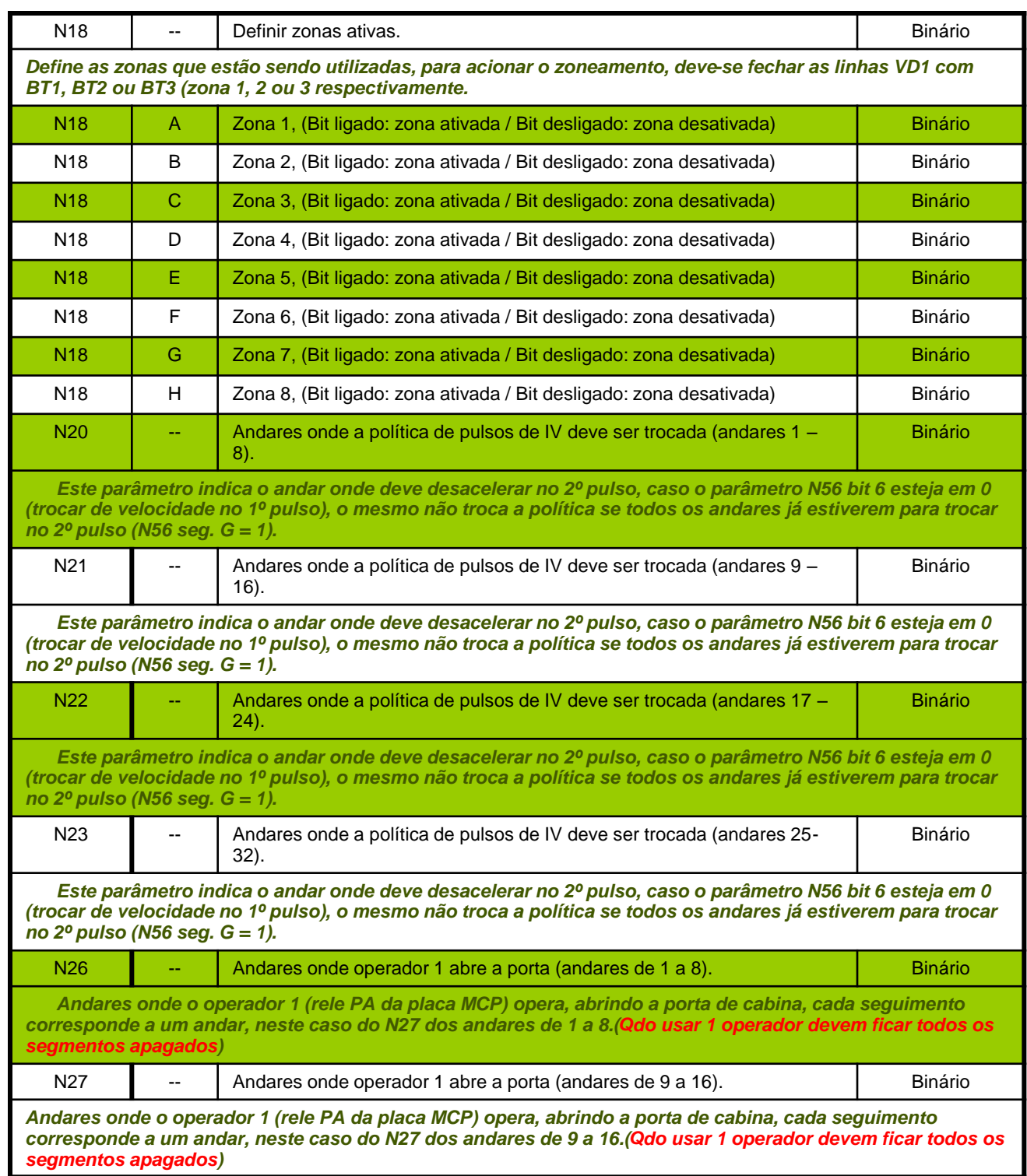

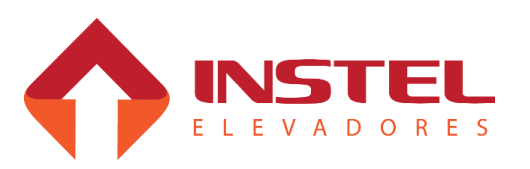

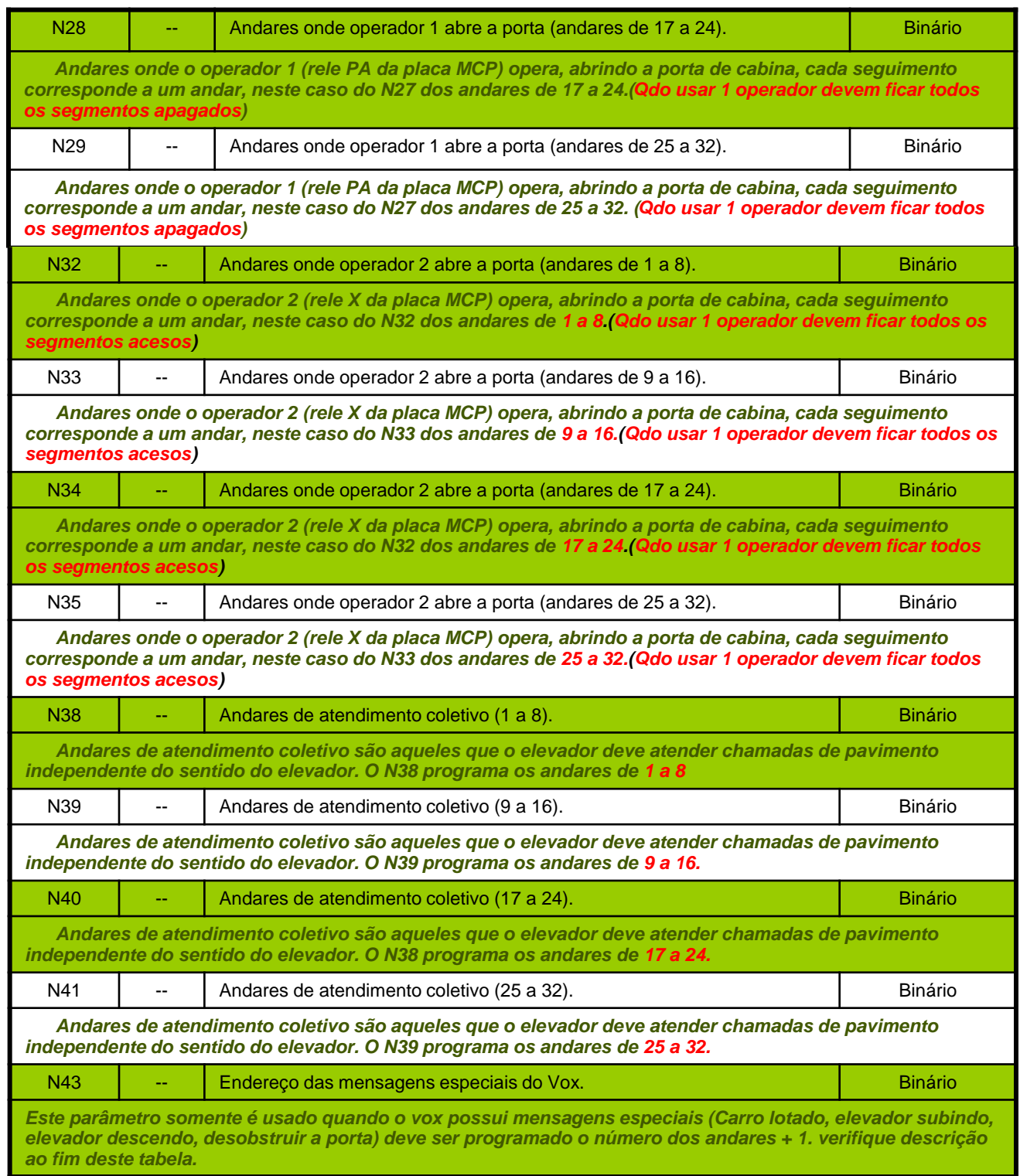

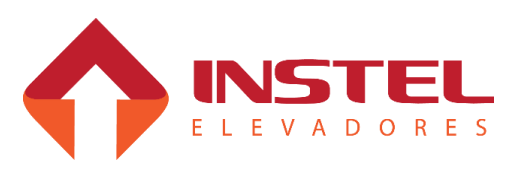
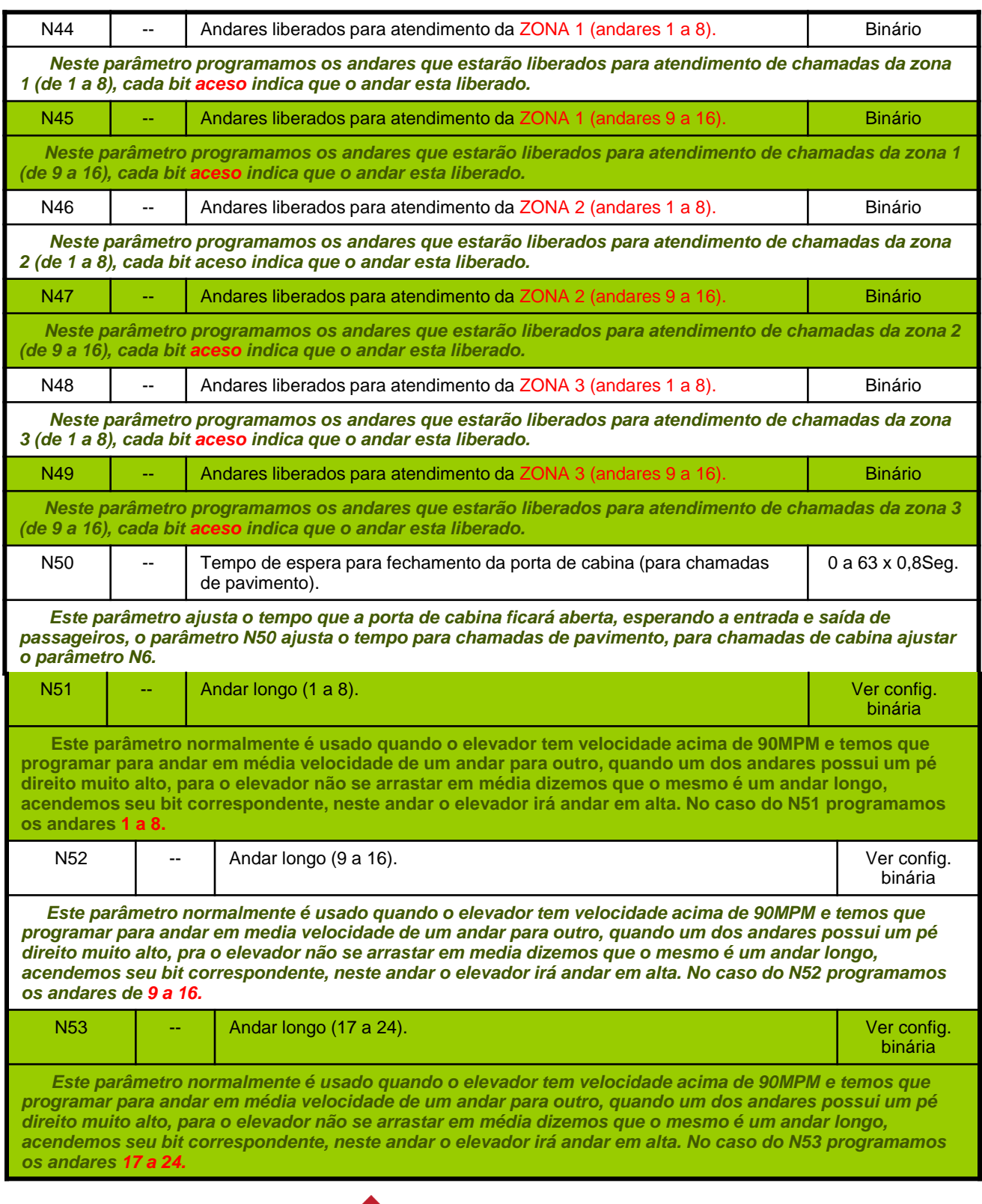

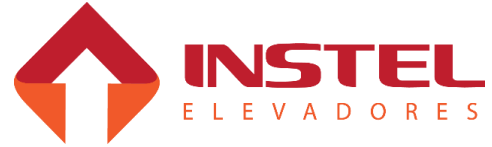

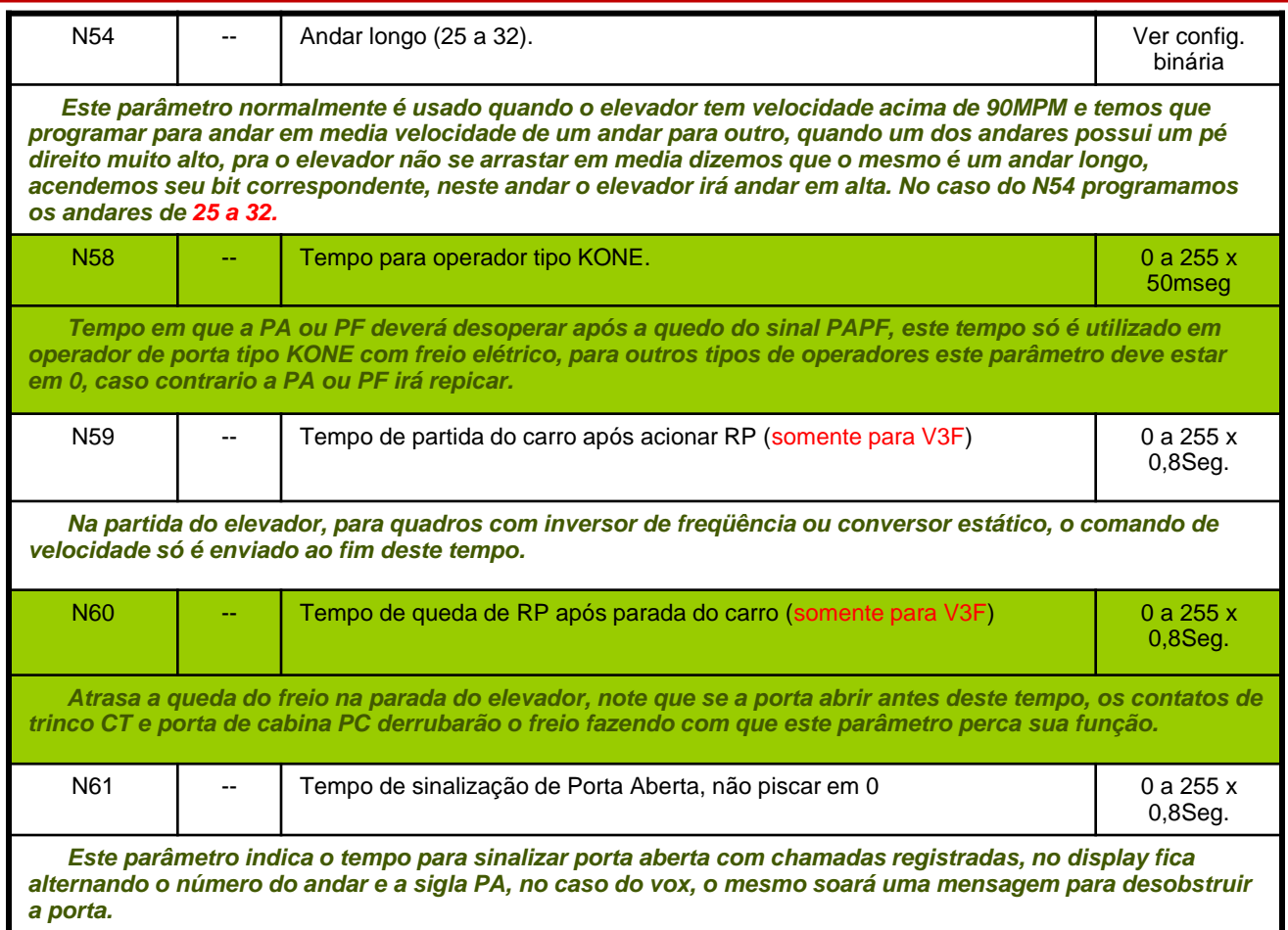

A seguir veremos os parâmetros binários, onde cada segmento corresponde a uma função do quadro. Com estes parâmetros configuramos o tipo de elevador, como deverá funcionar seu seletor e algumas mensagens especiais do COM VOX.

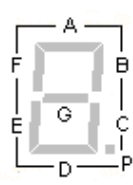

Nos parâmetros binários, cada seguimento corresponde a um parâmetro, na figura ao lado temos cada seguimento do display relacionado a sua letra.

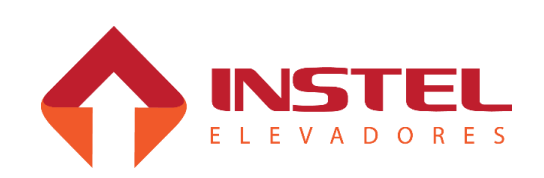

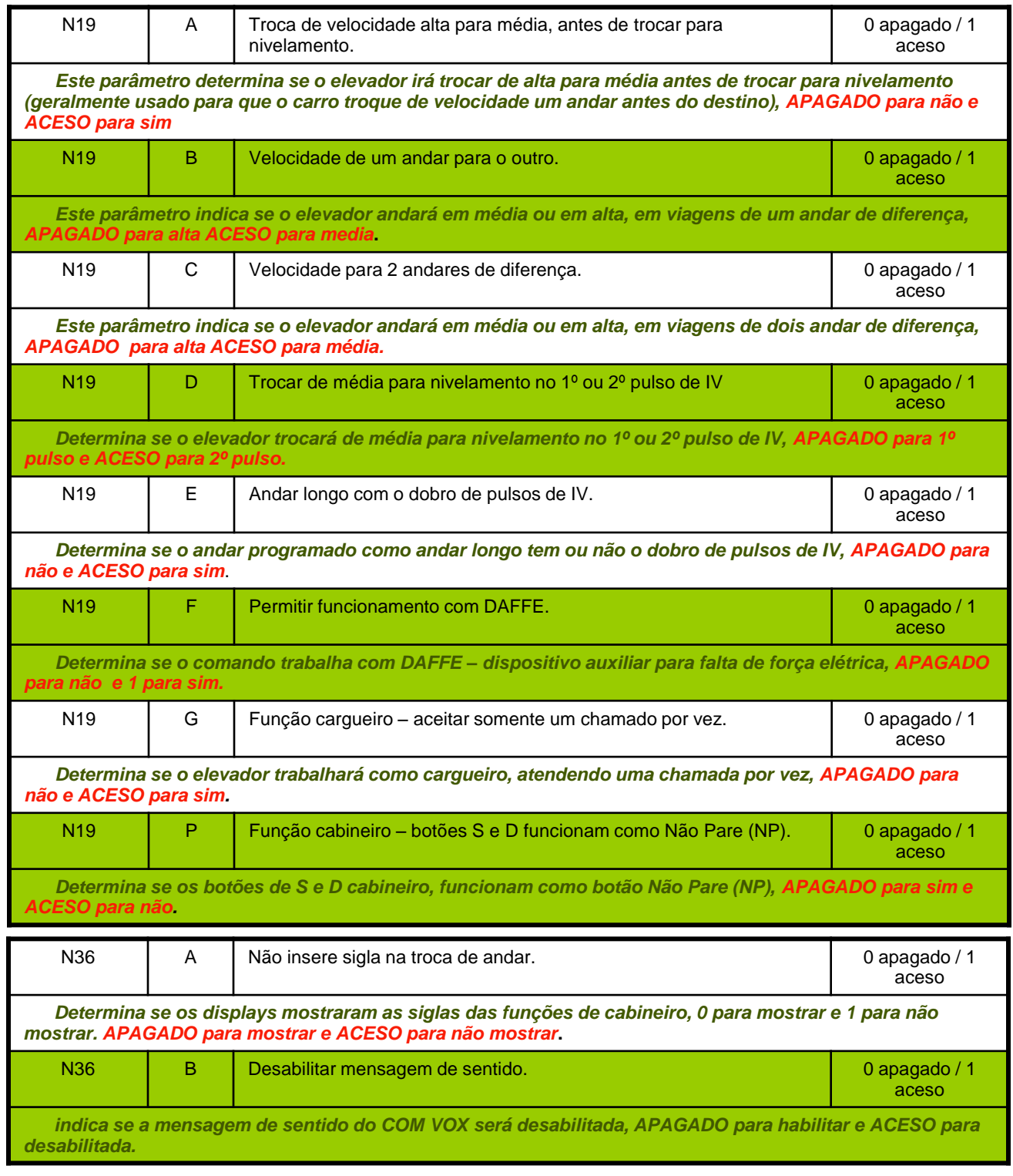

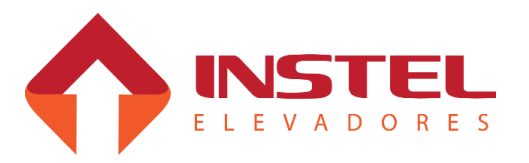

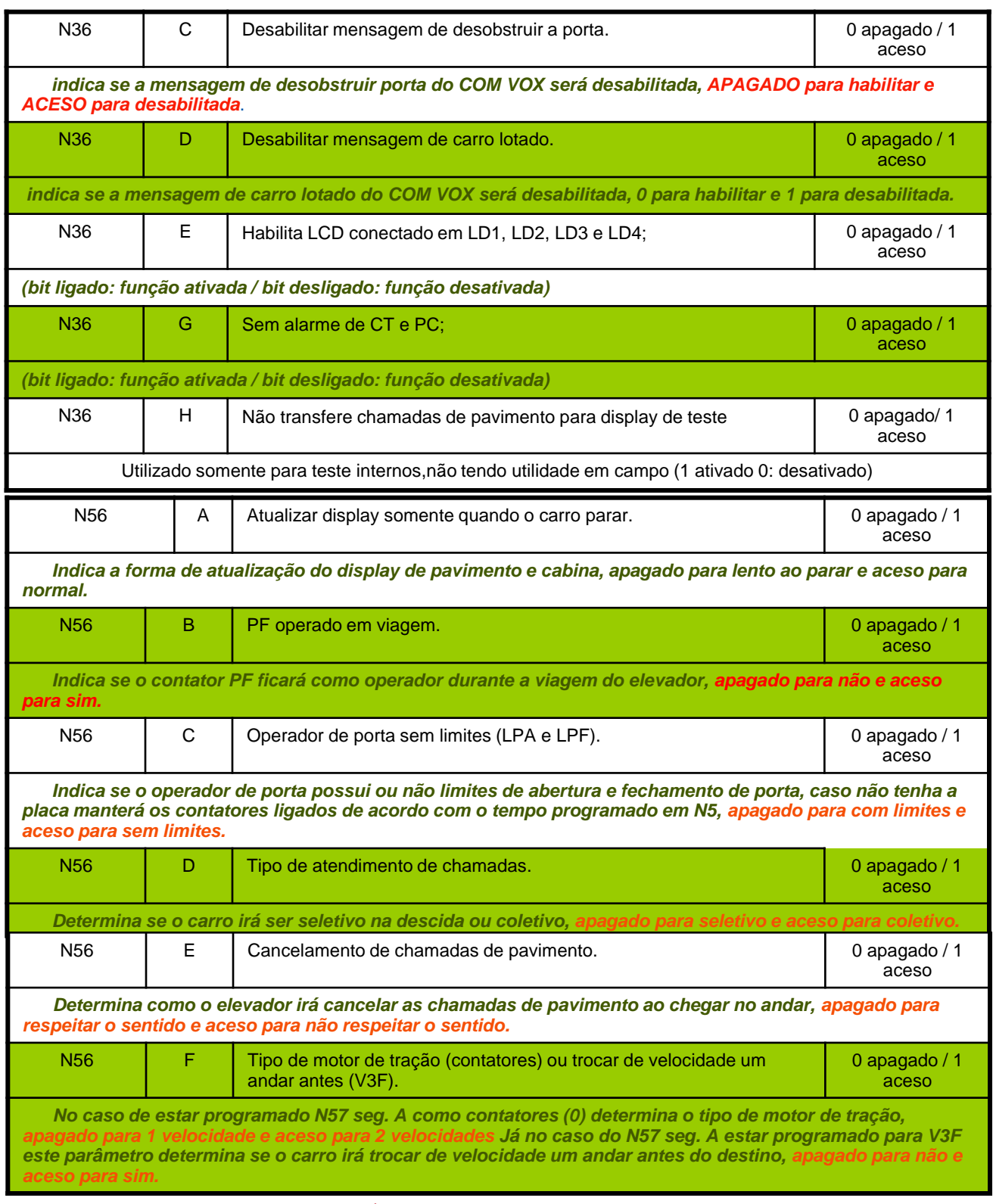

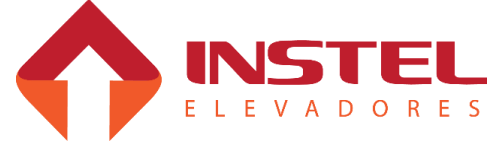

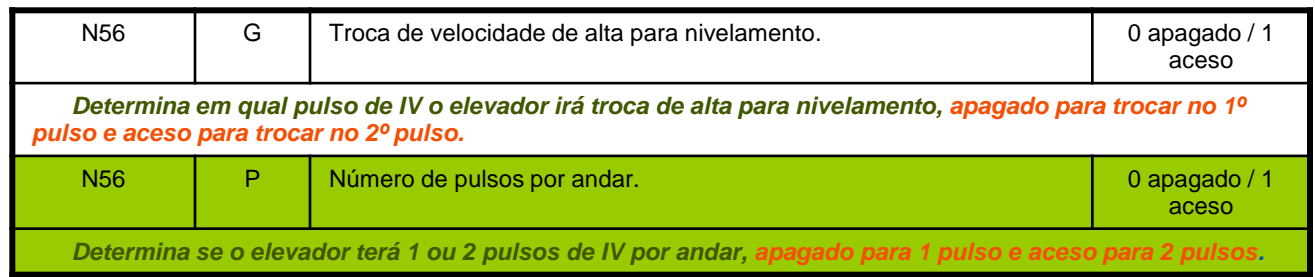

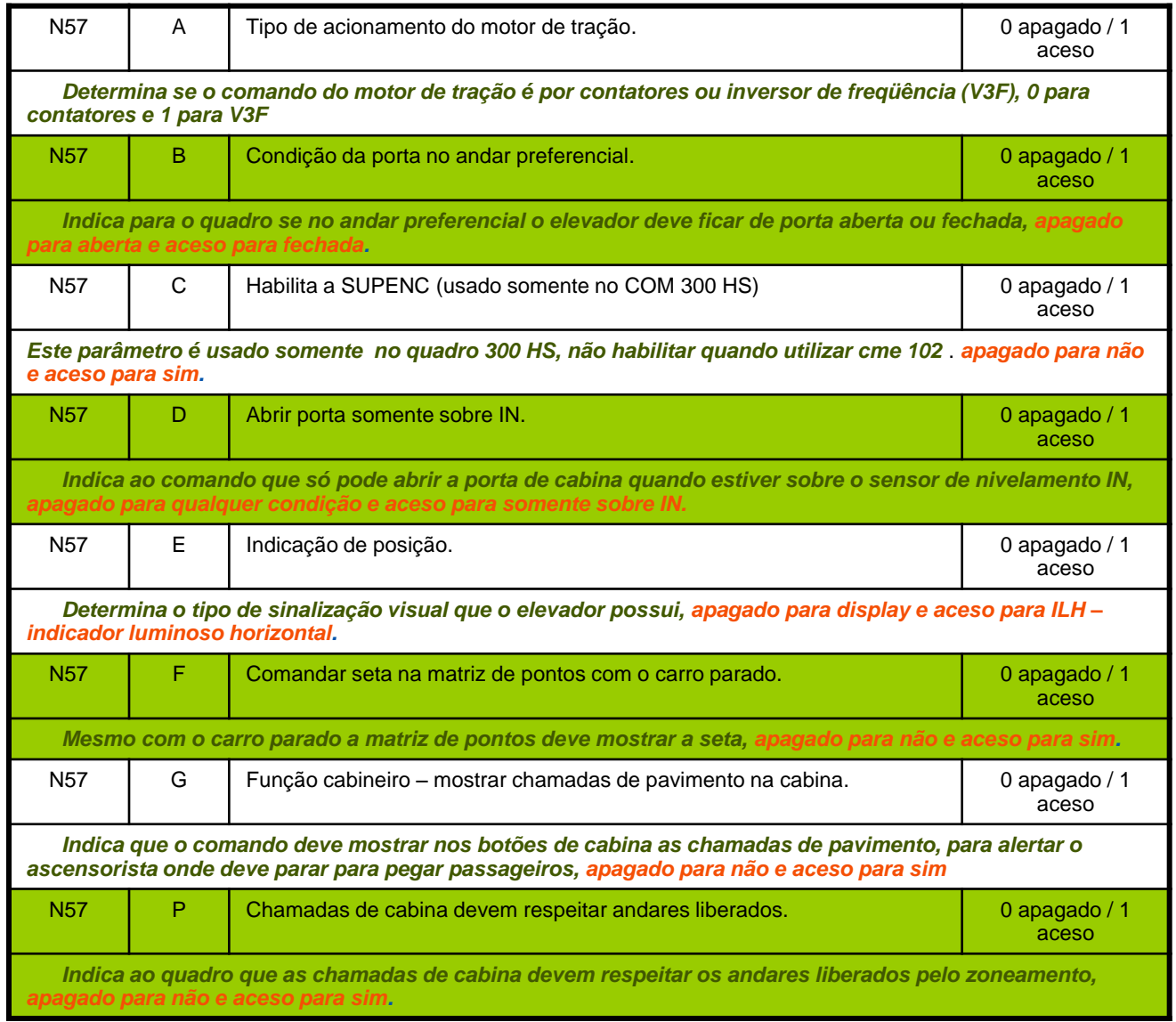

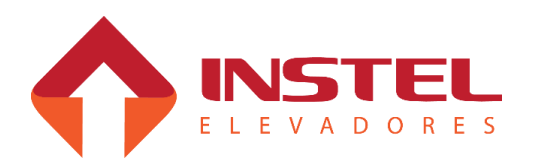

### **9.4 – Testes e visualizações do menu H3:**

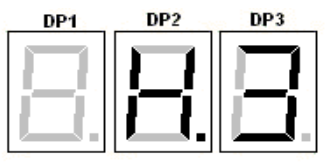

### **Menu H3 – Visualização da programação do display.**

Neste menu podemos visualizar a tabela de display que esta programada na placa MCP, marcação de todos os andares, testes com os displays seriais, descarregar a tabela de sinalização gravada na eeprom da placa MCP100 em todos os displays seriais.

Ao entrar neste menu, irá aparecer no display da centena da placa MCP100 a letra "d" e a indicação visual do 1º pavimento nos displays da dezena e unidade.

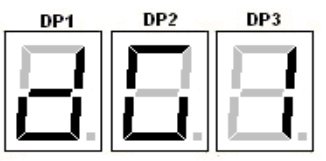

### **9.4.1 - Visualizar a tabela de display e Flags de programação.**

Enquanto estiver com a letra "d", podemos verificar a tabela de display programada na memória do PIC da placa MCP100.

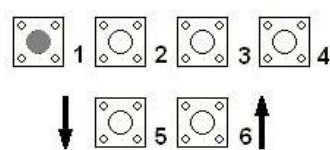

Pressionando B1 (decrementando) ou B2 (incrementando), poderá verificar as indicações dos pavimentos.

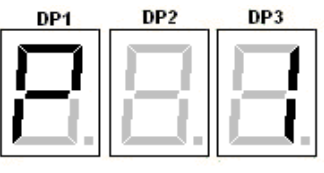

Ao pressionar esse botões o display da centena mostrará a letra "P" e o pavimento selecionado, ao soltar o botão voltará a mostrar no display da centena a letra "d" e na dezena e unidade a indicação daquele andar.

O software COM101 possibilita programar indicações para 45 andares, mas o software permite apenas o atendimento de 16 andares, com isso podemos ignorar as marcações que possivelmente estará programada nos pavimentos de 17 a 45. Após a marcação do ultimo pavimento (45), podemos visualizar o que esta programado nos flags de programação. Os flags de programação são bits onde configuramos itens como: tipo de seta, habilitar gongo, velocidade do IPD entre outros itens. O significado de cada flag será explicado na configuração do menu H4. Quando chegar aos flags de programação aparecerá no display da centena a letra "b" e o número de flag 1 a 4 na dezena, a unidade cada segmento terá uma função, conforme figura abaixo:

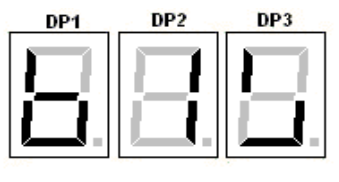

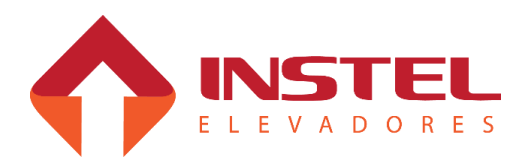

#### **9.4.2 – Testes com displays seriais através do menu H3.**

No menu H3 é possível realizar testes com os displays seriais, teste das marcações, velocidade do IPD, teste de gongo e seta.

Podemos realizar 3 tipos de teste:

- Teste de visualização;
- teste de seta;
- teste de gongo.

A seguir será explicado cada um deste testes:

### **9.4.3 – Teste de visualização.**

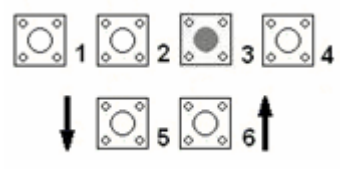

Pressionando B3 o display da centena apagará a letra "d", neste caso não usaremos os display da centena pra realizar os teste, somente os display da unidade de dezena. Os display da unidade e dezena mostram a marcação do andar que esta sendo testado, automaticamente a placa MCP enviará esta informação ao display e o mesmo mostrará esta indicação.

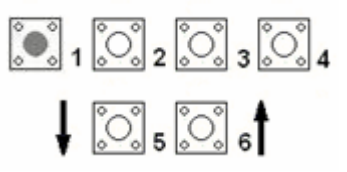

Pressionando B1 (para decrementar) ou B2 (para incrementar), a placa MCP irá mostrar as marcações de display, e automaticamente mostrará no display serial também.

### **9.4.4 – Teste de seta.**

Para a realização destes testes é necessário, ao entrar no menu H3, apertar o B3. Existem dois tipos de teste de seta no menu H3, o primeiro é para tipos de seta dos displays alfanuméricos e setas tipo scroll. O segundo tipo é para setas dos displays matriz de pontos.

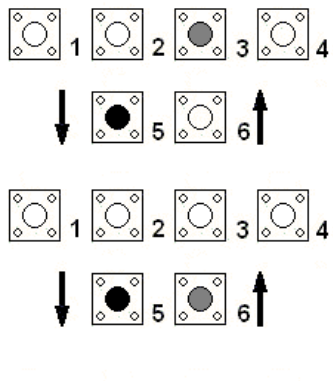

Para habilitar o teste das setas de pavimento, segure B5 e de um toque no B3, note que o seguimento A do display da centena da placa MCP irá acender sinalizando a liberação do teste de seta.

Para habilitar o teste de setas da cabina, segure B5 e de um toque no B6, note que o seguimento G do display da centena acenderá sinalizando a liberação do teste.

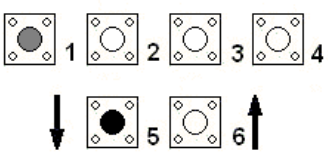

Para realizar testes de setas de displays comuns (Scroll e alfanumérico) segure o B5 e de um toque no B1, iniciará o teste de seta de descida e o seguimento E irá acender. Mais um toque no B1 iniciará o teste de seta sobe e o seguimento F acenderá, mais um toque no B1 o teste é paralisado.

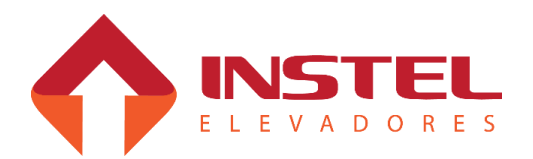

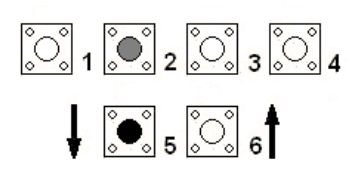

Para realizar testes de setas de displays matrizes segure o B5 e de um toque no B2, iniciará o teste de seta de descida e o seguimento C irá acender. Mais um toque no B2 iniciará o teste de seta sobe e o seguimento B acenderá, mais um toque no B2 o teste é paralisado.

#### **9.4.5 – Testes do gongo pelo menu H3.**

O teste do gongo é muito simples. Primeiro define-se o sentido do teste de seta (subida ou descida). E, como citado acima, existem 2 tipos de testes de seta: matriz de ponto ou comum. Para o teste de gongo de uma matriz de ponto, deve-se usar o teste de seta da mesma, e o mesmo vale para os displays comuns.

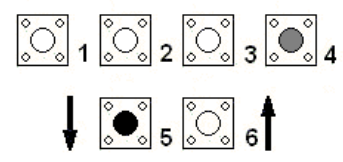

Segurando B5 e dando um toque no B4, habilitará o teste de gongo, note que o seguimento D do display da centena acenderá indicando que o teste esta habilitado.

Lembrando que o teste do gongo dependerá do teste de seta, no caso de ser testado um display de matriz de ponto, habilite o teste de gongo e depois habilite a direção da seta, notará que a matriz tocará o tom de acordo com o sentido.

Além disso o teste de gongo depende do andar, e da programação de ID do display, por exemplo o display só tocará se o display estiver com id do 1º pavimento e o andar que a MCP estiver mostrando for o 1º pavimento.

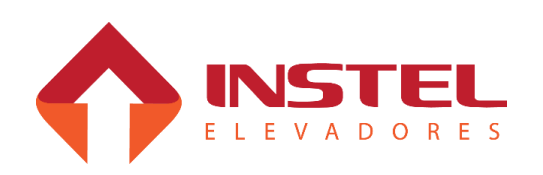

### **9.5 – Visualização e programação do menu H4:**

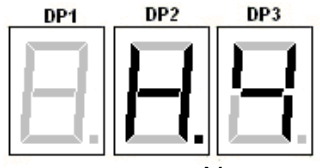

### **Menu H4 – Visualização e programação do display.**

Neste menu, pode-se programar toda a tabela de display, os FLAGs de programação que vão determinar velocidade do IPD, tipo de seta, comando de gongo entre outros comandos.

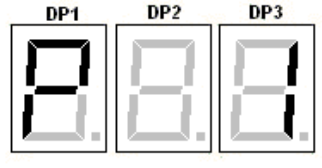

Ao entrar no menu H4, aparecerá a letra P no display da centena, na unidade e dezena aparecerá o pavimento selecionado, como por exemplo no caso ao lado o 1º pavimento.

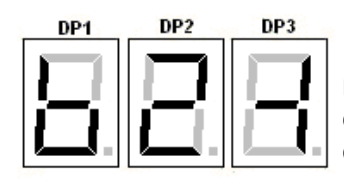

Os flags de programação são representados da maneira ao lado, no display da centena mostrará a letra "b", no display da dezena será indicado o numero do flag e na unidade os bits habilitados e desabilitados.

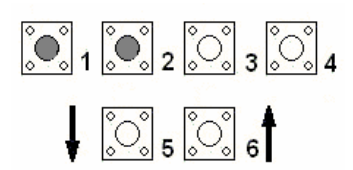

Pressionando B1 (decrementando) ou B2 (incrementando), a placa MCP mostra os outros andares e os outros flags de programação. O software possui 45 possíveis andares e 4 flags de programação.

### **9.5.1 – Programar marcação dos andares:**

Para programar as indicações visuais de cada andar é muito simples, primeiro selecione o pavimento desejado, após siga os passos abaixo.

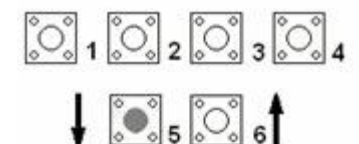

Após selecionar o andar desejado, pressione B5,  $\begin{bmatrix} 1 & 0 \ 0 & 0 \end{bmatrix}$   $\begin{bmatrix} 0 & 0 \ 0 & 0 \end{bmatrix}$   $\begin{bmatrix} 0 & 0 \ 0 & 0 \end{bmatrix}$   $\begin{bmatrix} 0 & 0 \ 0 & 0 \end{bmatrix}$   $\begin{bmatrix} 0 & 0 \ 0 & 0 \end{bmatrix}$   $\begin{bmatrix} 0 & 0 \ 0 & 0 \end{bmatrix}$   $\begin{bmatrix} 0 & 0 \ 0 & 0 \end{bmatrix}$   $\begin{bmatrix} 0 & 0 \ 0 & 0 \end{bmatrix}$   $\begin{bmatrix} 0 & 0 \$ que esta selecionado para programar a marcação da dezena daquele andar, caso B5 seja pressionado novamente mostrará na centena a letra "U" indicando que esta habilitada a programação da unidade.

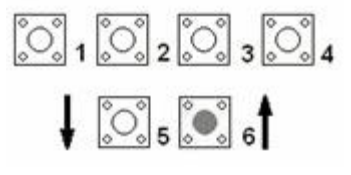

Antes de sair da programação do pavimento, pressione o B6 para a placa MCP salvar temporariamente as alterações, lembre-se não saia do menu H4 antes de alterar todos os parâmetros e salvar por definitivo.

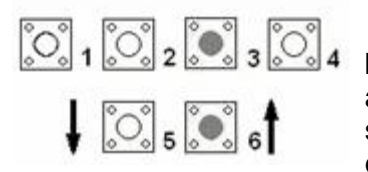

Para salvar as alterações deve-se pressionar os botões B3 e B6 juntos, com isso a placa MCP salvará as alterações na EEPRON (memória) do PIC da mesma. Lembrese: para enviar as configurações para os displays seriais deve-se entrar no menu H3 e pressionar B3 e B6 novamente.

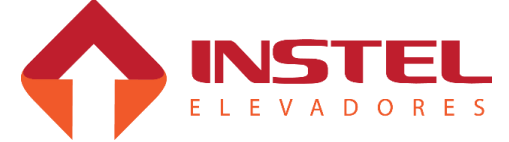

#### **9.5.2 – Configuração dos flags de programação:**

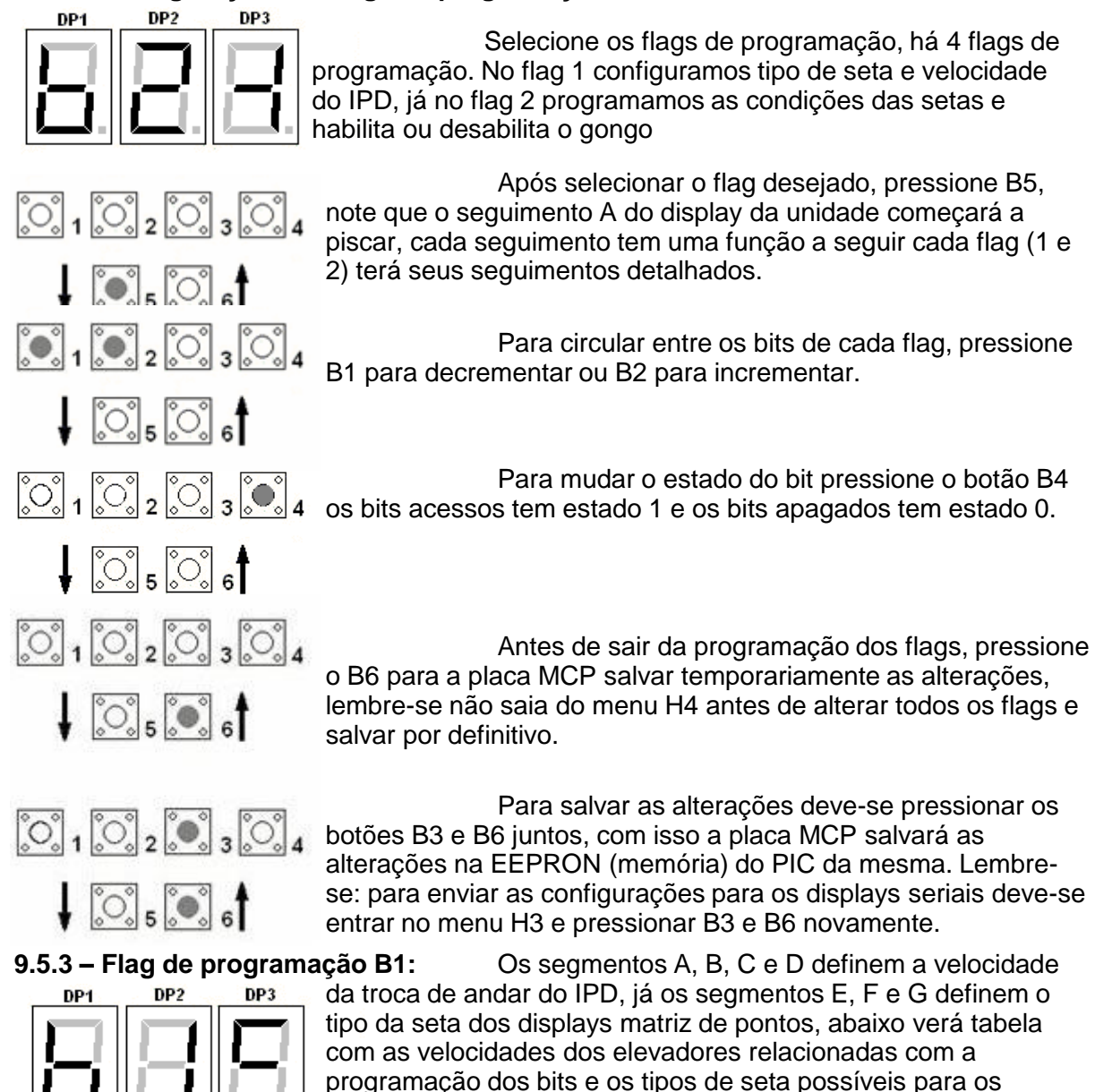

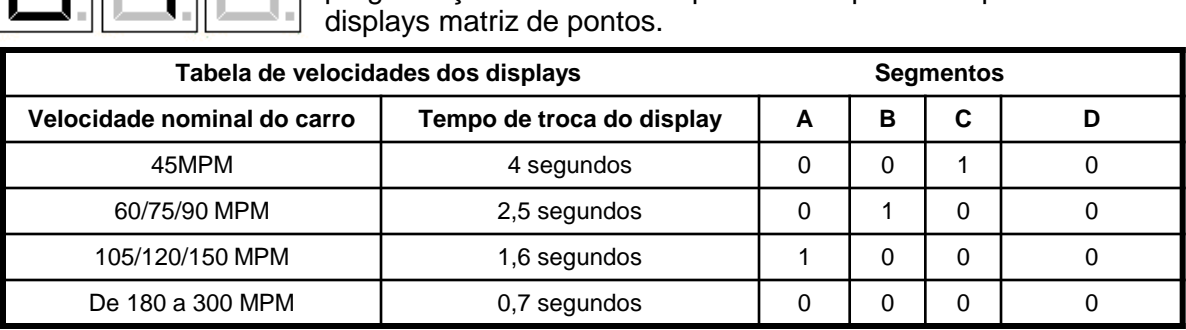

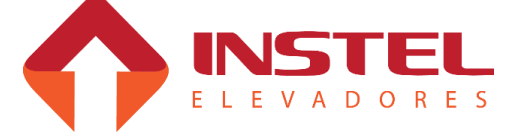

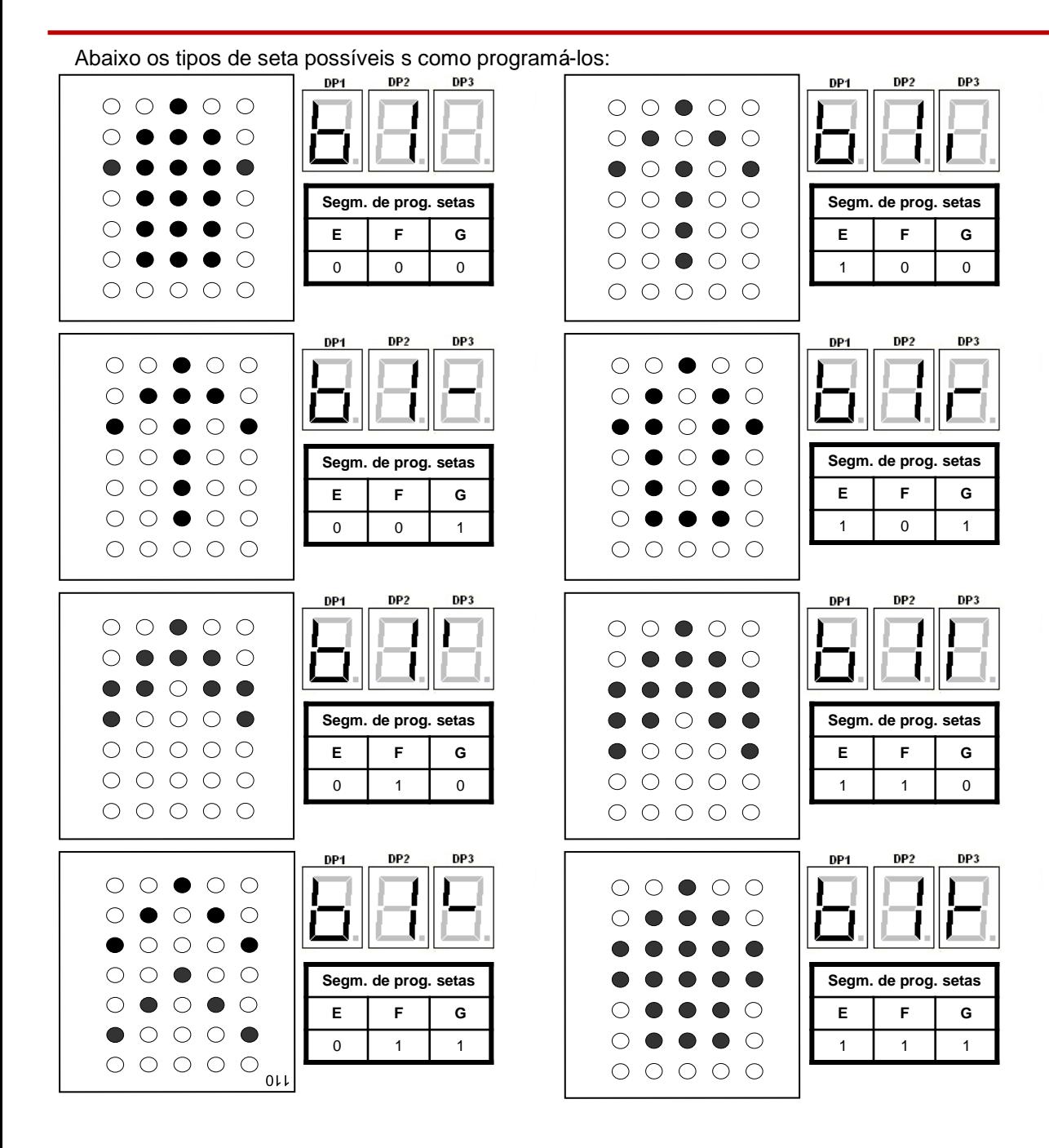

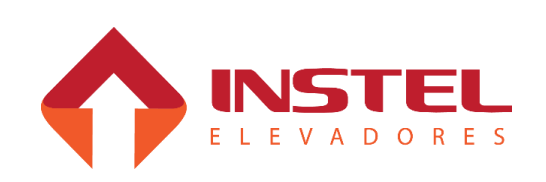

#### **9.5.4 – Flag de programação B2.**

O flag de programação 2 "b2", Programa as condições das setas e gongo, como seta de aproximação, seta de direção, habilitação do gongo, entre outros recursos.

Abaixo tabela com os bits de programação e suas funções:

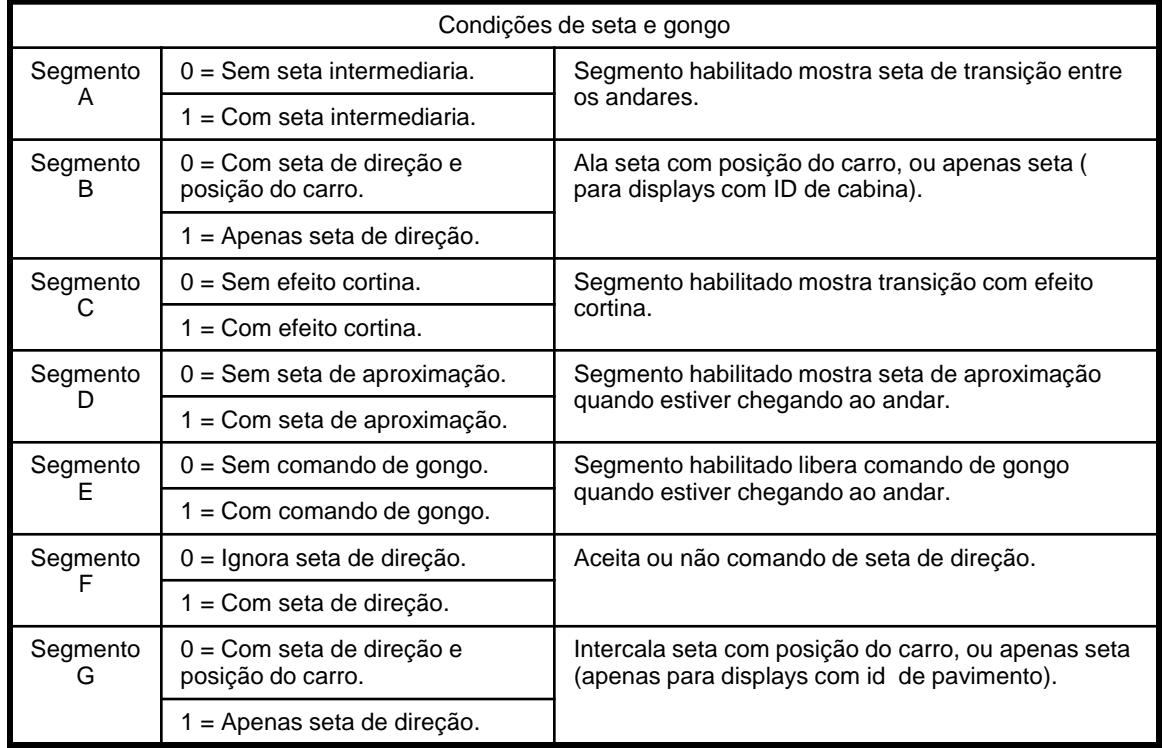

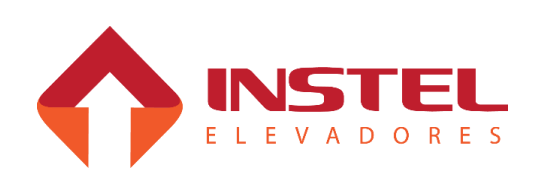

### **9.6 – Visualização e programação do menu H5.**

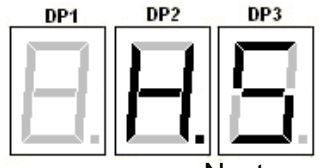

### **Menu H5 – Programação do ID e modo do display.**

Neste menu, pode-se programar o ID e o MODO de todos os displays seriais, somente programar, as informação não são salvas pela MCP.

### **9.6.1 – Programação de ID.**

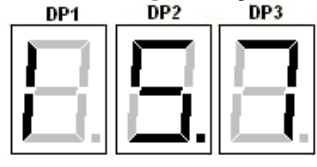

Ao entrar no menu H5 aparecerá a tela de programação de ID, sendo representado pela letra I na centena e na unidade e dezena o numero do ID.

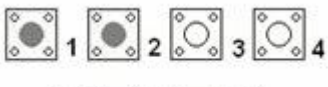

 $\odot$  ,  $\odot$  ,

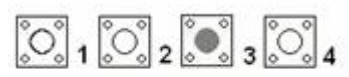

 $\bigcirc$   $\bigcirc$   $\bigcirc$ 

Para programar o ID pressione B1 para decrementar ou B2 para incrementar até chegar no numero de ID desejado. ATENÇÃO este método de programação de id grava o mesmo id em todos os displays, aconselhamos deixar em 57 (ID genérico) e programar desta maneira somente se precisar dar reset em todas as programações de ID.

Para transferir o ID para os displays pressione junto os botões B3 e B6.

### **9.6.2 – Programação do Modo.**

O Modo programa a intensidade luminosa da seta e também do display, lembre-se neste menu a placa MCP não grava as alterações, as mesmas são transferidas direto para os displays seriais.

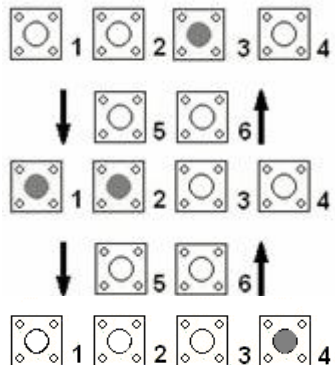

 $\frac{1}{\sqrt{2}}$   $\frac{1}{2}$   $\frac{1}{2}$ 

Pressionando B3 a placa passa da programação de ID para a programação do Modo. A programação do Modo é em bits abaixo como modificá-los e para que eles servem.

Para trocar de bit pressione B1 (decrementando)  $\begin{bmatrix} 1 & 0 \ 0 & 1 \end{bmatrix}$   $\begin{bmatrix} 0 & 0 \ 0 & 2 \end{bmatrix}$   $\begin{bmatrix} 0 & 0 \ 0 & 3 \end{bmatrix}$   $\begin{bmatrix} 0 & 0 \ 0 & 4 \end{bmatrix}$  ou B2 (incrementando), o bit selecionado ficará piscando.

> Para alterar o valor do bit, pressione B4, para transferir para os display segue o mesmo procedimento do ID, pressione B3 e B6 juntos.

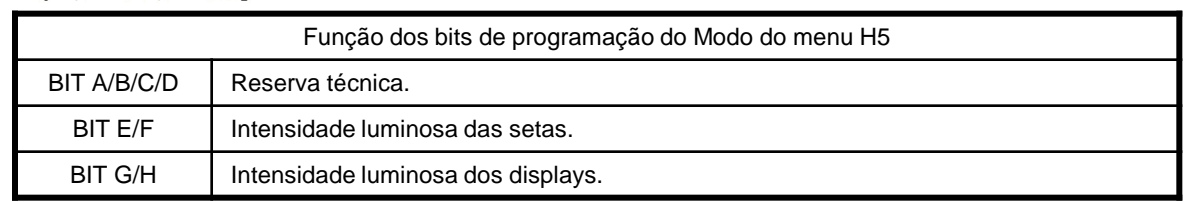

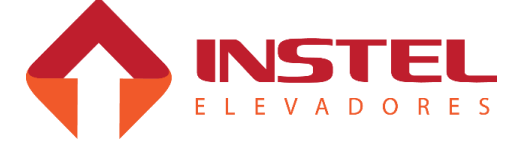

**9.7 – Visualização de chamadas globais, locais e botões acionados, menu H6.**

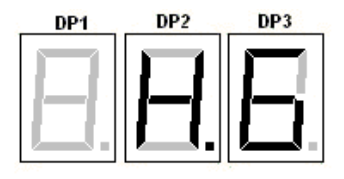

**Menu H6 – Visualização de chamadas globais, locais e botões.**

O menu H6 é bem simples. Nele podemos verificar todas as chamadas globais, chamadas locais e os botões de pavimentos apertados. O display da centena nos mostrará o que estamos vendo para isso devemos seguir o desenho abaixo que nos mostra o que significa cada seguimento do display da centena.

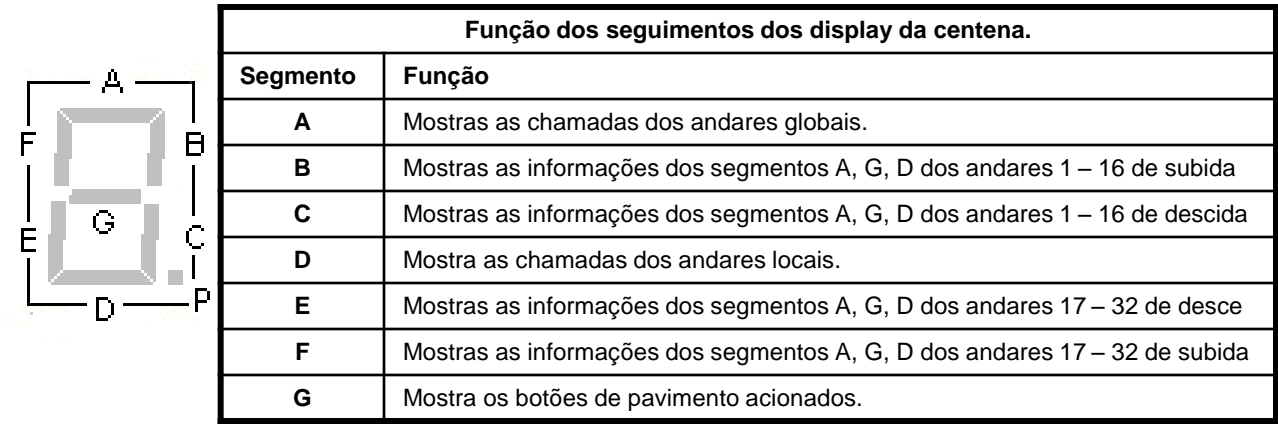

Os segmentos do display da unidade mostram as informações dos andares 1 a 8 ou dos andares 17 a 24, o display da dezena mostra as informações dos andares de 9 a 16 ou os andares de 25 a 32. Todos as MCP podem ver as chamadas globais, pois as mesmas passam para todos os Gmux, as chamadas locais também, mas cada MCP lê apenas as chamadas locais que seu Gmux tem para atender.

A MCP também pode ver os botões que seu Gmux esta lendo, ao pressionar os botões seu segmento correspondente acenderá.

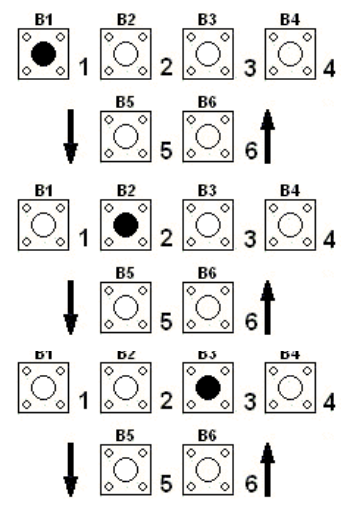

Pressionando B1, trocamos a visualização das informação de andares de 1 a 16 para 17 a 32 (exemplo se o seguimento C estiver aceso mostrando informações de 1 a 16 de descida, apertando B1 passa a acender o seguimento E indicando as informações de andares de 17 a 32 de descida).

Pressionando B2, trocamos as informações de descida para subida e vice e versa (exemplo caso o seguimento B esteja aceso, ao apertar B2 o seguimento C deve acender trocando as informações de andares de 1 a 16 de subida para descida).

Pressionando B2 trocamos o tipo de, cada vez que pressionado passa do segmento A para o seguimento D, e do D para o G.

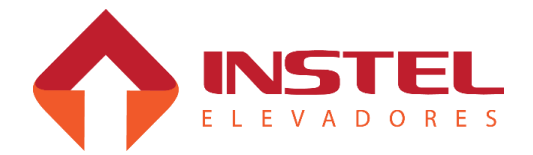

**9.8 – Visualização das tabelas LIN e LIG, zonas ativas e funções de cabineiro, inspeção, porta e bombeiro, menu H7.**

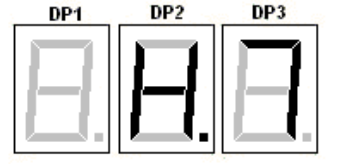

**Menu H7 – Visualização das tabelas LIN, LIG, LIB e ATE.**

Neste menu podemos visualizar os andares liberados que a MCP-100 e Gmux consegue visualizar, as tabelas LIN e LIG programadas no Gmux e as programações de zonas ativas e estados de bombeiro, cabineiro, abre e fecha porta, insp, etc. Com os botões B5 e B6 conseguimos trocar de menus, entre LIB(andares liberados), LIN(Listas andares inacessíveis), LIG(Listas de andares ignorados) e ATE(Zonas ativas, estados). Com os botões B1 e B2 conseguirá visualizar as informações de cada menu escolhido.

#### **9.8.1 – Visualizar os andares liberados.**

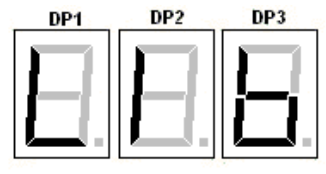

Neste menu podemos verificar os andares liberados locais e globais, os sub-menus mostras para os andares locais a letra L e cada seguimento corresponde a um andar começando do display da dezena. Já os andares globais são representados pela letra G. os andares de 1 a 16 são dos sub-menus L1 e G1 os de 17 a 32 são representados por L2 e G2.

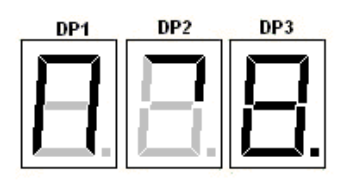

Conforme citados acima a figura ao lado representa os andares locais, esta figura esta representando andares de 1 a 10 liberados.

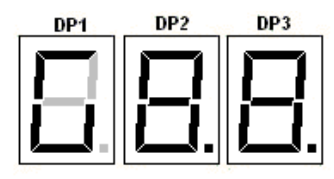

Conforme citados acima a figura ao lado representa os andares globais, esta figura esta representando andares de 1 a 16 liberados.

### **9.8.2 – Visualizar lista LIN.**

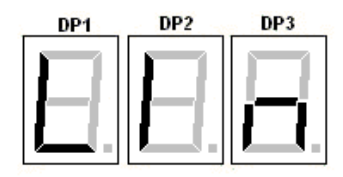

A lista LIN, são mostrados os andares inacessíveis a MCP, pressionando o B1 ou B2 pode-se verificar a tabela completa, são mostrados do N1 ao N8, lembre-se após o último andar programado na tabela LIN deve ser programado com 0, se não estiver deve-se programar em 0 no menu H8.

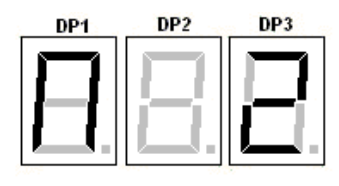

Quando for pressionado o B1 ou B2 para trocar de sub-menu enquanto estiver pressionado o botão a MCP mostrará o sub-menu ao soltar o botão a mesma mostrará o que esta programado no sub-menu.

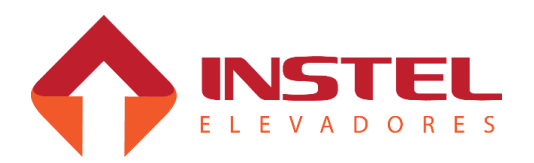

### **9.8.3 – Visualizar a tabela LIG.**

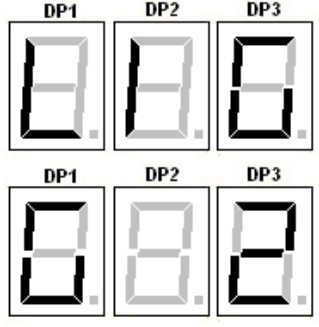

A lista LIG, são mostrados os andares ignorados pelo Gmux, pressionando o B1 ou B2 pode-se verificar a tabela completa, são mostrados do G1 ao G8, lembre-se após o último andar programado na tabela LIG deve ser programado com 0, se não estiver deve-se programar em 0 no menu H8.

Quando for pressionado o B1 ou B2 para trocar de submenu enquanto estiver pressionado o botão a MCP mostrará o sub-menu ao soltar o botão a mesma mostrará o que esta programado no sub-menu.<br>PP1<br>PP2<br>DP3

### **9.8.4 – Visualizar os estados do quadro de comando (ATE).**

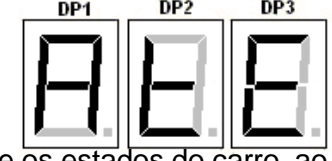

No menu ATE podemos verificar as zonas ativas e os estados do carro, ao entrar nesse menu não precisamos trocar de sub-menu para verificar todas as informação. No display da unidade, mostra a zona que o carro está trabalhando. Cada seguimento corresponde a um zona (1 a 8). Já no display da dezena podemos verificar informações<br>como:<br> $\frac{DP1}{P}$ como:

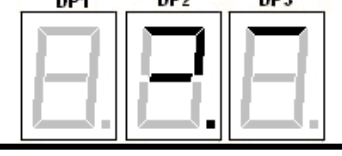

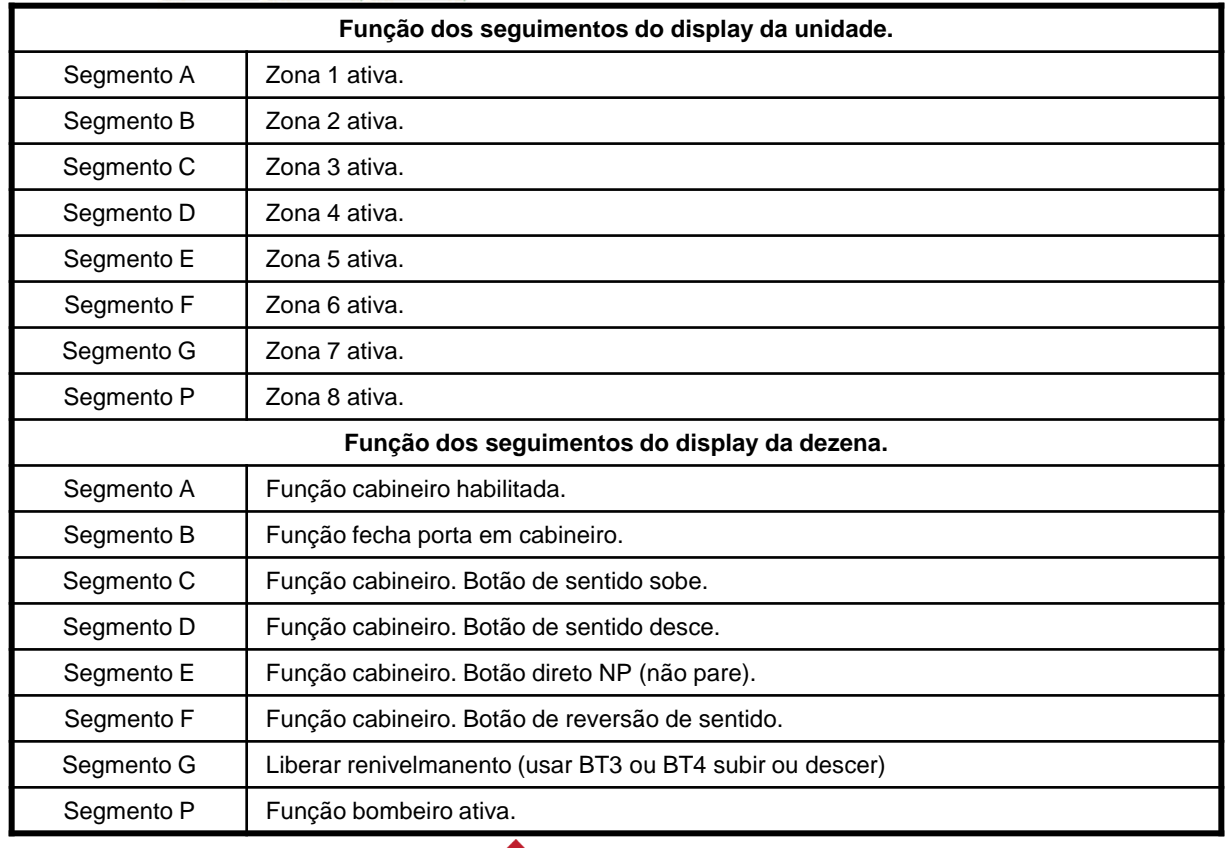

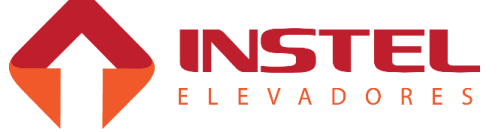

### **9.9 – Configuração dos parâmetros do Gmux.**

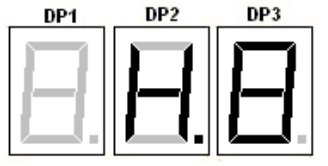

### **Menu H8 – Configuração dos parâmetros do Gmux.**

Neste menu podemos programar todos os parâmetros da placa Gmux, estes parâmetros são programados pela placa MCP. Ao entrar no menu H8 a placa MCP mostrará uma contagem de 0 até 128, esta contagem é exatamente a leitura dos parâmetros do Gmux.

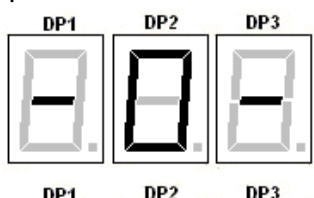

Durante a leitura dos parâmetros a placa Gmux manda um sinal no final da leitura que serve para a MCP identificar que a leitura foi correta. Neste caso aparecerá no display da MCP a indicação ao lado, caso apareça no lugar do 0 a letra E significa que a leitura foi errada.

Após a leitura dos parâmetros do Gmux, pressionando junto os botões B1 e B2 a placa MCP mostrará em seus displays a versão do software do Gmux.

### **9.9.1 – Programando parâmetros decimais.**

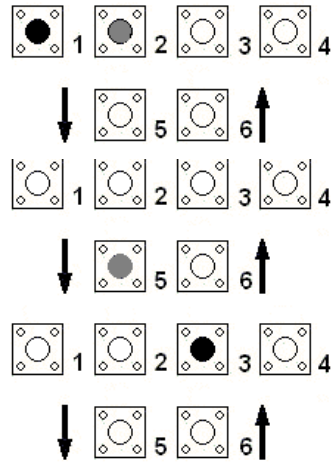

Para selecionar os parâmetros pressione B1 (decrementando) e B2 (incrementando). Os parâmetros são identificados com a letra "n".

Após selecionar o parâmetro desejado, pressione B5 para entrar no mesmo, ajuste seu valor com os botões B1 (decrementar) ou B2 (incrementar)

Após ajustar o parâmetro, pressione os botões B3 a placa MCP salvará as alterações realizadas temporariamente.

### **9.9.2 – Programando parâmetros binários.**

Para entrar nos parâmetros binários segue o mesmo procedimento para os parâmetros convencionais, mas há uma pequena diferença. Quando entra no parâmetro aparece no display da centena a letra B.

Os parâmetros binários são apenas 3 (parâmetros de zoneamento, andares restritos e coletivos), cada seguimento corresponde a um andar (exemplo: bit 0 ao 1º andar, bit 1 ao 2º andar e assim por diante, quando for andares de 17 a 32 segue a mesma maneira).

Os bits apagados correspondem ao valor (0) e os acessos correspondem ao valor (1), ver na lista de parâmetros as funções de cada bit.

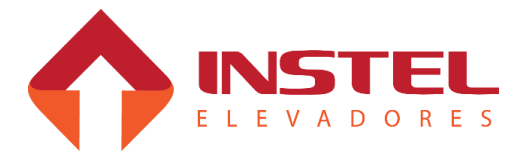

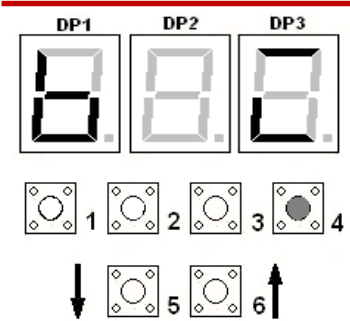

Para alterar o valor do bit pressione B4, novamente lembrando que para salvar as alterações pressione o botão B3 para a placa salvar temporariamente as alterações feitas.

Após todas as alterações, pressione os botões B3 e B6 juntos para salvar todas as modificações na placa Gmux, note que a placa MCP realizará outra contagem de 0 a 128, mas dessa vez ela estará enviando os dados novos a placa Gmux.

#### **9.9.3 – Tabela de parâmetros da placa Gmux.**

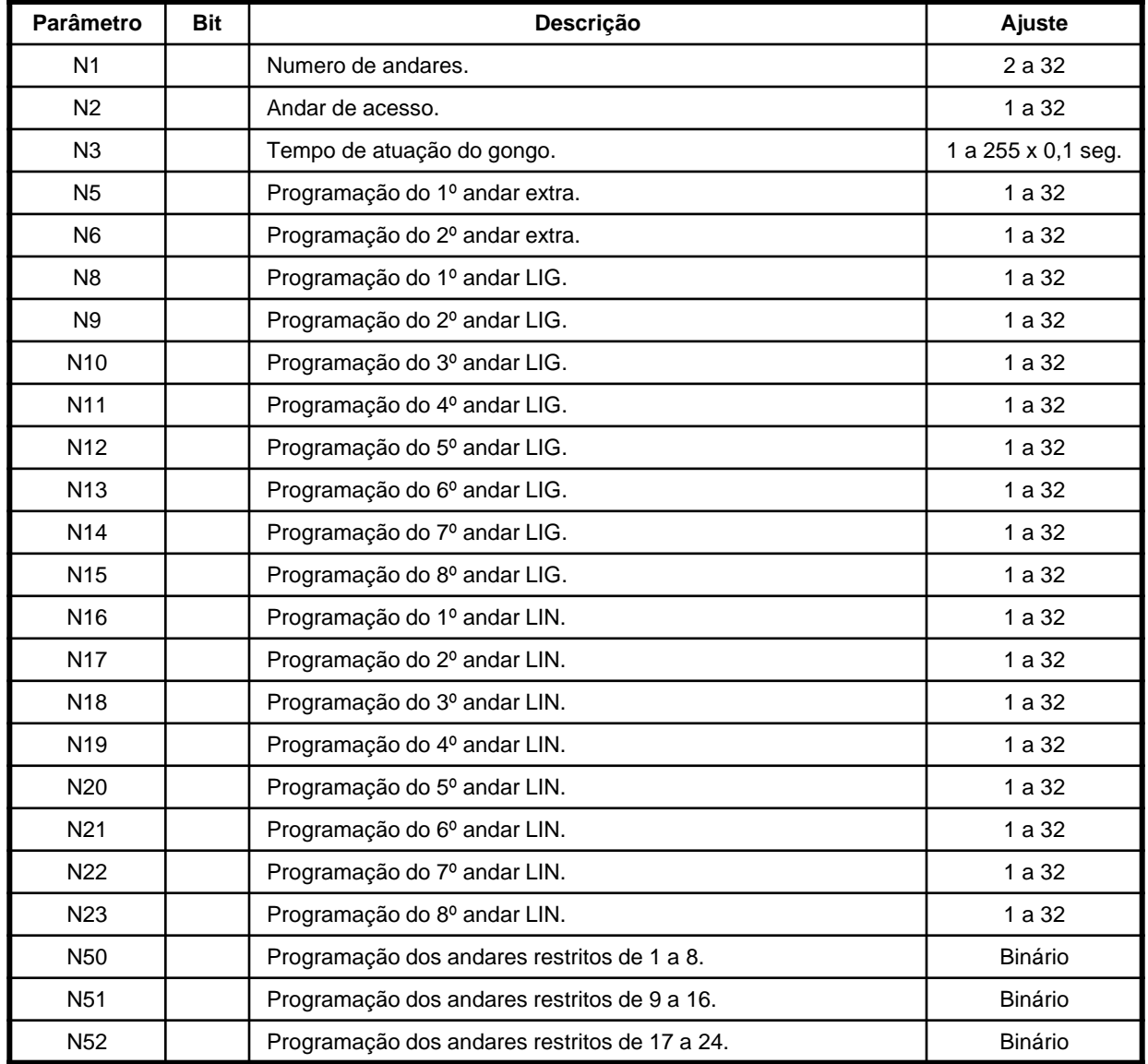

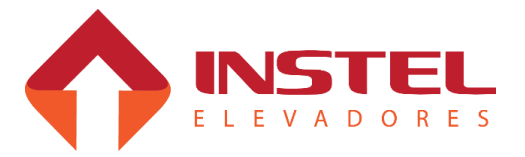

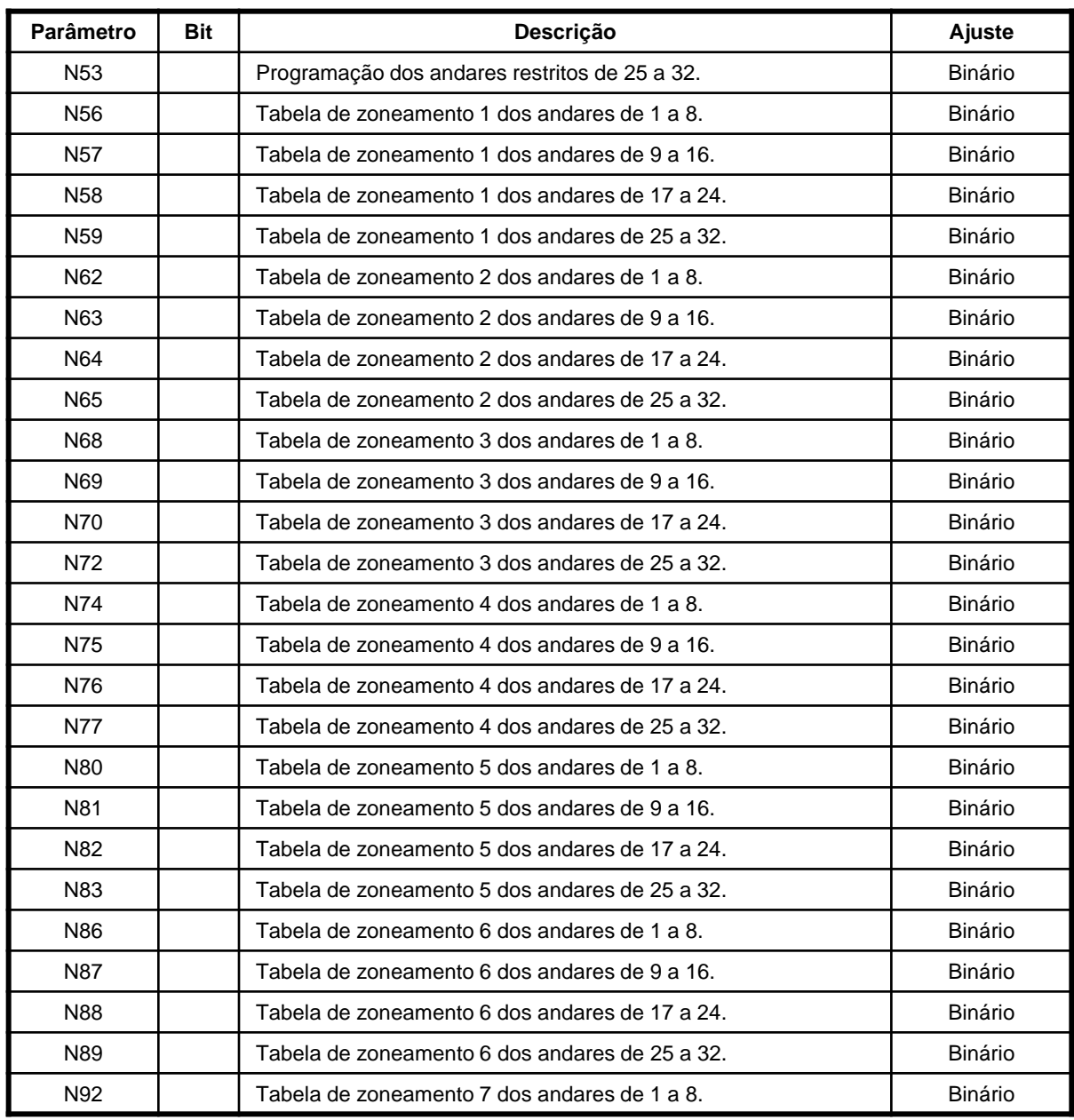

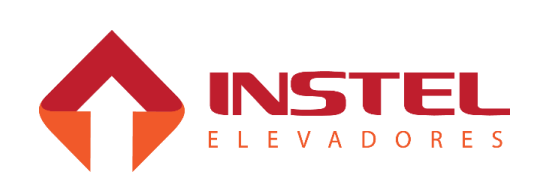

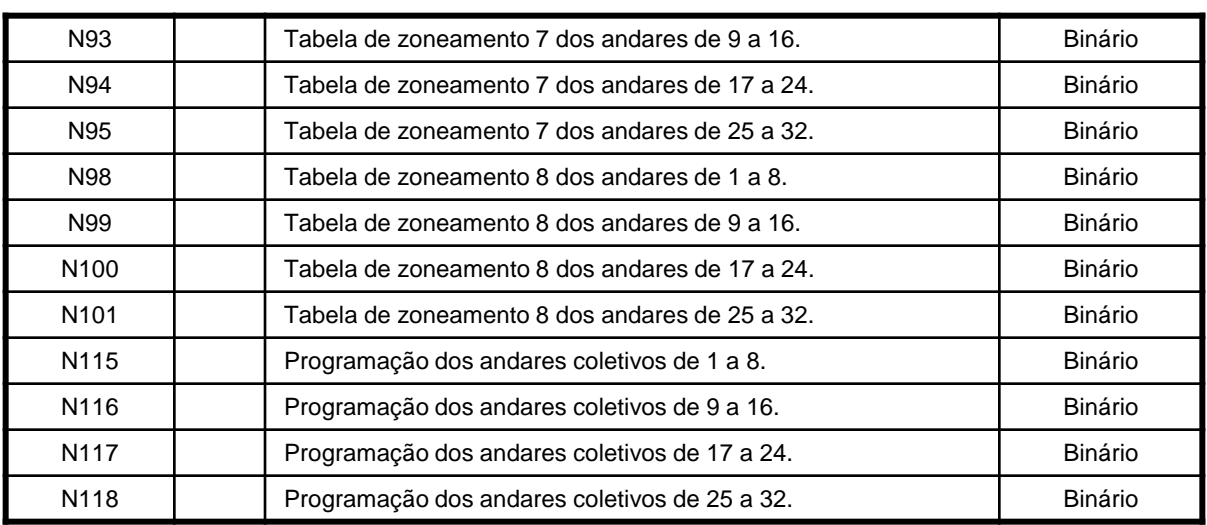

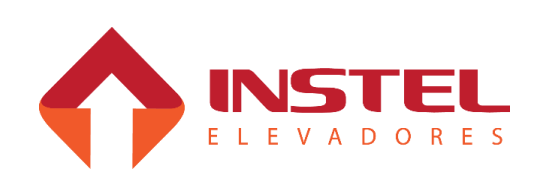

#### **10.1 – Descrição geral.**

O quadro de comando Instel possui dois dispositivos de proteção muitos importantes, Prote e o anti-raio. Estes dispositivos protegem o comando contra surtos de tensão (anti-raio), e contra falta ou inversão de fase, fuga para massa e monitoramento da linha de segurança (prote).

Veja a seguir as funções especificas de cada um deles e suas sinalizações para facilitar o processo de manutenção.

#### **10.2 – Prote.**

O Prote monitora 4 itens do quadro de comando.

- Fases de alimentação invertidas, neste caso o led FIF acenderá e o prote derrubará a segurança do elevador para o mesmo não se movimentar

- Falta de fase na entrada do quadro, neste caso o led FIF acenderá e o prote derrubará a segurança do elevador para o mesmo não se movimentar.

- Linha de segurança aberta, neste caso o prote acenderá o led SEG e o mesmo derrubará a segurança do quadro até que a linha de segurança esteja restabelecida.

- Fuga para a massa, neste caso o prote acenderá p led FM e o mesmo derrubará a segurança do quadro até que o curto circuito para a massa seja resolvido.

Caso esteja tudo certo com o quadro de comando o led OP ficará aceso e o prote permitirá que o quadro de comando funcione corretamente.

Veja abaixo a figura do prote e seus leds de sinalização.

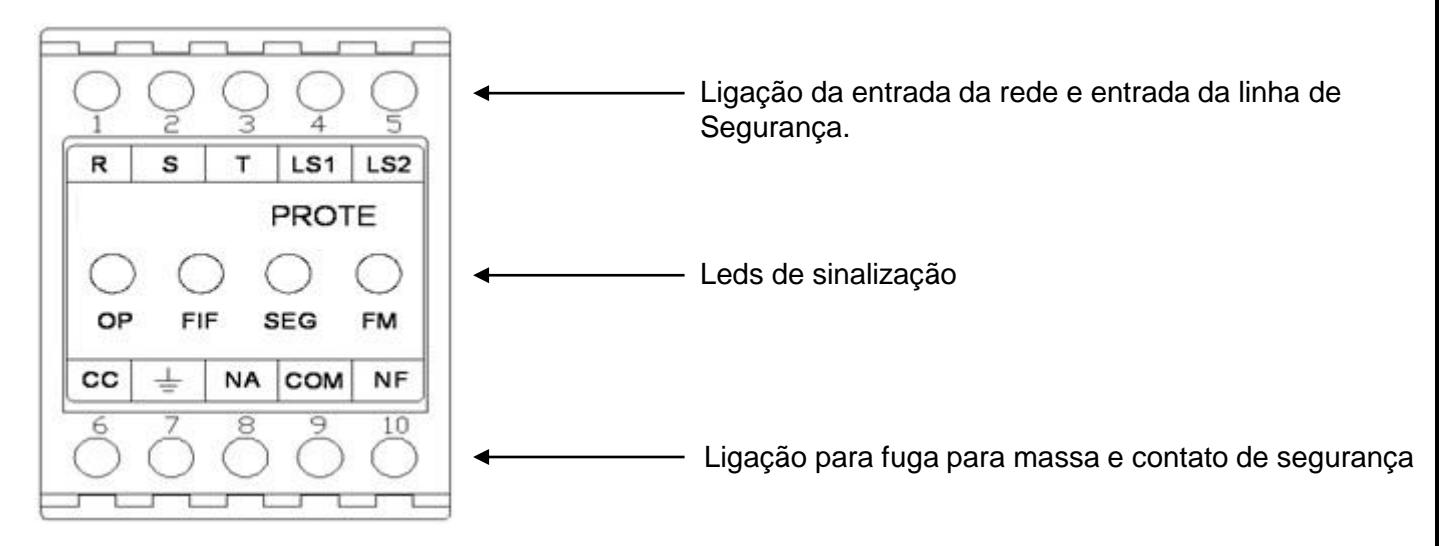

#### **10.3 – Anti-raio.**

O anti-raio é um dispositivo de proteção para sobre tensão na alimentação do comando, caso haja uma situação de sobre tensão o anti-raio se abrirá jogando este excesso para o aterramento. Ocorrendo esta situação o anti-raio deve ser substituído, veja abaixo uma figura do anti-raio.

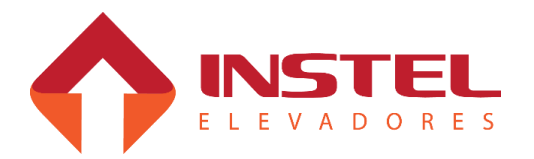

#### **11.1 – Tipos de displays seriais.**

A linha de displays seriais da Instel possui 3 tipos básicos, displays de seta, displays matriz de pontos e displays alfanuméricos. Estes tipos de displays podem conter junto saída para alto-falante de gongo, e regulagem de volume do som. Displays alfanuméricos de 5mm não tem saída para alto-falante de gongo.

Utiliza-se 4 linhas ou até mesmo 3 linhas dependendo do display e seguem as cores abaixo:

Vermelho – alimentação 24Vcc;

Branco – RX;

 $Azul - TX$ ;

Preto – alimentação 0Vcc;

Dependendo do display serial usa apenas 3 linhas, neste caso não teremos a linha branca RX somente a alimentação e TX.

#### **11.2 – Diferença entre displays com gongo e sem gongo.**

Os displays que não possuem gongo não necessitam ligar a linha RX nem mesmo programar seu ID (identificação).

Somente é necessário ligá-lo e transferir através da placa MCP a tabela de sinalização, no lado posterior do display existem 2 leds de sinalização, um como "Rx" e outro como "RxOk", com o display conectado deve seguir a seqüência, primeiro pisca o led Rx logo após o led RxOK. Isso mostra que o display esta recebendo as informação da placa MCP (led Rx), e depois que esta entendendo as informações lidas (led RxOk).

Abaixo um exemplo com o display alfanumérico de 20mm:

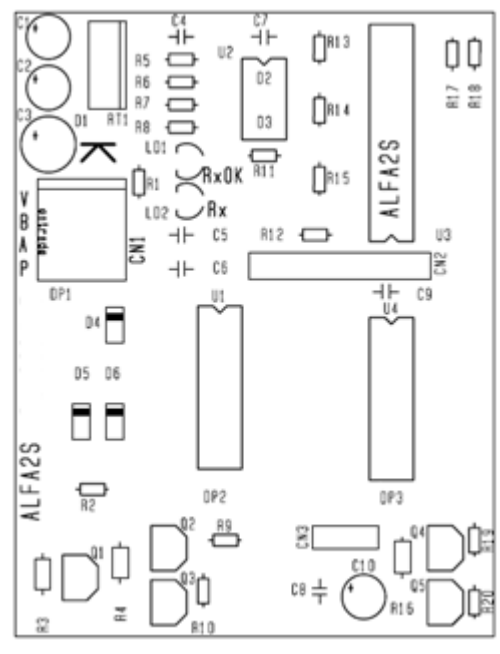

Como citado anteriormente, os leds Rx e RxOk para sinalizar se a comunicação esta correta.

Ao lados deles esta o conector CN1, um conector a mola, sem necessidade de terminal nos cabos ou mal contato, note que ao lado dele temos as identificações das cores dos cabos e onde os mesmos são ligados.

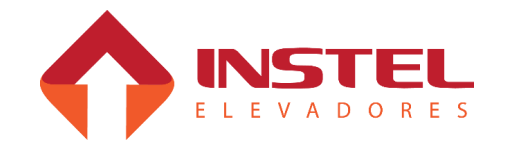

Já no caso de displays matriz de pontos ou que possuam comando de gongo dependendo do display temos que conectar as 4 linhas de comunicação ou apenas 3 linhas, além disso temos que programar seu ID (identificação). Com esse ID o display consegue desenvolver as funções de seta para cada andar, e executar corretamente o comando de gongo. Na sinalização dos leds no lado posterior da placa, temos 2 leds a mais chamados de "prog" e "id", esses leds indicam que o display está sendo programado com id (led prog), e qual tipo de ID que está programado (led id).

Abaixo modelo de placa matriz de pontos com comando de gongo:

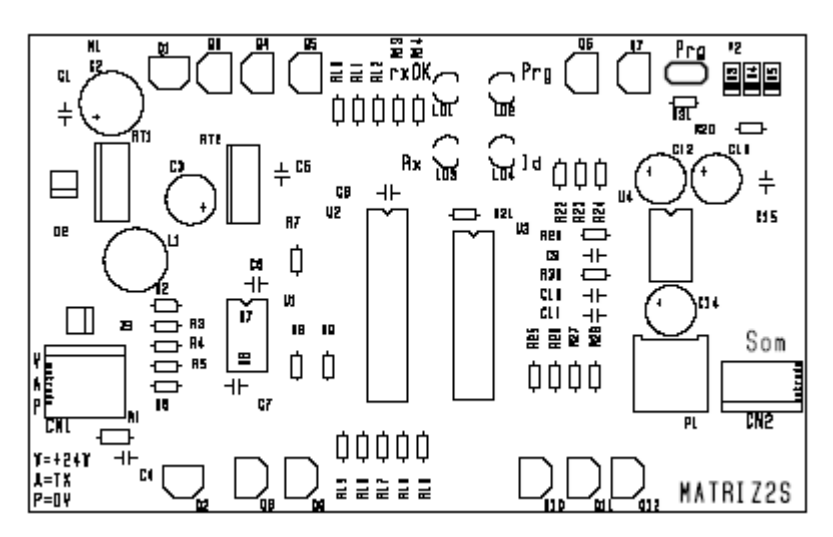

Como citado anteriormente os leds "Rx" e "RxOk" tem a mesma função dos display que não possuem comando de gongo, no exemplo acima temos 2 leds a mais "prog" e "id", e ainda temos um jumper também chamada "prog". O conector CN2 é a saída para o auto-falante do gongo, ao lado existe um potenciômetro que tem a função de regular o volume do gongo.

### **11.3 – Programação de ID do display.**

Para programar o ID dos displays, é necessário estacionar o carro no pavimento em que o display esta instalado. Feche o jumper "prog", note que o led "prog" acenderá, mantenha fechado o jumper "prog" até o led "id" começar a piscar, indicando que esta programado com ids de pavimento.

Existe três tipos de ID

O led ID apagado significa que esta com id genérico.

O led ID aceso significa que esta com is de cabina.

O led ID piscando significa que esta com id de pavimento.

Tome cuidado, caso os ids de pavimento estejam errados, aconselha-se programar todos com id de cabina, e realizar o procedimento de programação de id de pavimento novamente. Para programar id de cabina é necessário desconectar as linhas Rx e Tx e fechar o jumper "prog" até o led "id" acender.

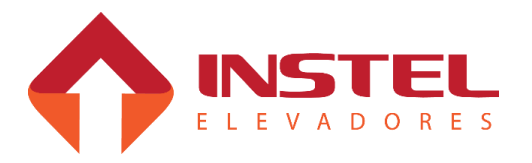

#### **11.4 – Siglas mostradas nos displays seriais.**

Os displays seriais mostram siglas para avisar os usuários do que o elevador esta fazendo, principalmente os comando de cabineiro, inspeção e bombeiro.

Também mostram sinalizações para ajudar o pessoal de manutenção, por exemplo, quando o elevador para em um andar e o contato de trinco não abre os displays seriais e o display da placa MCP mostram a sigla (CT), com isso indica que o contato de trinco daquele andar não abrir.

Veja abaixo uma tabela com todas as siglas que os displays seriais mostram:

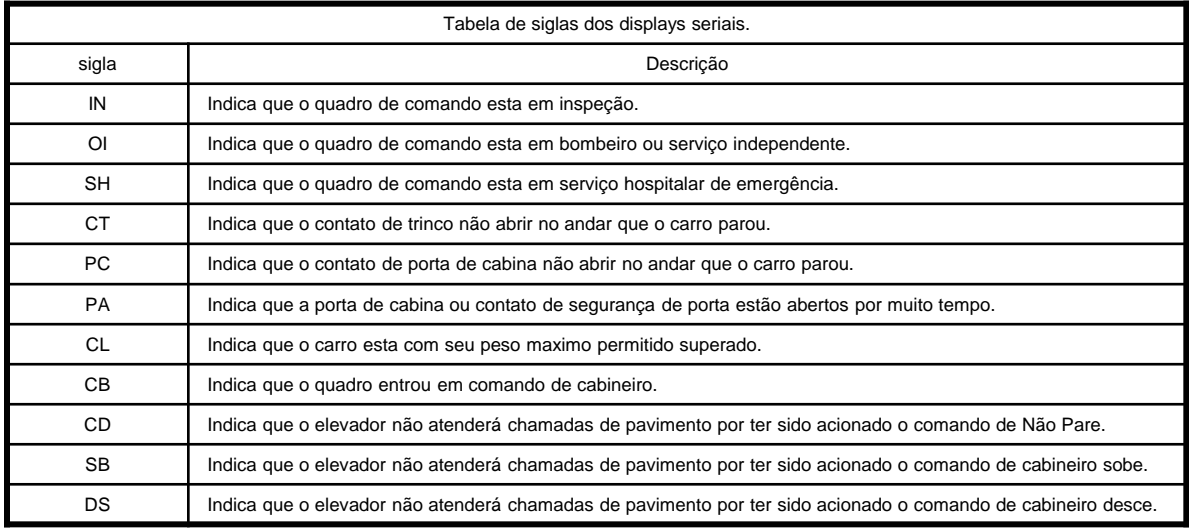

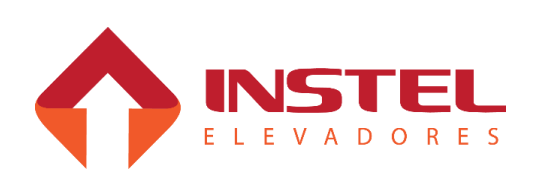

O quadro de comando COM 102 CAVF possui 3 placas ao todo, sendo:

- Placa BRD6001 MCP100;
- Placa BRD6005 VVAUX;
- Placa BRD7005 CONV2F;

A seguir será demonstrado as entradas e saídas e os significados de cada led destas placas.

### **12.1 – Placa BRD6001 – MCP100.**

A placa MCP é responsável por todo o controle do elevador, como o monitoramento dos contatos de porta, trinca, limites, comando do operador de porta, registro de chamada, comando do COMVOX e displays seriais.

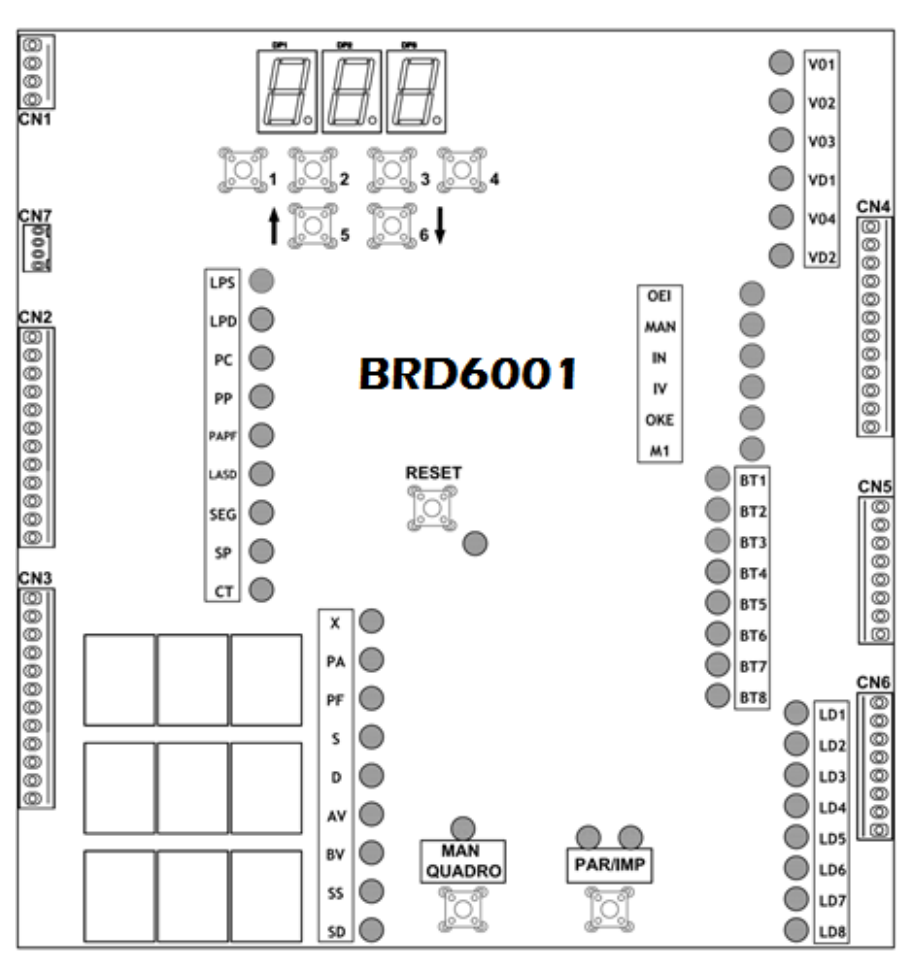

Abaixo Layout da placa MCP.

Como visto acima os botões 1 a 6 são para programação da placa conforme capitulo 8, o botão quadro INSP coloca o quadro em inspeção pela placa, já o botão "par/impar" realiza a programação do duplex no modelo COM102 e o botão reset desliga a placa e elimina as falhas que travam a placa.

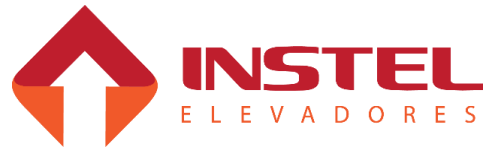

### 12 – Placas do quadro COM102

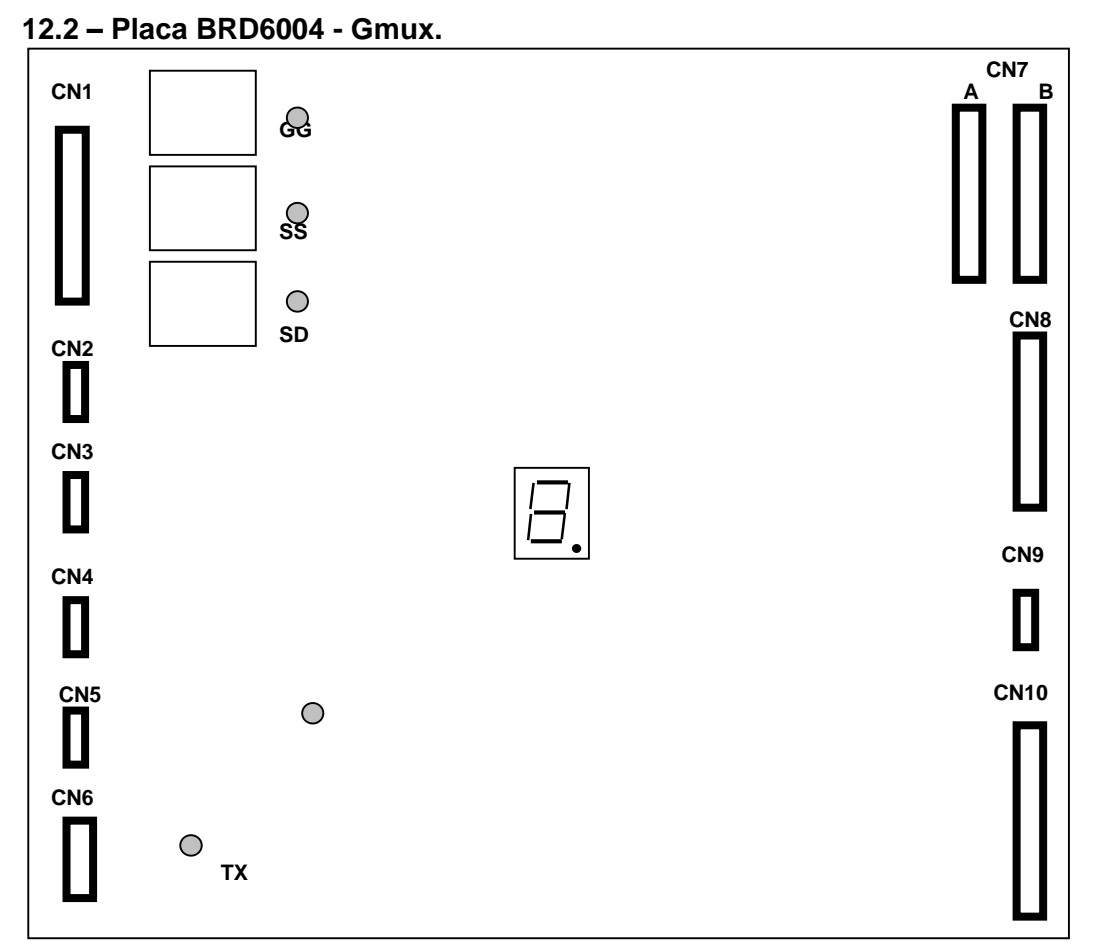

O conector CN1 do Gmux possui os contatos para comando de seta e gongo, os conectores CN2 e 3 são para a comunicação entre o Gmux e a MCP e do Gmux para o simprog.

Já os conectores CN4 e 5 são para realizar as comunicações do sistema de grupo, são dois conectores, um para chegada da comunicação e outro para saída da comunicação para outro carro.

O conector CN6 é utilizado para alimentação da placa Gmux.

O Conector CN7 possui os gerais de chamadas de pavimento de subida e descida (GP1 a GP8), o conector CN8 possui 8 entradas para leitura de botões (BT1 a BT8), e do CN10 as saídas para registro de botão (LEDs, LP1 a LP8).

O conector CN9 são os gerais para comando de gongo nos andares, caso o elevador possua display seriais com saídas de gongo esta interface do quadro fica desativada.

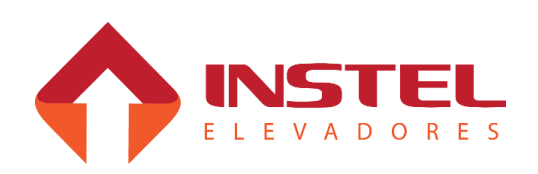

#### **12.3 – Placa BRD6005 - VVAUX.**

A VVAUX é responsável pelo controle de velocidade do elevador, assim como a MCP ela lê os sinais dos limites de parada, mas também recebe os sinais dos limites de corte de velocidade. Ela recebe o sinal de sentido e velocidade enviados pela MCP e verificar se pode enviar os mesmos para o inversor de freqüência. A MCP possui apenas uma entrada para leitura de limite de alta, neste caso a VVAUX verifica os mesmos e envia este sinal a MCP. Os sinais de troca de velocidade (IVS e IVD) passam pela VVAUX, a mesma determina se o pulso que esta lendo esta no sentido certo e envia para MCP.

Ao lado o layout da placa VVAUX:

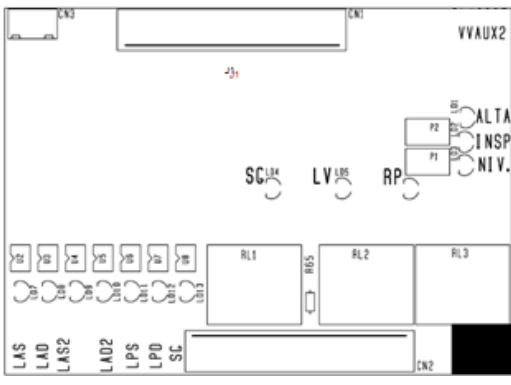

A VVAUX tem entrada para ler dois limites de alta na subida e dois na descida, com isso o quadro COM102 pode atingir até 120MPM / 2MPS, para usar o segundo limite de alta deve-se retirar o jumper J1. CUIDADO caso o carro de 90 a 120MPM esteja com o jumper o mesmo não irá ler o segundo limite de alta podendo ultrapassar os limites fim de curso. O controle de velocidade pode ser feito de duas maneiras, a que se utiliza é a de sinais de digitais AV e BV nas entrada do drive, mas a VVAUX pode controlar a velocidade através de um sinal analógico, regulando em P2 a velocidade de inspeção e P1 a velocidade de nivelamento.

### **12.4 – Placa BRD7005 – CONV2F.**

A única função da placa CONV2F é transformar o sinal de comunicação dos displays seriais que sai da placa MCP em 5Vcc para 24Vcc, e transformar o sinal que o display manda de volta de 24Vcc em 5Vcc.

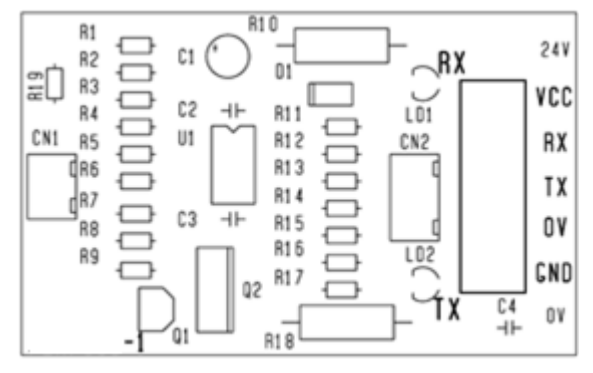

#### Abaixo layout da placa:

O conector CN1 deve ser ligado com o conector CN8 da placa MCP para realizar a comunicação, os bornes são a saída para o poço.

Para realizar a conversão a placa deve ser alimentada com 24Vcc do próprio quadro, este mesmo 24Vcc é a alimentação dos displays no poço.

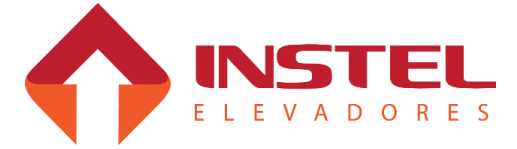

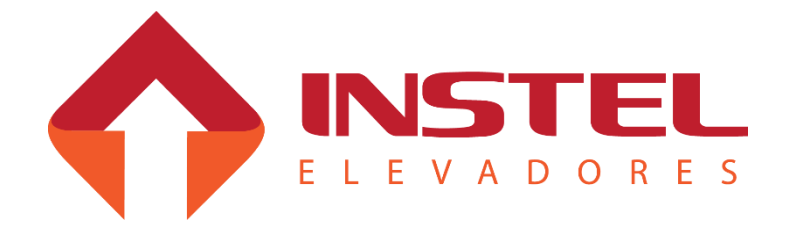

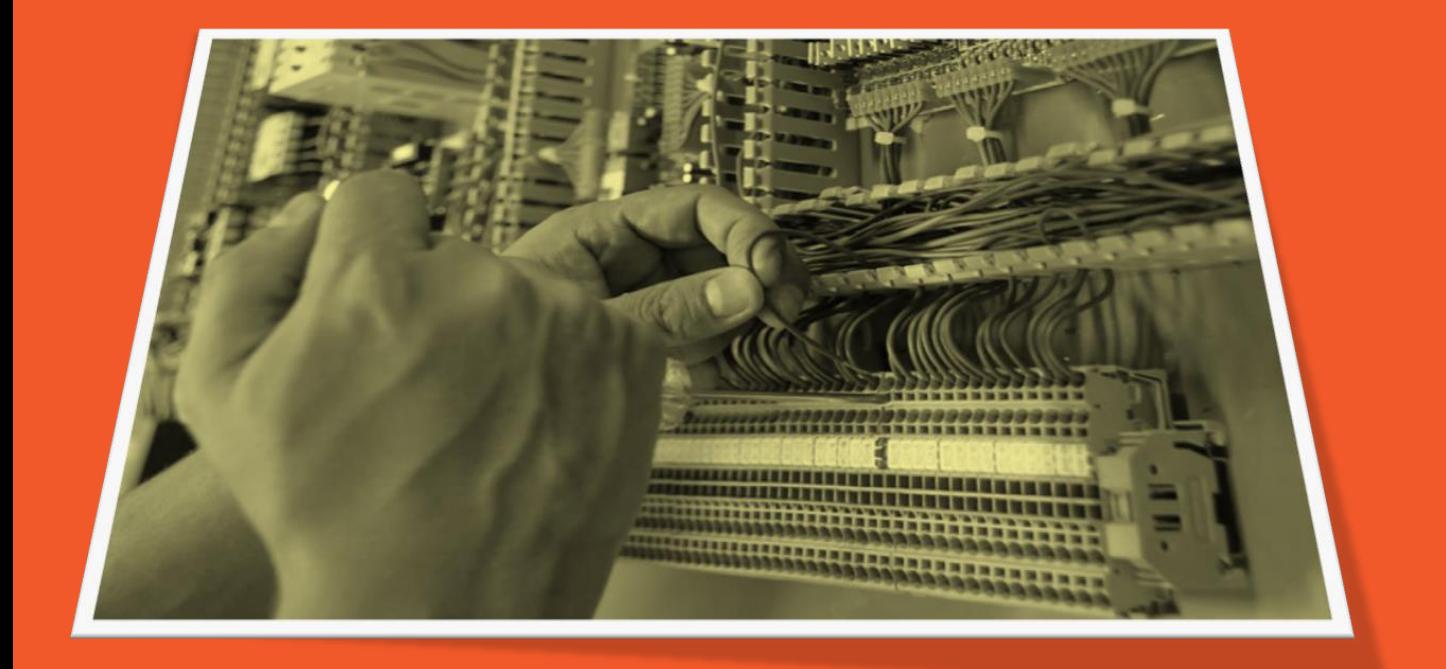

# *Manual de Instalação*

# *COM 102 CAVF*

Departamento de Engenharia de Aplicações Revisão de Documento: .DE0053 Rev. 00 25/08/2016.